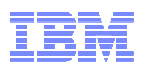

# Opportunity Management im IBM Channel Programm mit der GPP Anwendung

Antje KlussmannSME- Channel Partner Programme – Partner Sales

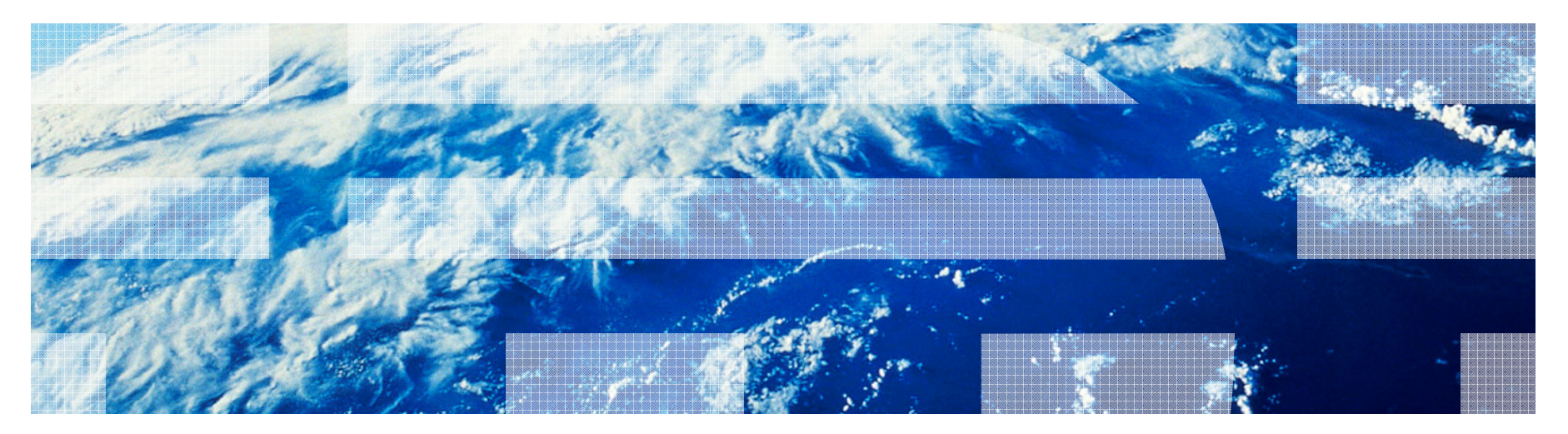

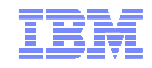

## Themen:

- **1 Kurzüberblick IBM Channel Programme**
- 2 Was bietet das Global Partner Portal im IBM Channel?
- 3 Wie bekomme ich Zugriff auf GPP?
- 4 Benutzerrollen in GPP
- 5 Opportunity Management mit GPP
- 6 Schließen des Verkaufsprojekts und Antrag auf Auszahllung
- **7 Opportunities im VAP Government Programm**
- **8 Weitere Informationen und Hilfe**

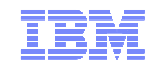

# 1. IBM Channel Programme

- **Software Value Plus: IBMs Distributions Modell**, IBMs Business Partner sollen durch Reselling profitieren und ihren Kunden eine höchstmögliche Expertise zur Verfügung stellen."High Value" Partners -> Sie weisen regelmäßig Produktzertifizierungen nach
- **Software Value Incentive Programm: Sie möchten aktiv IBM Business Opportunities** identifizieren und auch aktiv IBM SW Lizenzen verkaufen. SVI belohnt Sie mit Incentives bis zu 20% vom Umsatz, unabhängig ob Sie das Fulfillment machen. Sie werden für den Wert belohnt, den Sie zu jeder Vertriebsphase beitragen.
- **Value Advantage Plus Programm: Sie verkaufen Softwarelizenzen kombiniert mit einer** partnerspezifischen technischen oder Service Lösung, die von IBM als solche genehmigt wurde. Mindestens 30% des Auftragsvolumens müssen aus Dienstleistungen oder aus Produkten des Business Partners bestehen. Bis zu 20% Marge sind möglich.
- **DET Value Advantage Plus for Government: ebenfalls bis zu 20% Marge möglich, Nachweis** über gemachte Sales Erfahrung mit öffentlichen Kunden erforderlich, kein Vertrieb von Lösungen, nur für durch den Partner tatsächlich verkaufte IBM SW Lizenzen

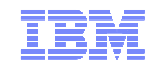

# 2. Was bietet das Global Partner Portal?

- Das Global Partner Portal ist DAS Customer Relationship Management Tool für alle IBM Business<br>Dertner und die Nutzung ist Versusstzung um en den IBM Channal Brearemmen teilnehmen zu Partner und die Nutzung ist Vorausetzung, um an den IBM Channel Programmen teilnehmen zu können.
- Sie benötigen die Anwendung zum Anlegen Ihrer Projekte, Sie registrieren Ihr Verkaufsprojekt durch GPP bei IBM, beantragen die Programmteilnahme, tätigen das Opportunity Management im Vertriebszyklus, BP können in GPP verkaufsprojektrelevante Dokumente für IBM veröffentlichen und beantragen die Auszahlung von Programm Incentives oder Programm Rebates
- **IBM stellt ihren Business Partnern eine Anwendung zur Verfügung, in der Sie Ihre IBM Opportunities** hinterlegen und managen können. Sie brauchen dafür nur <u>EIN</u> System. Sie müssen Ihr IBM Geschäft<br>nicht mit eigenen Methoden und Teols verwelten. GBB ist mit dem CBM von IBM kompatibel. In dem nicht mit eigenen Methoden und Tools verwalten. GPP ist mit dem CRM von IBM kompatibel. In dem Tool können BP mit anderen IBM Business Partnern oder mit IBM Sales an einzelnen Opportunities zusammenarbeiten.

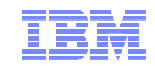

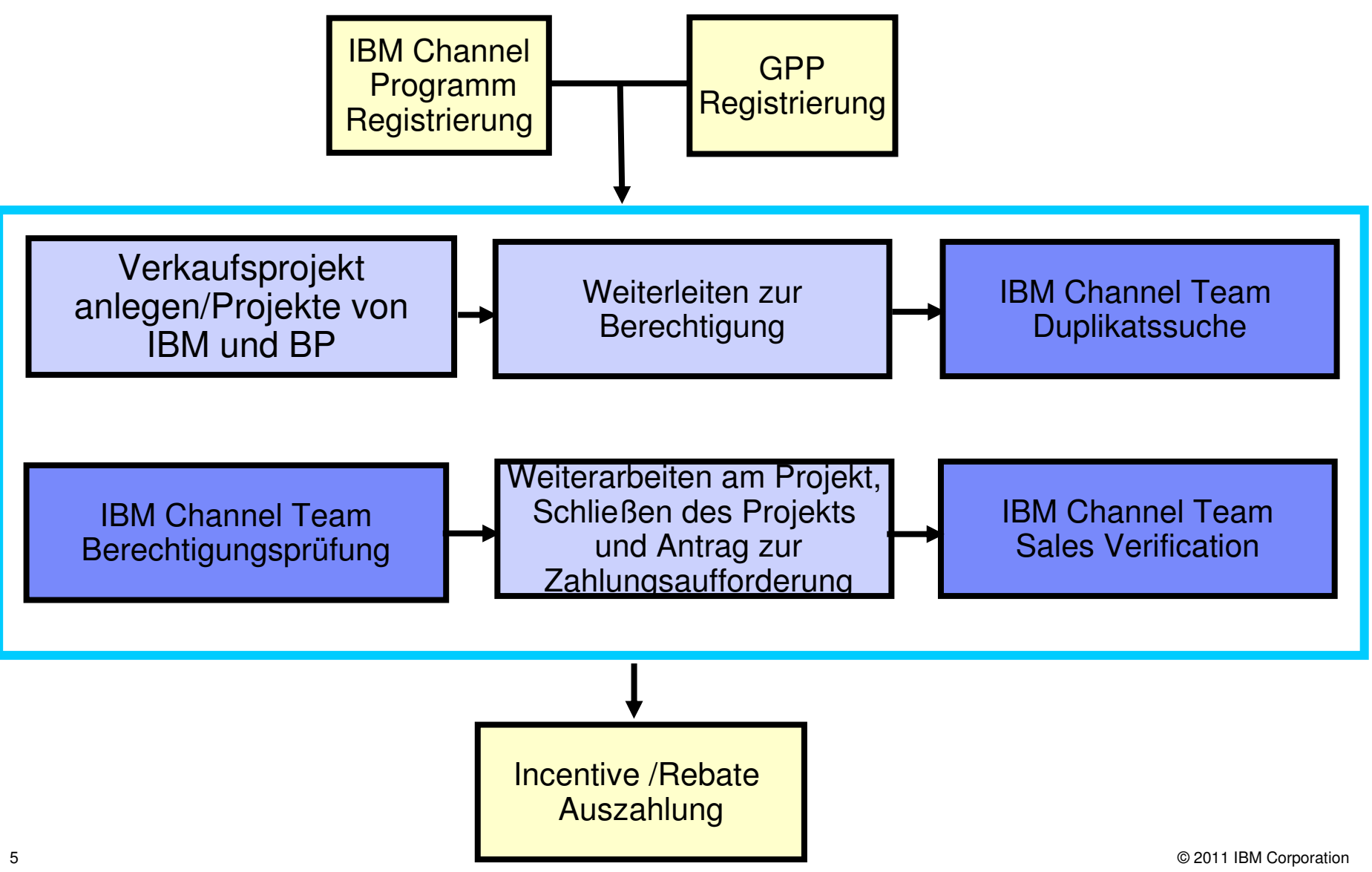

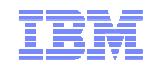

# 3. Wie bekomme ich Zugriff auf GPP?

- i. Member Level in IBM Partner World anmelden (Member, Advanced, Premium)
- $\mathcal{C}$ IBM Channel Programm auswählen (SVI oder VAP)
- $\mathcal{L}_{\mathcal{A}}$  Zertifizierungsnachweise bringen, Produktgruppen auswählen, Distributor auswählen, Terms und Conditions unterschreiben, Enrollment Form abschicken...
- $\mathcal{C}$  Sie werden dann zum System eingeladen. Über die Internetseite www.ibm.de/ Business Partner gelangen Sie zu **IBM Partner World**, wo sie sich mit Ihrer Partner World ID und Kennwort einloggen müssen

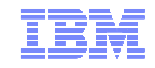

## IBM Partner World

#### Klicken Sie in Partner World im Fenster Shortcuts auf den Reiter **Beliebte Seiten** danach auf **Global Partner Portal**:

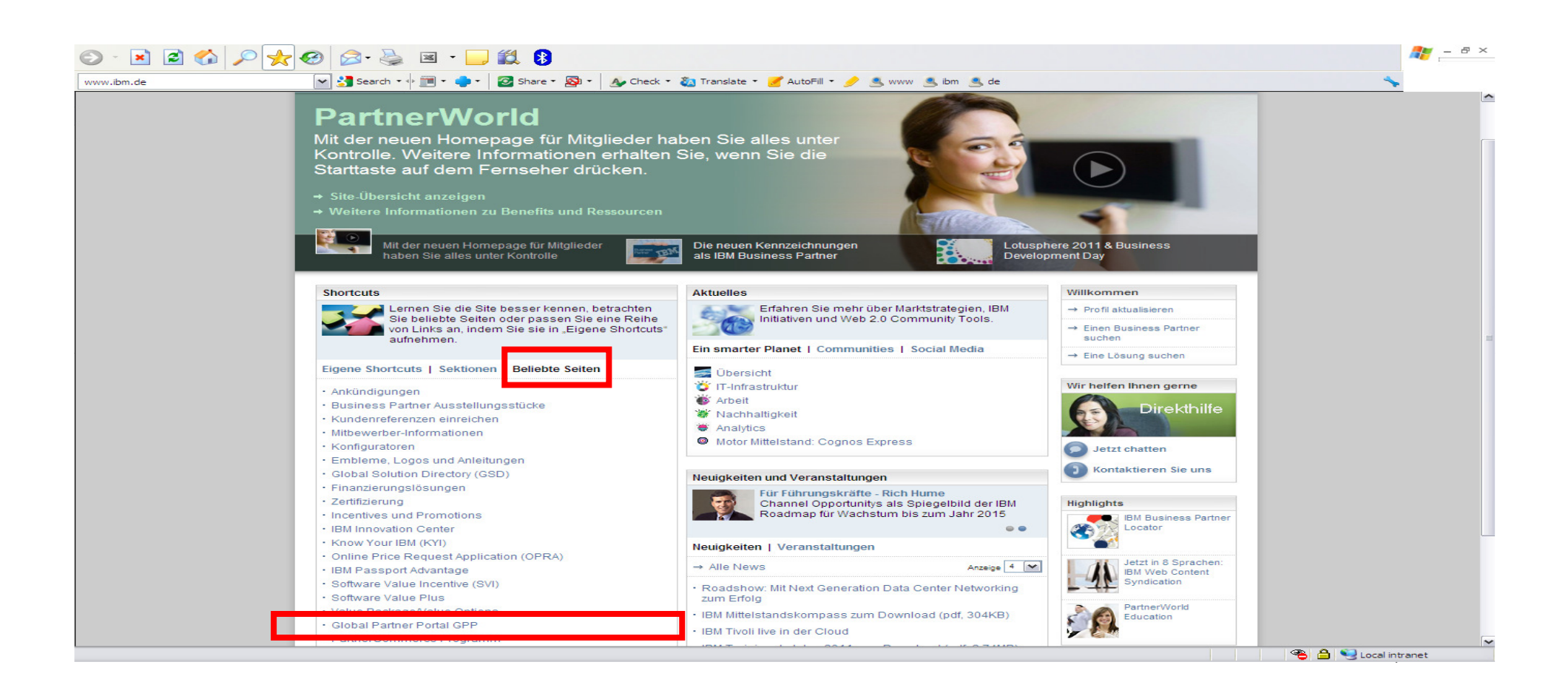

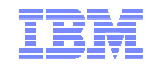

## Zum Global Partner Portal

Gehen Sie auf den Link "Global Opportunity Portal: Opportunity Management B2B"

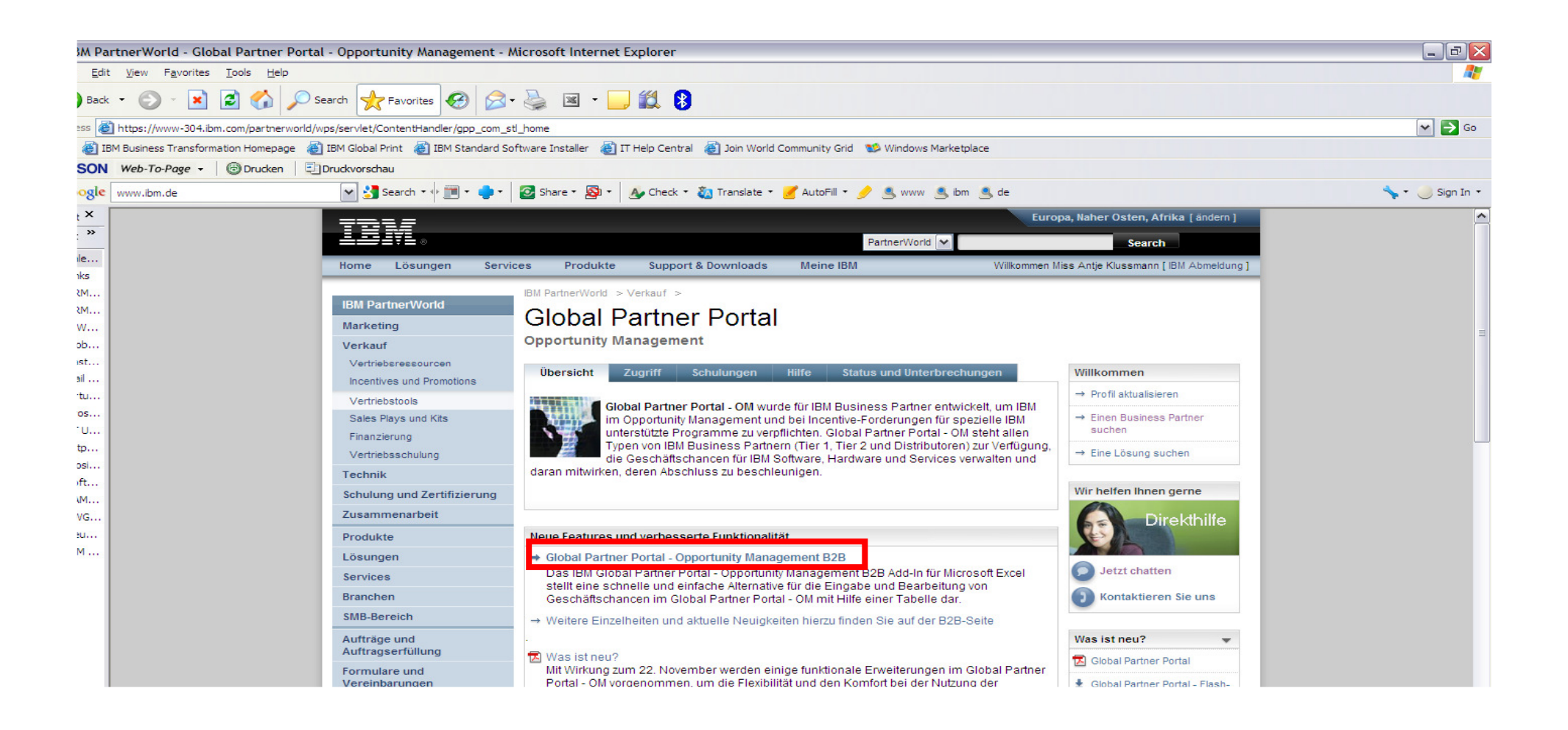

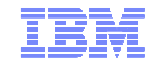

## Zum Global Partner Portal

#### Um zur Registrierung zu gelangen, klicken Sie auf den Link "hier"

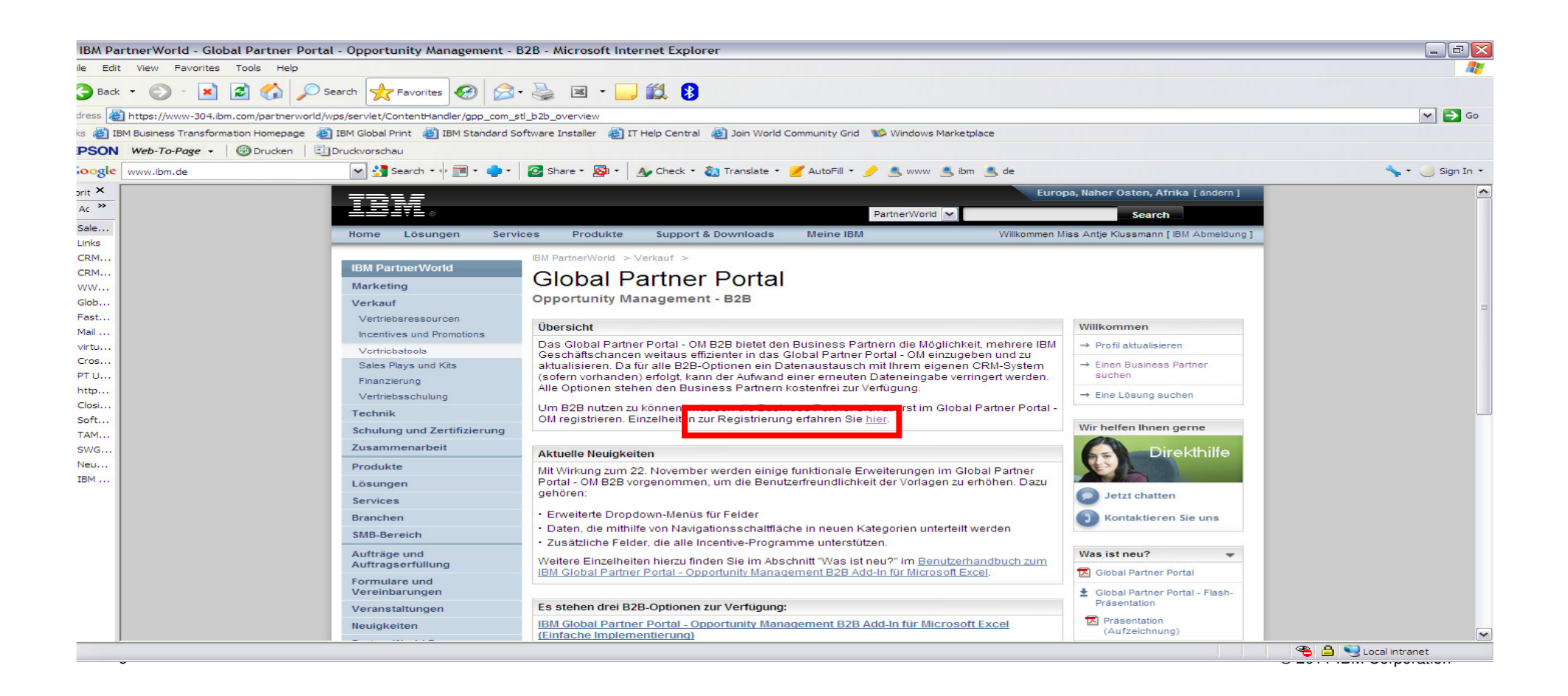

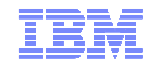

## Zum Global Partner Portal

#### Wählen Sie **Deutschland – Deutsch** aus

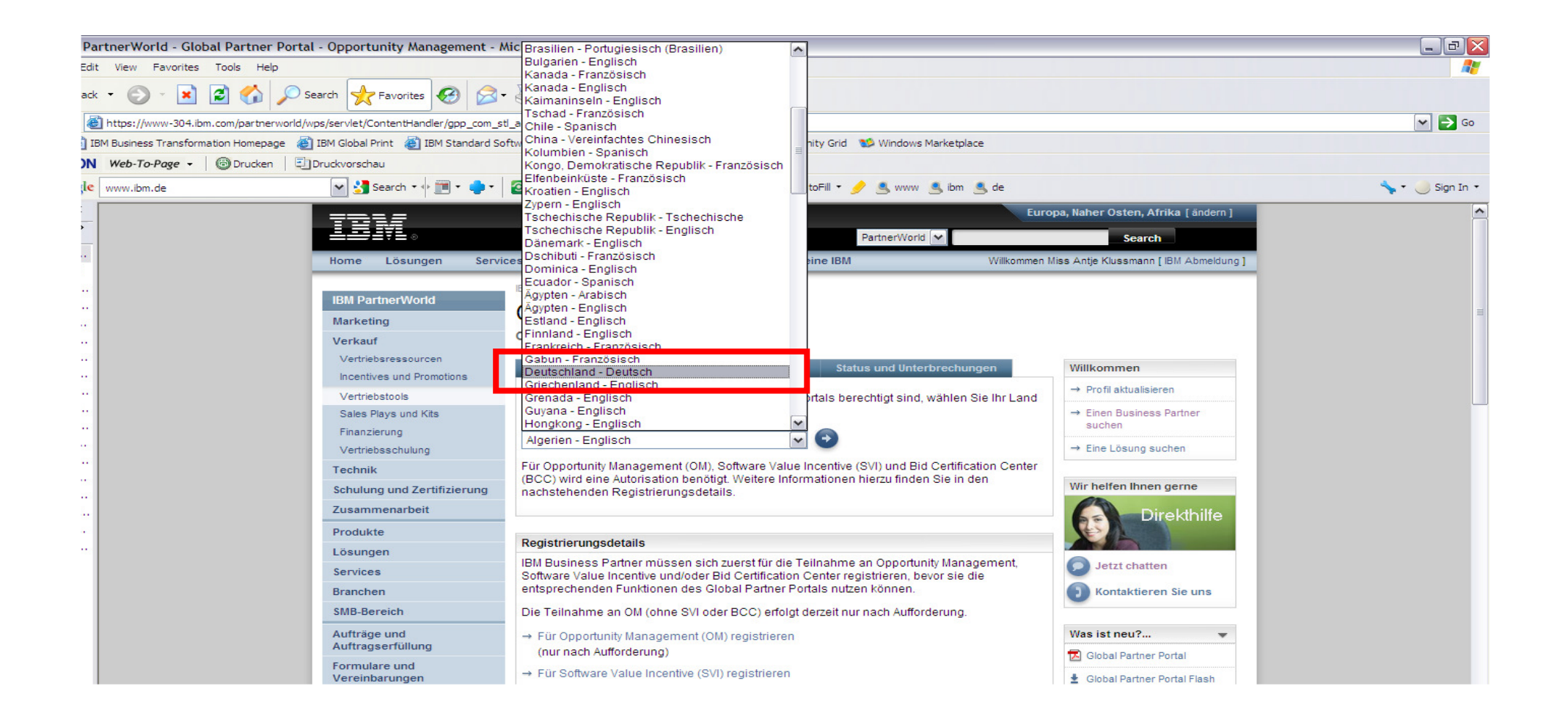

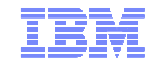

## GPP: Startseite und Begrüßung

## Sie sind angekommen ☺ !

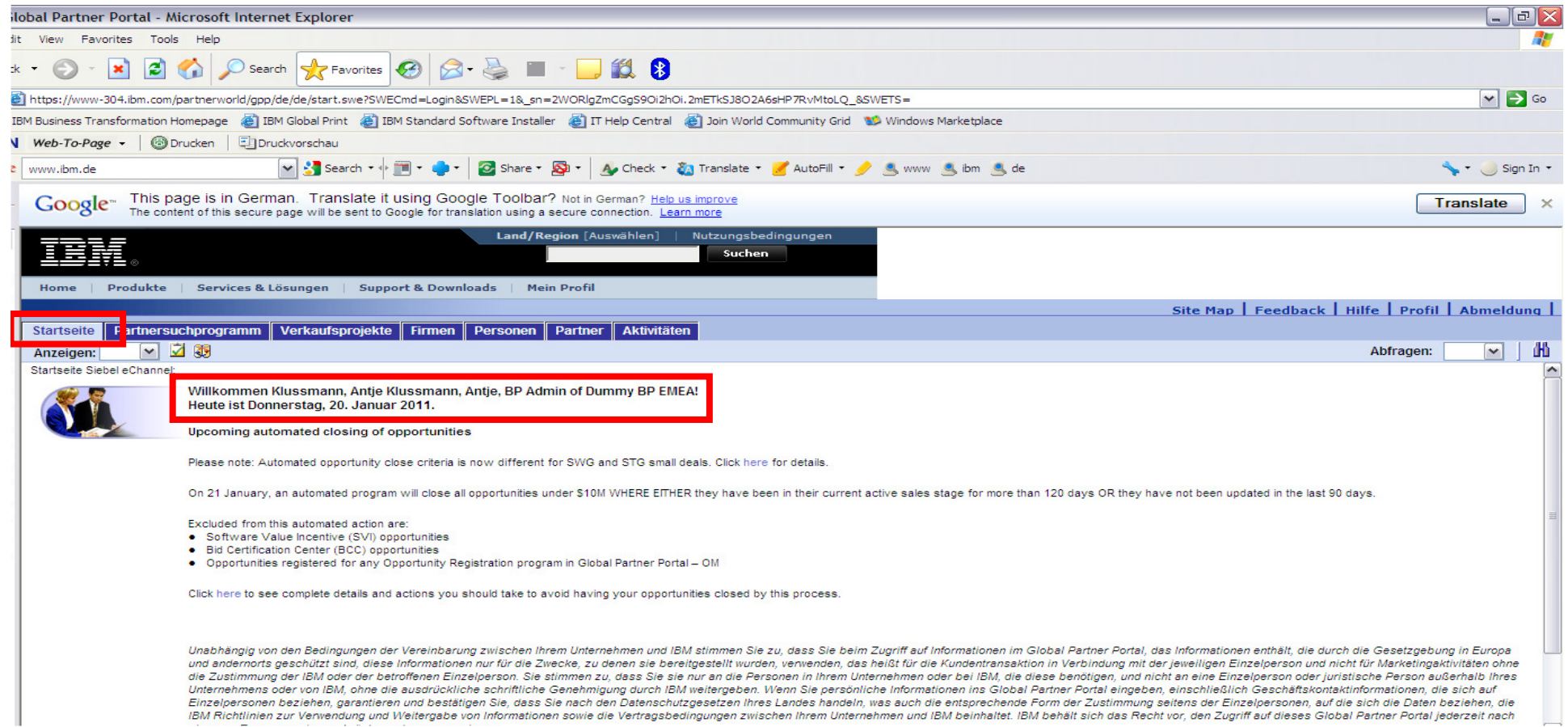

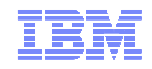

#### Zeitzone im Profil einstellen!

Der <u>Zeitpunkt der Opportunity Übergabe an IBM</u> ist für die Programme entscheident.<br>In hei einer Konkurrenzsituation kommt es darauf an Iwer zuerst eine Opportunity an d

- bei einer Konkurrenzsituation kommt es darauf an, wer zuerst eine Opportunity an das System übergeben hat,

 - UND ! eine Opportunity muß mindestens 15 Tage vor Geschäftsabschluß ins System eingetragen worden sein.

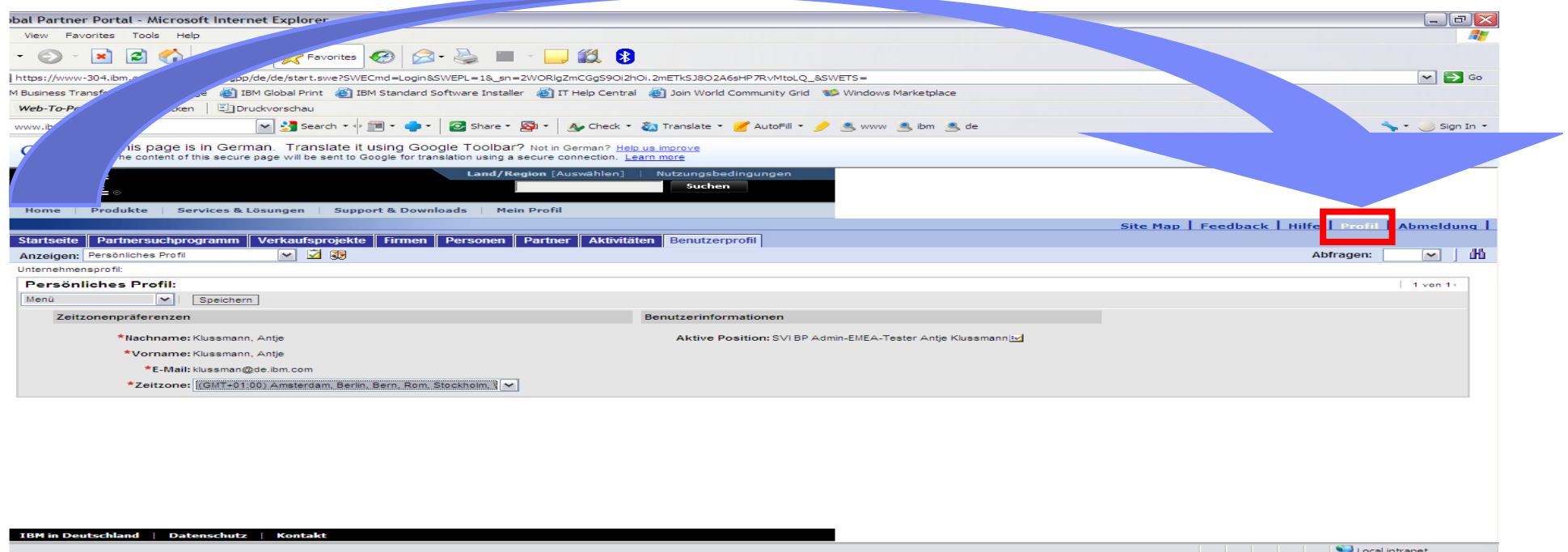

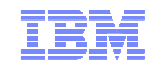

# 4. GPP Benutzerrollen

## **Folgende Hauptpositionen werden vom IBM GPP Administrator für Sie erstellt:**

**Verkaufsprojektansprechpartner** oder **BP Administrator** (2 Positionen verfügbar)

können alle Verkaufsprojekte für das gesamte Unternehmen **einsehen** und zur internen Verwaltung **bearbeiten**. Sie können zudem dem Verkaufsteam eines Verkaufsprojekts neue <u>Mitglieder hinzufügen</u> oder die Mitglieder ändern oder die Zusammenarbeit mit anderen Partnern im GPP initieren.

**Vertriebsmitarbeiter im Opportunity Management** oder **Opportunity Focal Point**  (3 Positonen verfügbar)

kann alle Verkaufsprojekte, die vom IBM CRM-System weitergeleitet wurden oder im Unternehmen des Business Partners erstellt wurden **einsehen**, **erstellen**, **aktualisieren**und **bearbeiten**. Wenn der OM-Vertriebsmitarbeiter zugleich der Verkaufsprojekteigentümer ist, kann er zusätzliche Ressourcen in der Organisation des Business Partners oder in anderen Organisationen, mit denen bereits eine Zusammenarbeit besteht, hinzufügen.

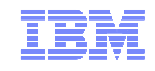

## Weitere Rollen

#### **Weitere Positionen, die der BP Administrator (s.o.) erstellen kann:**

- **Vertriebsmanager**. Die Business Partner-Vertriebsmanager können die Verkaufsprojekte **für ihr Verkaufsteam** über die Ansicht "Mein Team - Verkaufsprojekte" **anzeigen und**<br>bearbeiten. Semit hat der Vertriebemanager die Möglichkeit, seine Vertriebemitarbeiter **bearbeiten**. Somit hat der Vertriebsmanager die Möglichkeit, seine Vertriebsmitarbeiter beim Verwalten des Verkaufsprojektstatus zu unterstützen.
- **Vertriebsmanager am Firmenhauptsitz**. Der Business Partner-Vertriebsmanager am Firmenhauptsitz kann alle Verkaufsprojekte **für das gesamte Unternehmen anzeigen**. Somit können sie das Verkaufsteam dabei unterstützen, den Status für alle Verkaufsprojekte des gesamten Unternehmens zu verwalten

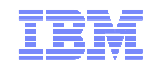

## BP Admin Guide

- **Alle Informationen wie ein Benutzer erstellt und geändert wird, sind im BP Admin Guide** aufgeführt.
- http://sc4.ihost.com/gpp/2\_0/prod/olh/deu/bp/business\_partner\_administration/business\_part <u>ner\_administration.htm</u> (Bui<mark>siness Partner Admin Guide)</mark>

Alle Infos über mögliche <u>GPP Benutzerrollen</u> sind hier auch nochmals beschrieben:

 http://sc4.ihost.com/gpp/2\_0/prod/olh/deu/bp/business\_partner\_administration/gpp\_job\_roles.htm

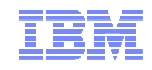

# 5. Opportunity Management in GPP

- Verkaufsprojekt erstellen
- Um die Teilnahmeberechtigung für Ihr Verkaufsprojekt zu bekommen, müssen folgende Punkte in GPP eingetragen sein:
- **Firmenname des Kunden**
- Kurze Projektbeschreibung
- **Produktgruppe**
- **•** Vertriebsphase
- **Entscheidungsdatum**
- Umsatz
- Vollständig ausgefülltes B.A.N.T. Formular als Anhang
- Warscheinlichkeit, daß das Projekt gewonnen wird
- Verkaufsprojektwährung (Euro)

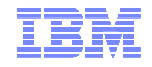

#### Von der Startseite aus gehen Sie auf den Reiter **Verkaufsprojekte**

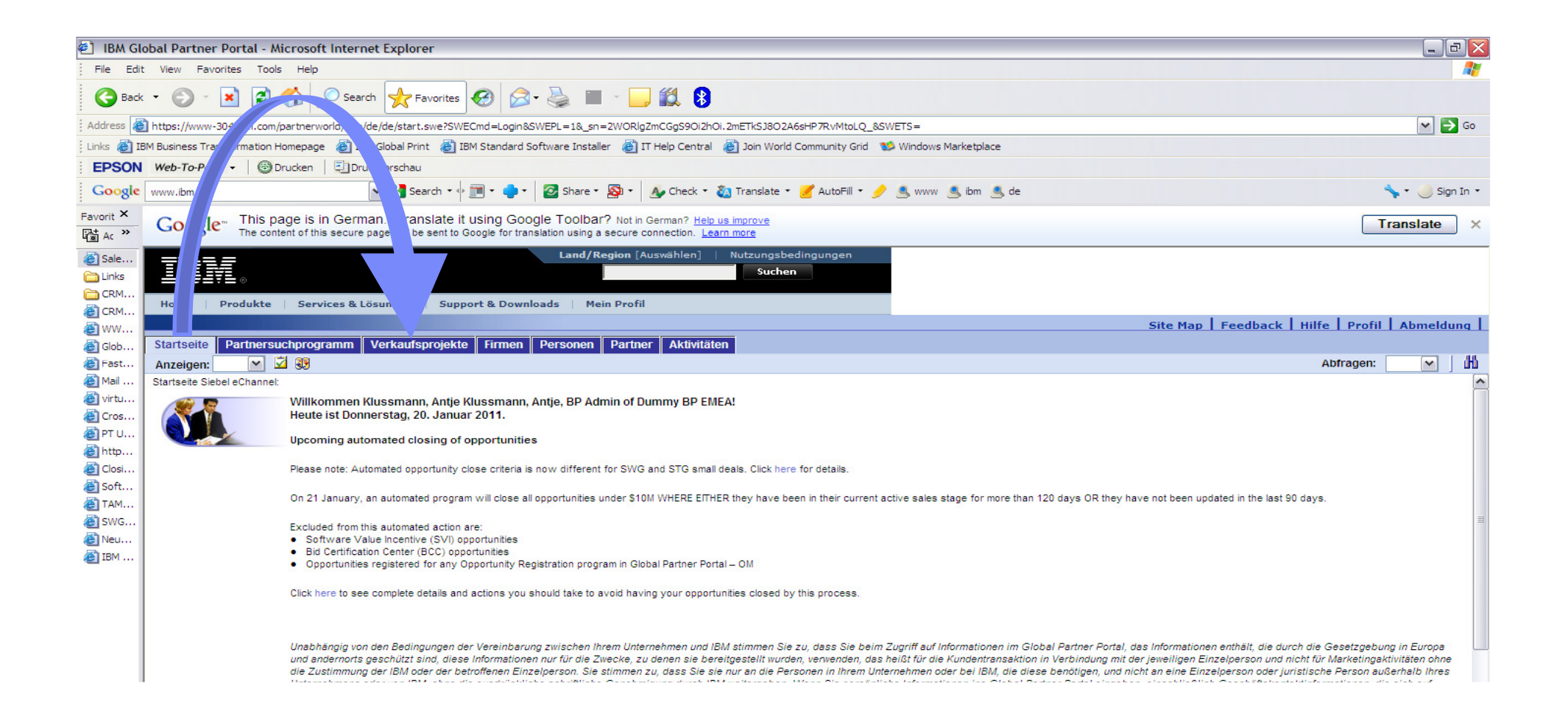

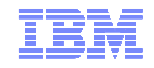

Auf dem Reiter **Verkaufsprojekte** wird zunächst die Liste der Verkaufsprojekte, wo Sie im Vertriebsteam eingetragen sind, angezeigt.

Klicken Sie den **Neu** Knopf an, um ein neues Projekt anzulegen.

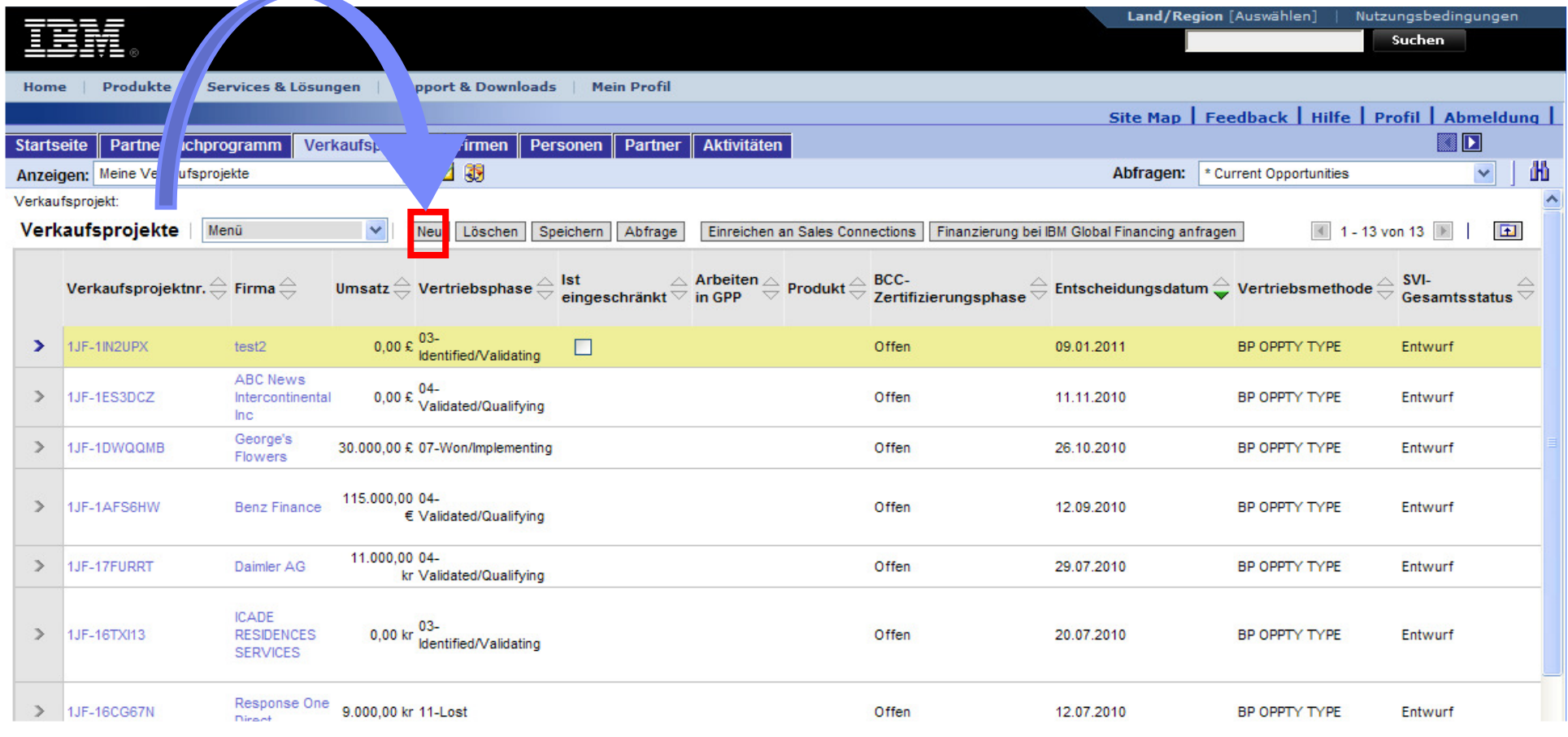

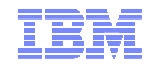

- **Pflichtfelder: 1. Firmenname des Kunden, 2. Kurze Projektbeschreibung, 3. Detaillierte Umsatzdaten 4. Vertriebsphase** bitte <u>manuell ausfüllen</u> (hier rot markiert), damit Sie das Projekt speichern<br>kännen können
- Entscheidungsdatum, Umsatz, Warscheinlichkeit, Verkaufsprojektwährung, Quelle für Verkaufsprojekt bitte anpassen und während des Vertriebszyklus aktualisieren (hier blau markiert)

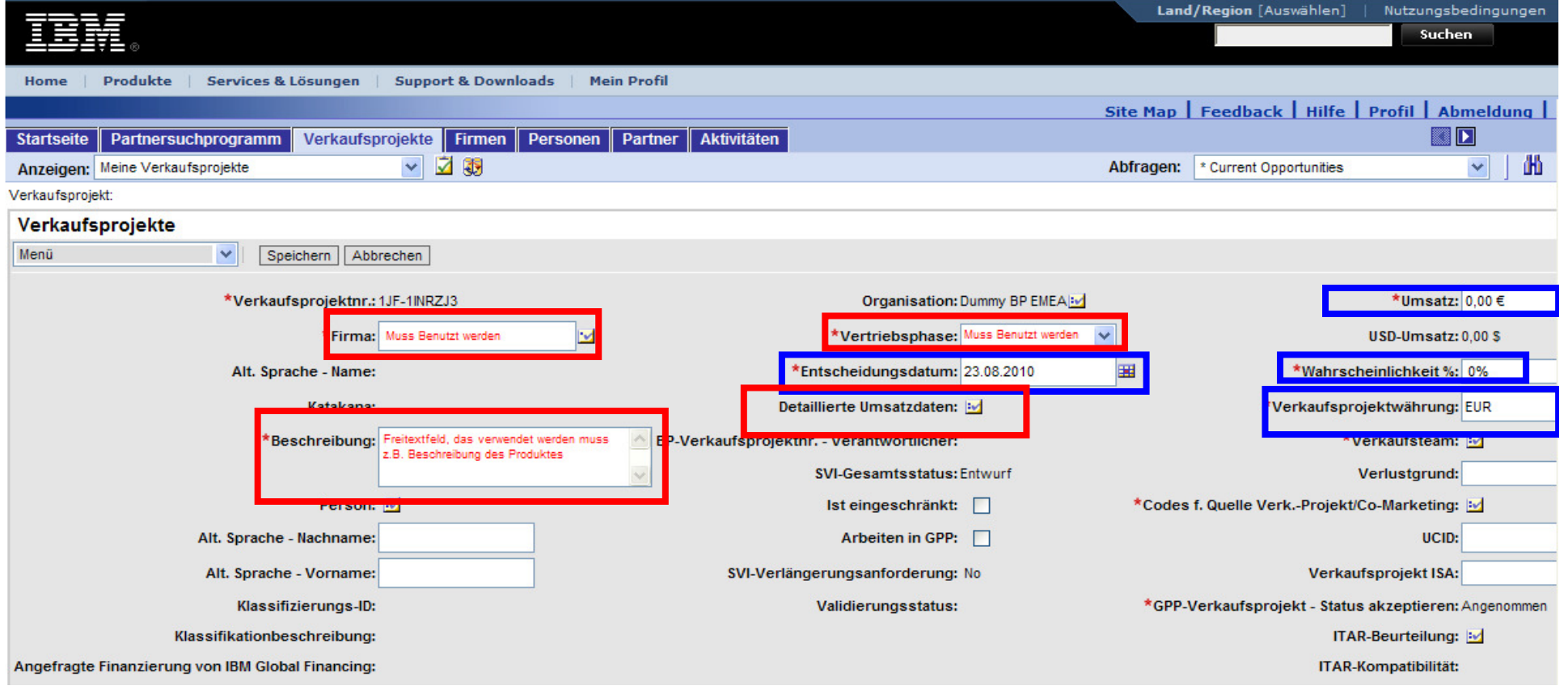

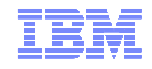

#### **1. Firmenname des Kunden**:

Klicken Sie auf das Feldsteuerelement-Symbol neben **Firma**. (1)

Das Applet **Firma auswählen** wird angezeigt. (2)

Es enthält eine Liste von Firmen, die bereits mit Ihrem Betrieb verbunden sind.

Blättern Sie in der Liste, finden Sie die Firma, markieren Sie sie und klicken Sie auf **OK**. (3)

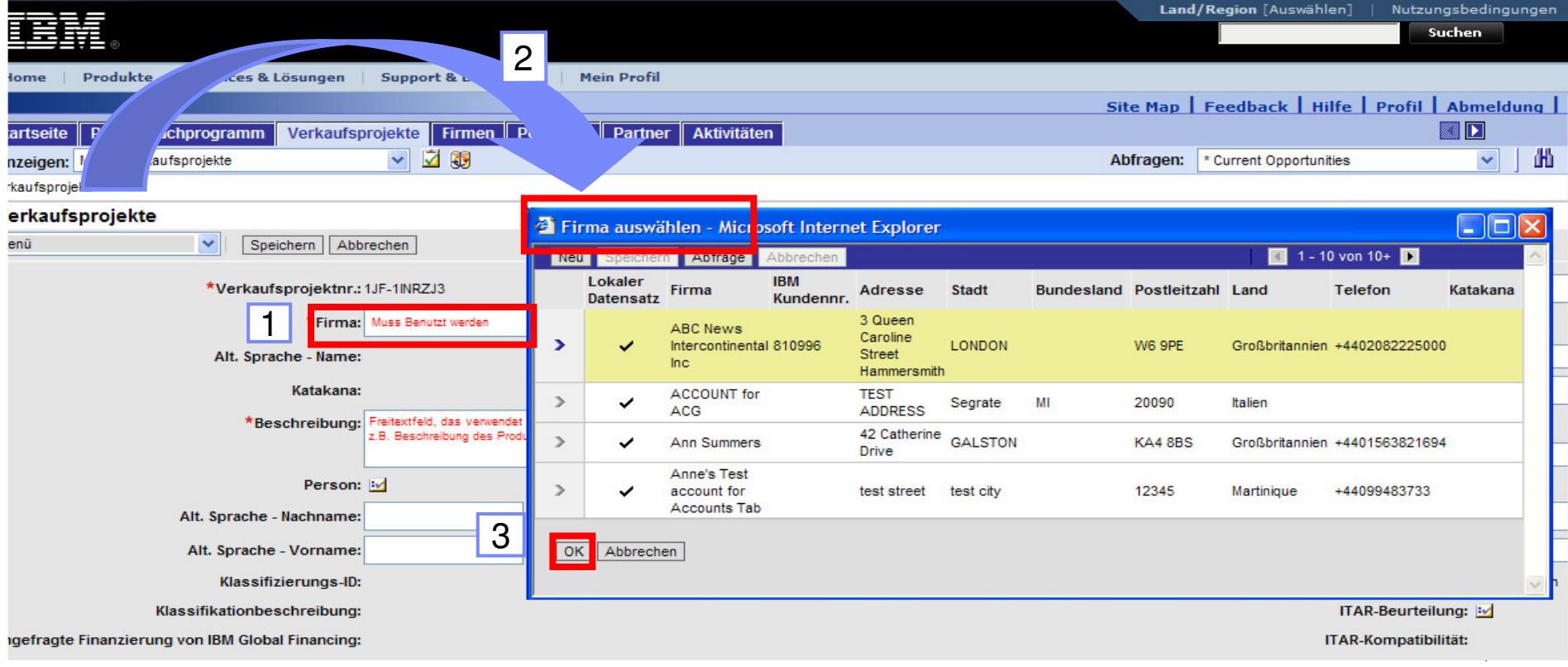

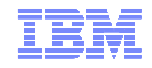

#### **1. Firmenname des Kunden**

Finden Sie die Firma nicht, klicken Sie auf **Abfrage** um den Kunden in der IBM-Datenbank zu finden.

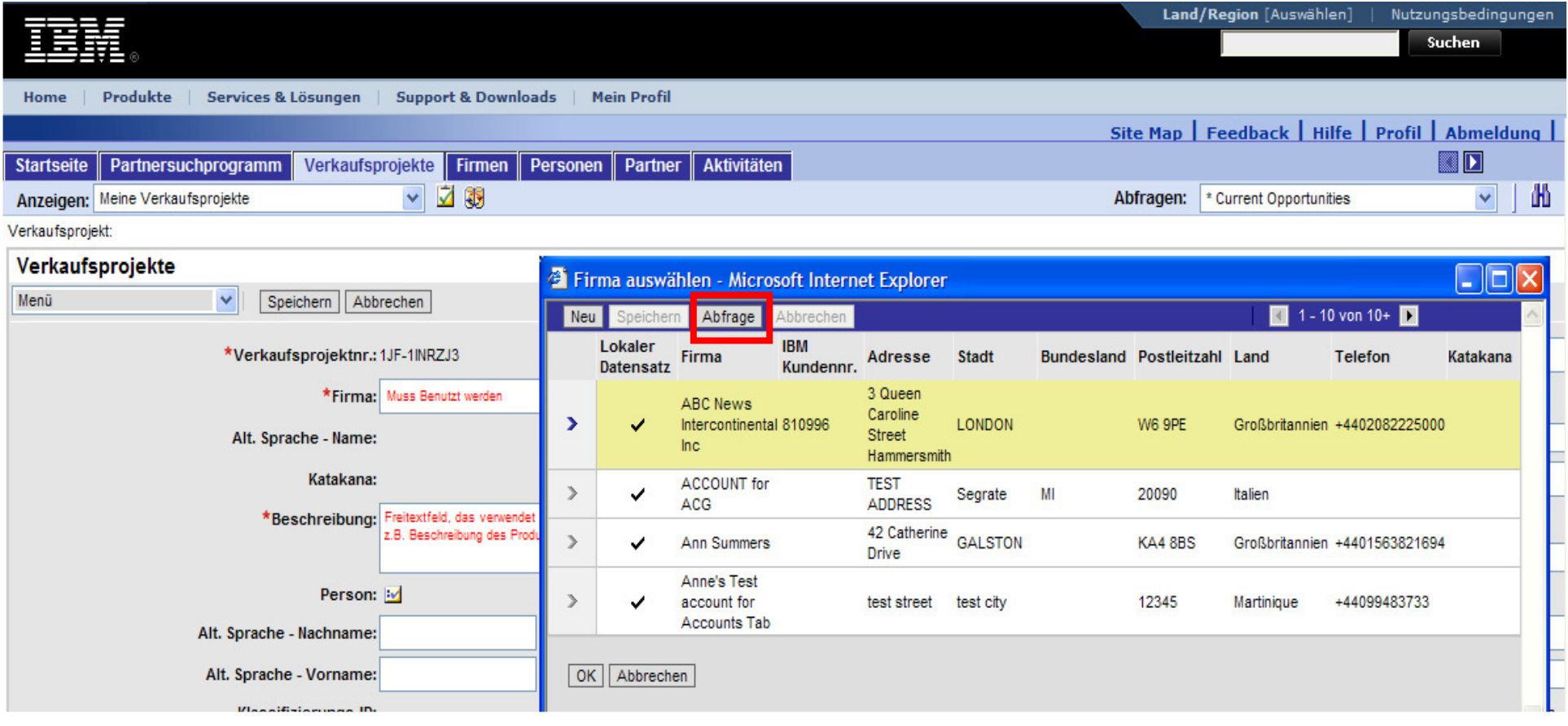

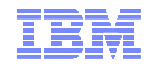

#### **1. Firmenname des Kunden**

.

Geben Sie den Firmennamen ein.Verfeinern Sie Ihre Suche mit Angaben zu PLZ und Stadt. Klicken Sie auf **Ausführen**, um das Ergebnis anzuzeigen

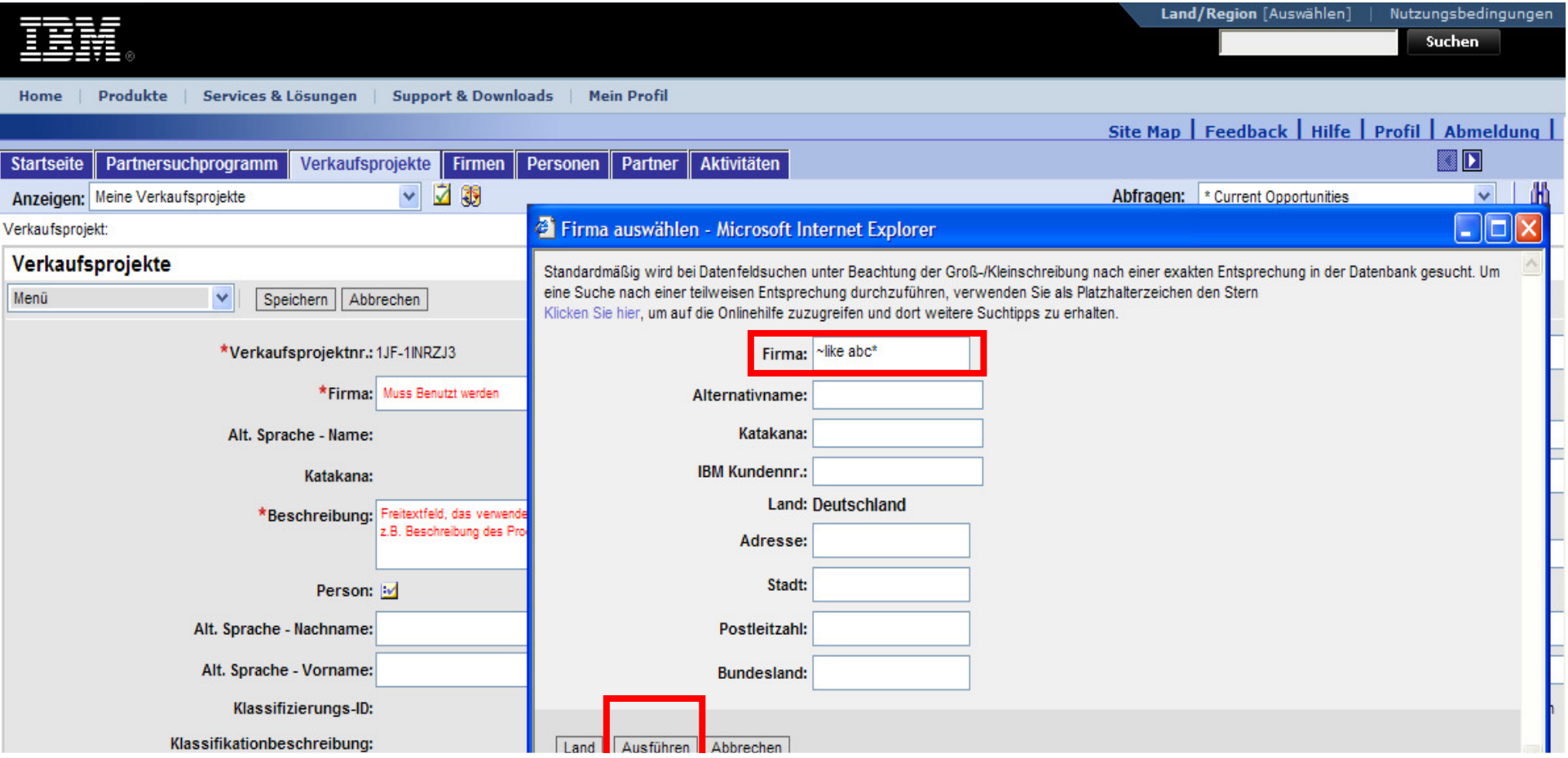

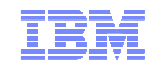

# Exkurs I: Suchen / Abfragen in GPP

- Benutzen Sie den Suchalgorithmus "**~like" ("Tilde like" /ALTGR und \*Taste)** so: **~like (Leerzeichen) \*Firma\***
- Stern (\*) steht Ihnen als Platzhalter zur Verfügung, und erlaubt Ihnen alle Firmen/Namen, die mit abc anfangen, zu suchen. Zum Beispiel **abc\*** oder abc in der Mitte haben**, \*abc\***
- Sie müssen mindestens zwei 2 Zeichen des gesuchten Namens angeben.

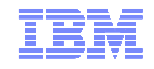

#### **1. Firmenname des Kunden**

Die Abfrageergebnisse werden im Applet **Firma auswählen** angezeigt. Wählen Sie Ihre Firma aus und klicken Sie **OK**. Firmen mit Buchstaben in der Kundennummer sind IBM Partner!

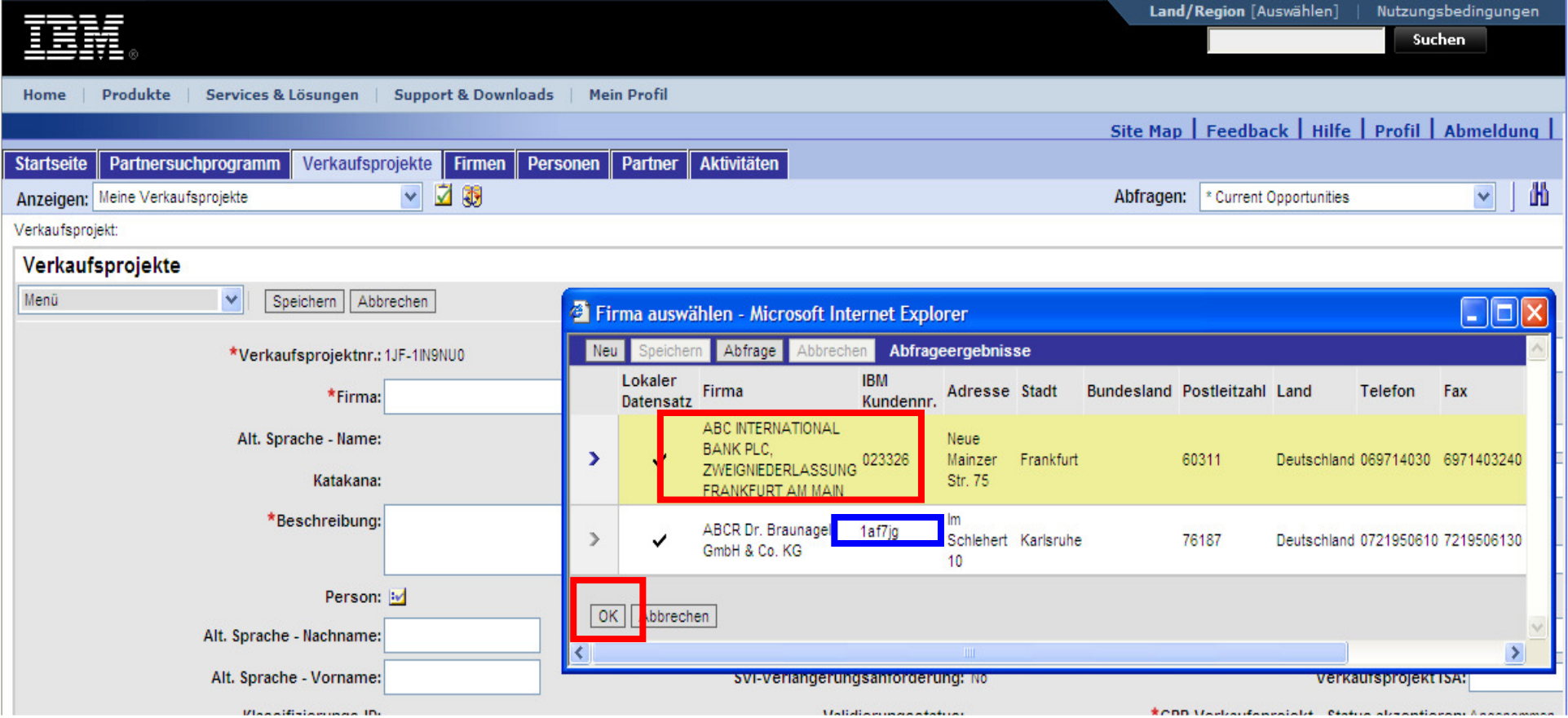

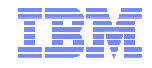

#### **1. Firmenname des Kunden**

Erstellen Sie einen neuen Eintrag, wenn Sie die Firma nicht finden.

Klicken Sie auf **Neu** und geben Sie die Firmendaten an. Verwenden Sie nur den rechtsgültigen Namen

Eine Maske wird angezeigt. Füllen Sie die Pflichtfelder aus, die mit (\*) markiert sind.

**Speichern** Sie den Firmendatensatz.

Der Kunde wird in der Firmenliste angezeigt, und kann jetzt ausgewählt werden.

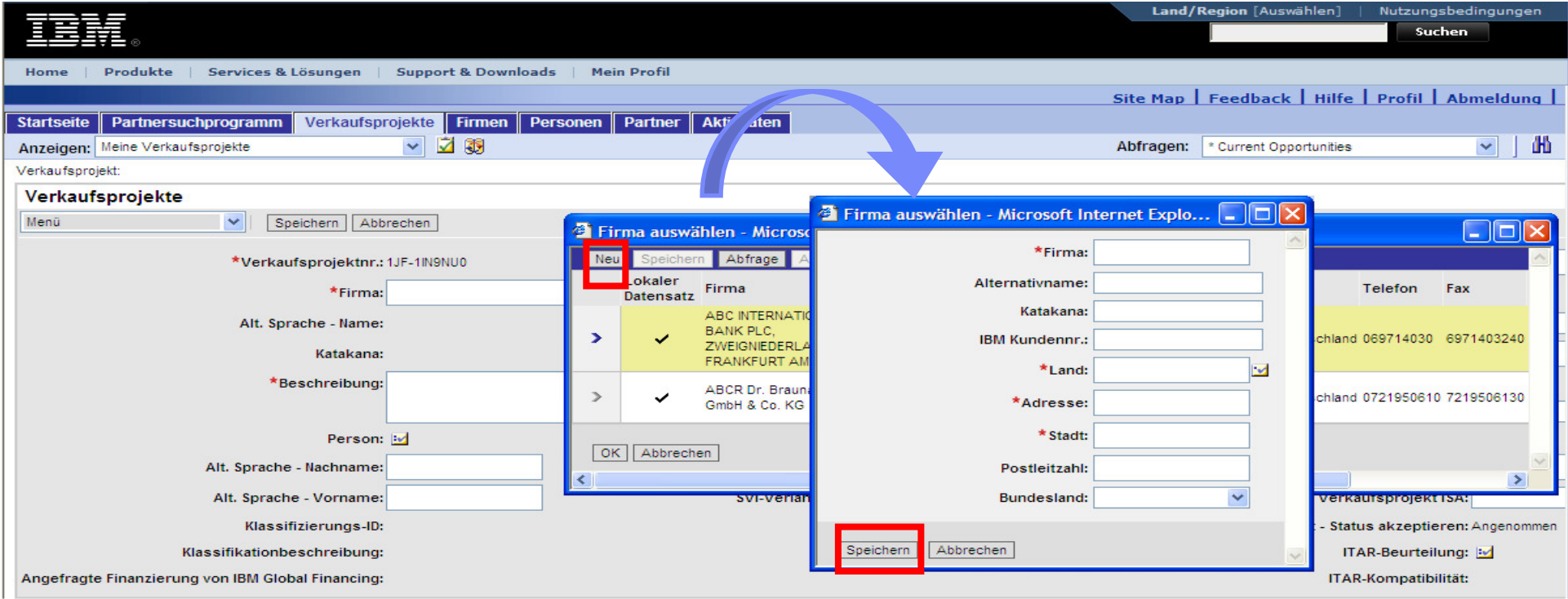

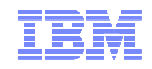

#### **2. Projektbeschreibung**

Geben Sie eine kurze Beschreibung von Ihrem Verkaufsprojekt im Feld **Beschreibung** an.

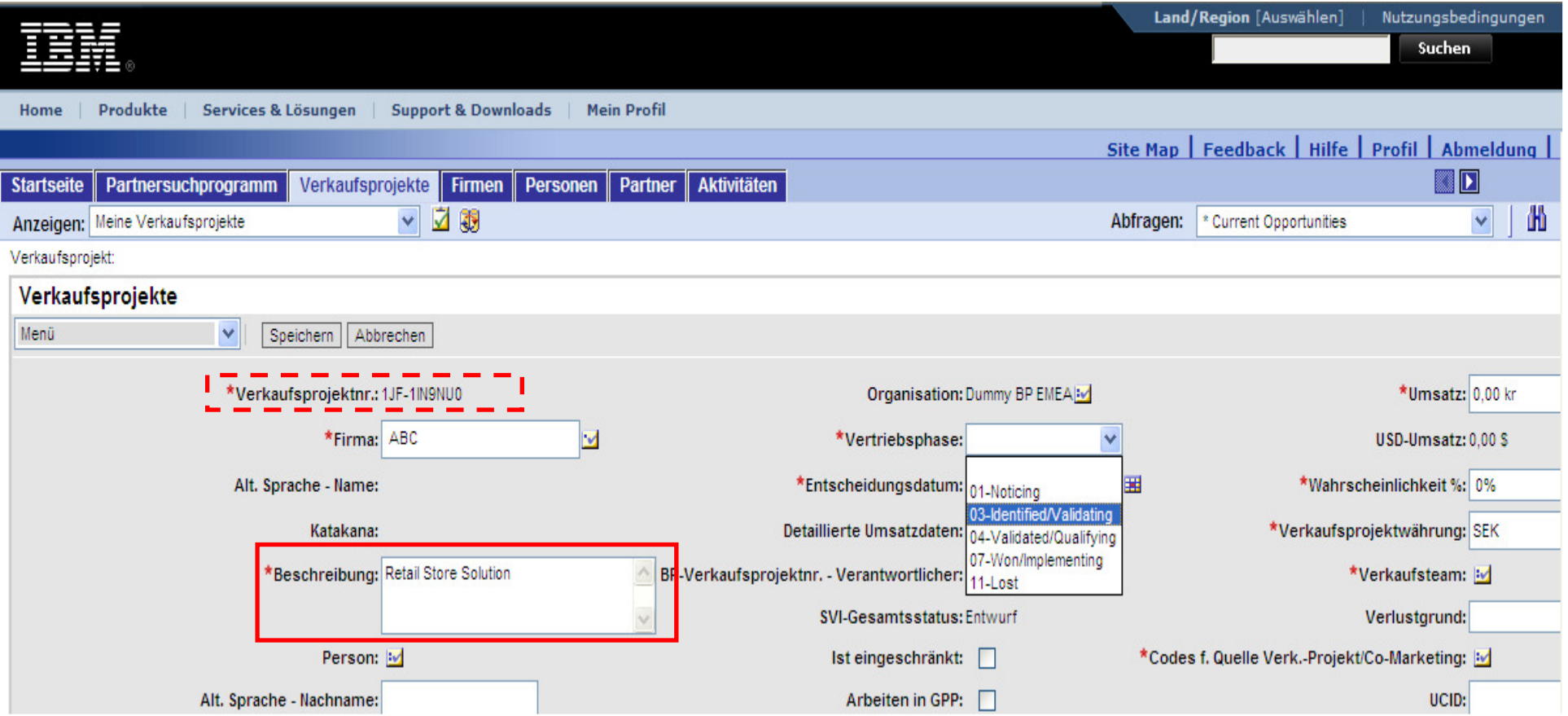

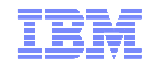

#### **3. Detaillierte Umsatzdaten**

Hier muß die Produktgruppe eingetragen werden, für welche Sie Incentive oder Rebate Gelder erhalten

möchten. Gehen Sie auf das Feldsteuerelement hinter **Detaillierte Umsatzdaten**.

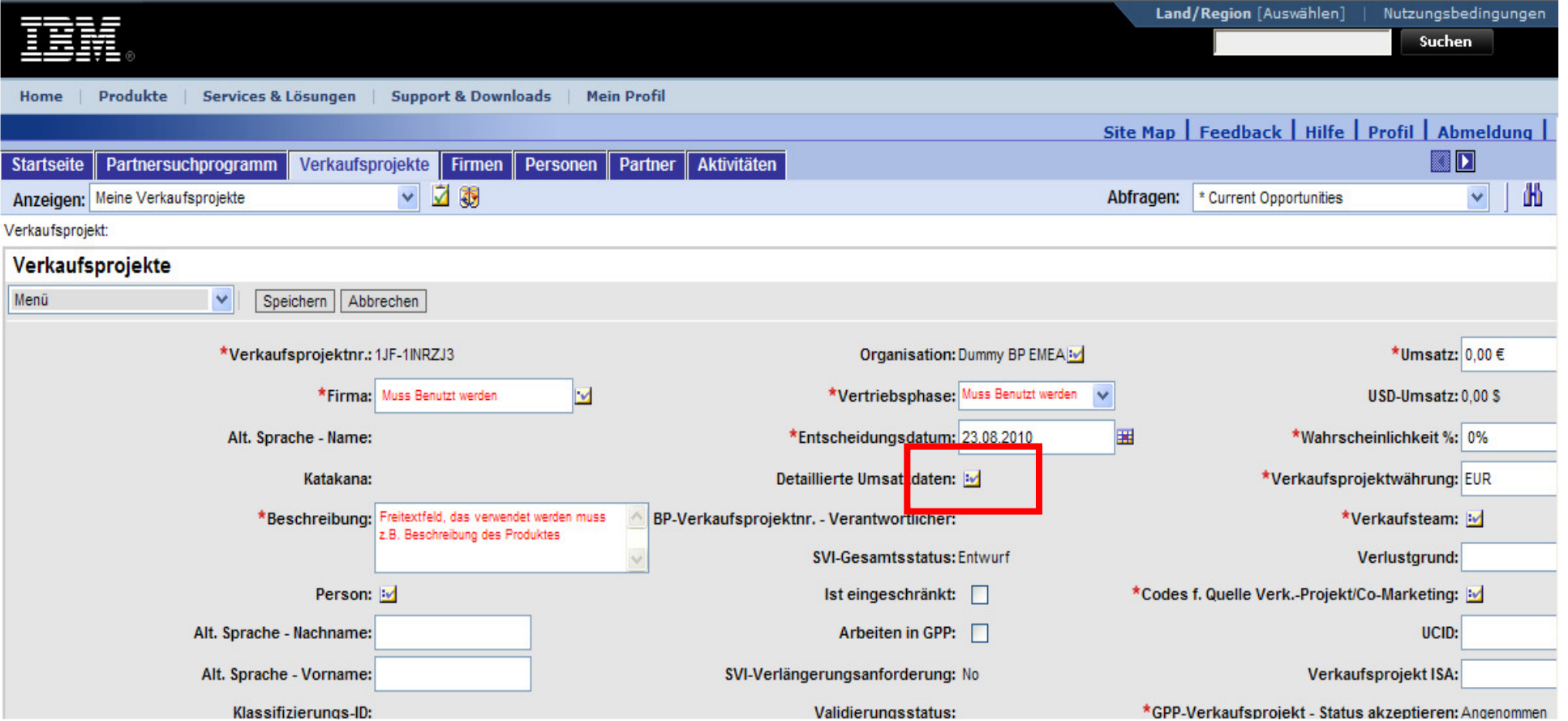

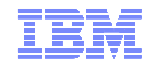

#### **3. Detaillierte Umsatzdaten**

Es öffnet sich die Maske **Umsätze**, klicken Sie auf den **Neu** Knopf.

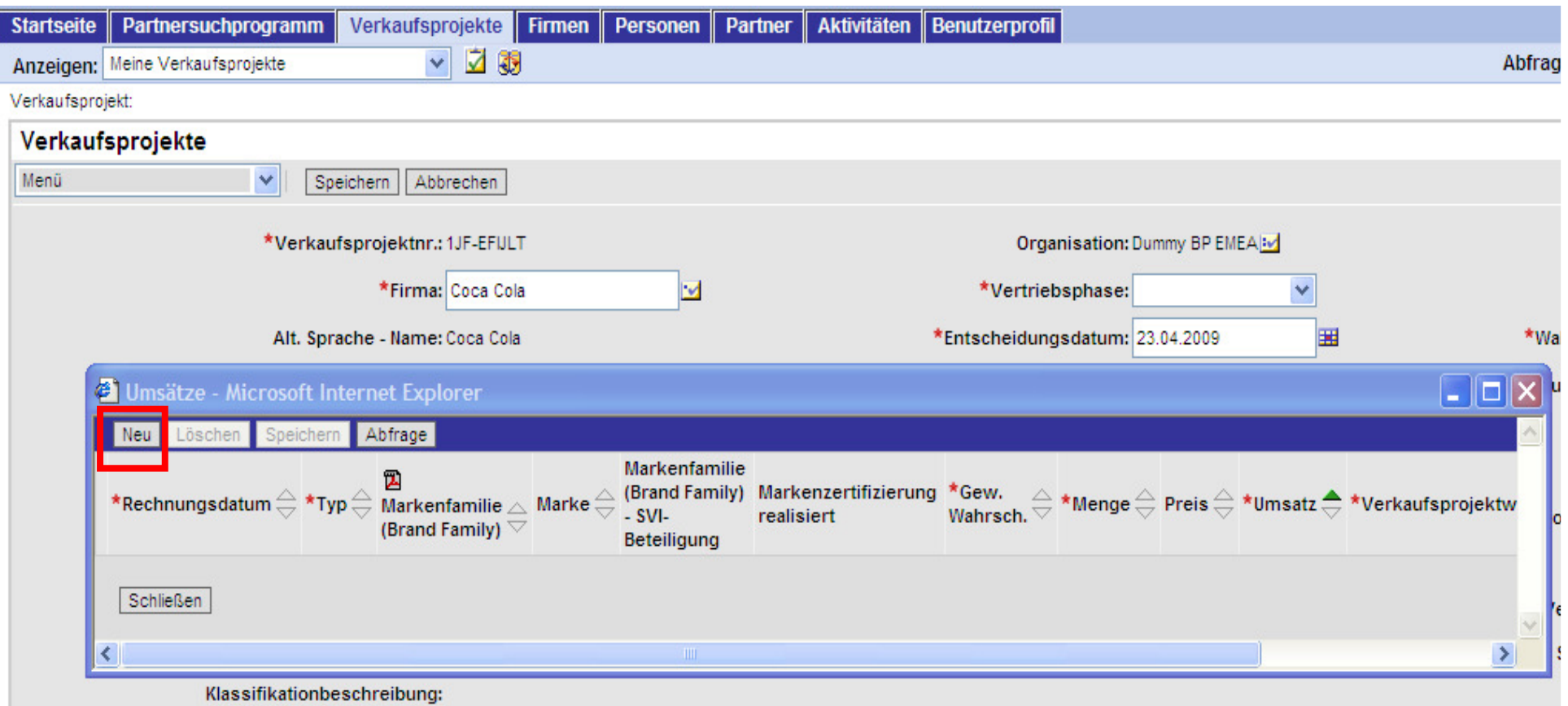

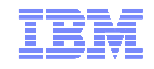

#### **3. Detaillierte Umsatzdaten**

Bitte füllen Sie alle mit einem Stern gekennzeichneten Felder aus, indem Sie auf das Feldsteuerelement hinter dem jeweiligen Fenster klicken. Wählen Sie erst den Typ und die Markenfamilie. Zum Hinzufügen der Umsätze wählen sie dann die Menge und geben Sie den Einzelpreis ein. Das System wird automatisch den Gesamtpreis im Feld **Umsatz** eintragen**.** Klicken Sie abschließend auf **Speichern**, um die Eingaben zu übernehmen.

**Hinweis:** In diesem Fenster wird noch nicht überprüft, ob die Zertifikate für diese Markenfamilie vorhandensind. Deshalb wird hier immer ein "N" angezeigt.

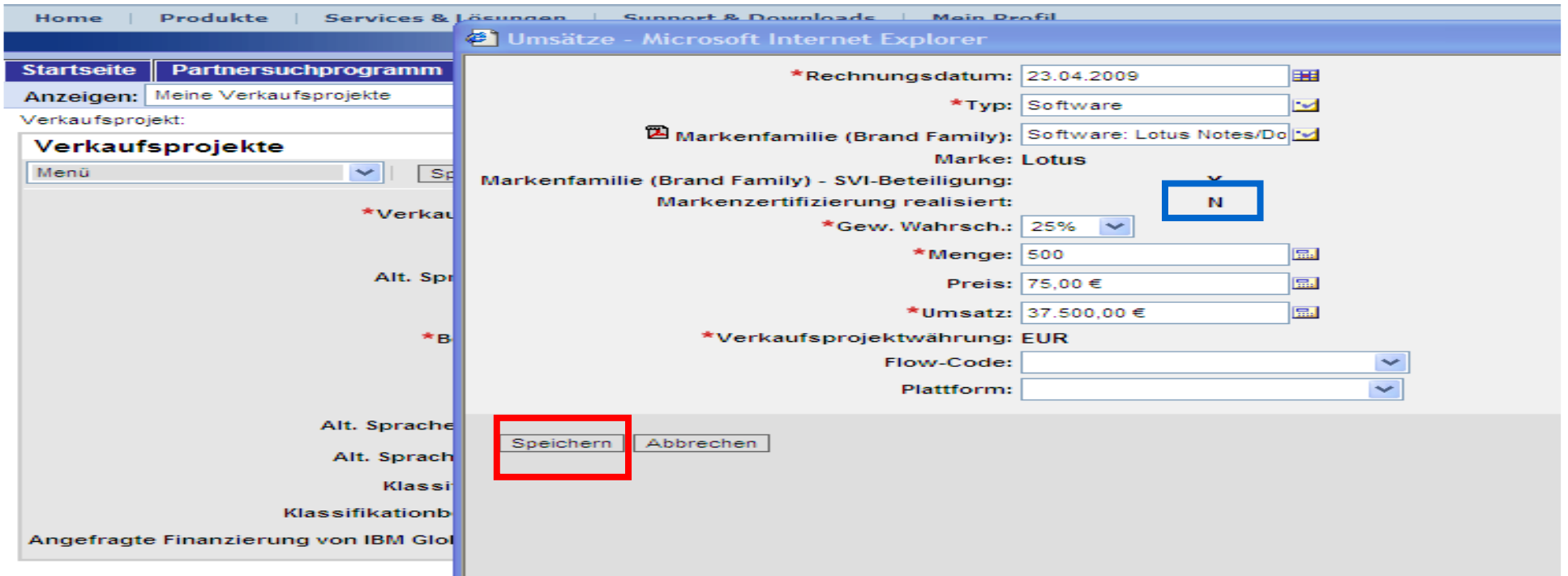

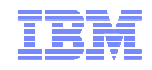

#### **3. Detaillierte Umsatzdaten**

Vor dem Feld **Markenfamilie** ist ein kleines Zeichen für eine pdf-Datei. Wenn Sie auf dieses Zeichen klicken öffnet sich das pdf-Dokument mit den Artikeln und Artikellnummern. Sehen Sie in der pdf. Datei nach, zu welcher Produktgruppe bzw. Markenfamilie IhreProdukte gehören.

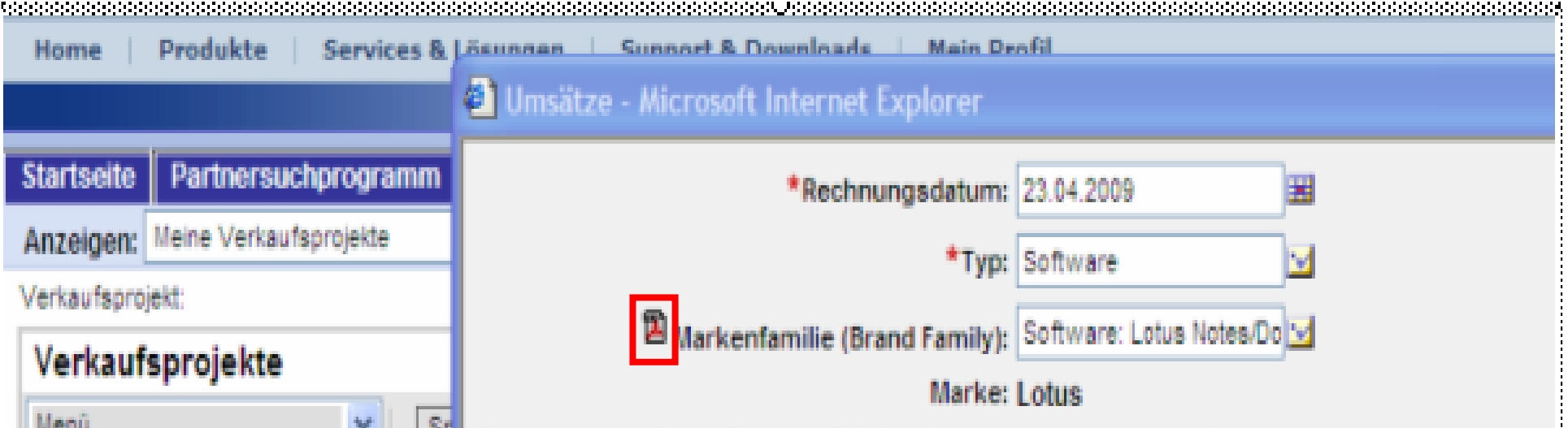

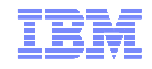

#### **3. Detaillierte Umsatzdaten**

Suchen Sie nach Klicken auf das Feldsteuerelement hinter **Markenfamilie** die richtige Produktfamilie, markieren Sie sie auf der Maske **Markenfamilie auswählen** und drücken den **OK** Knopf.

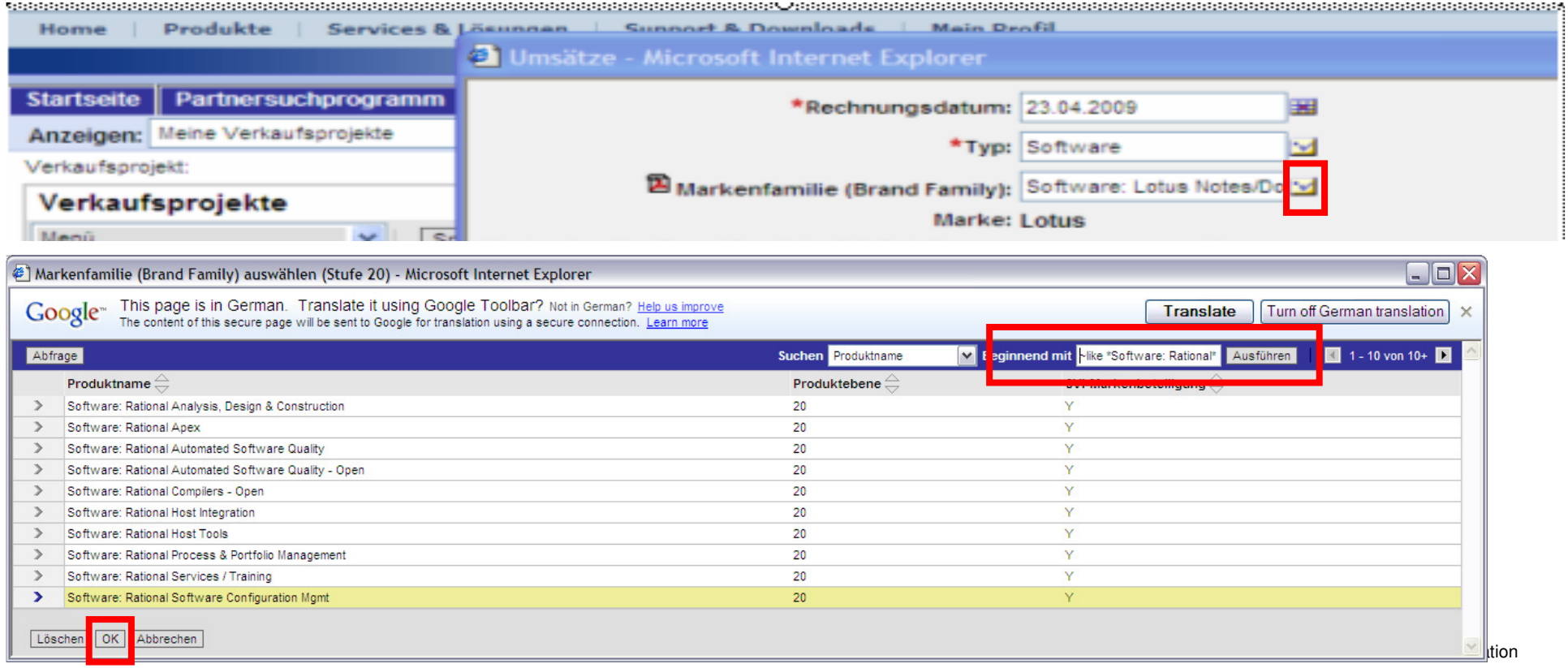

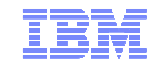

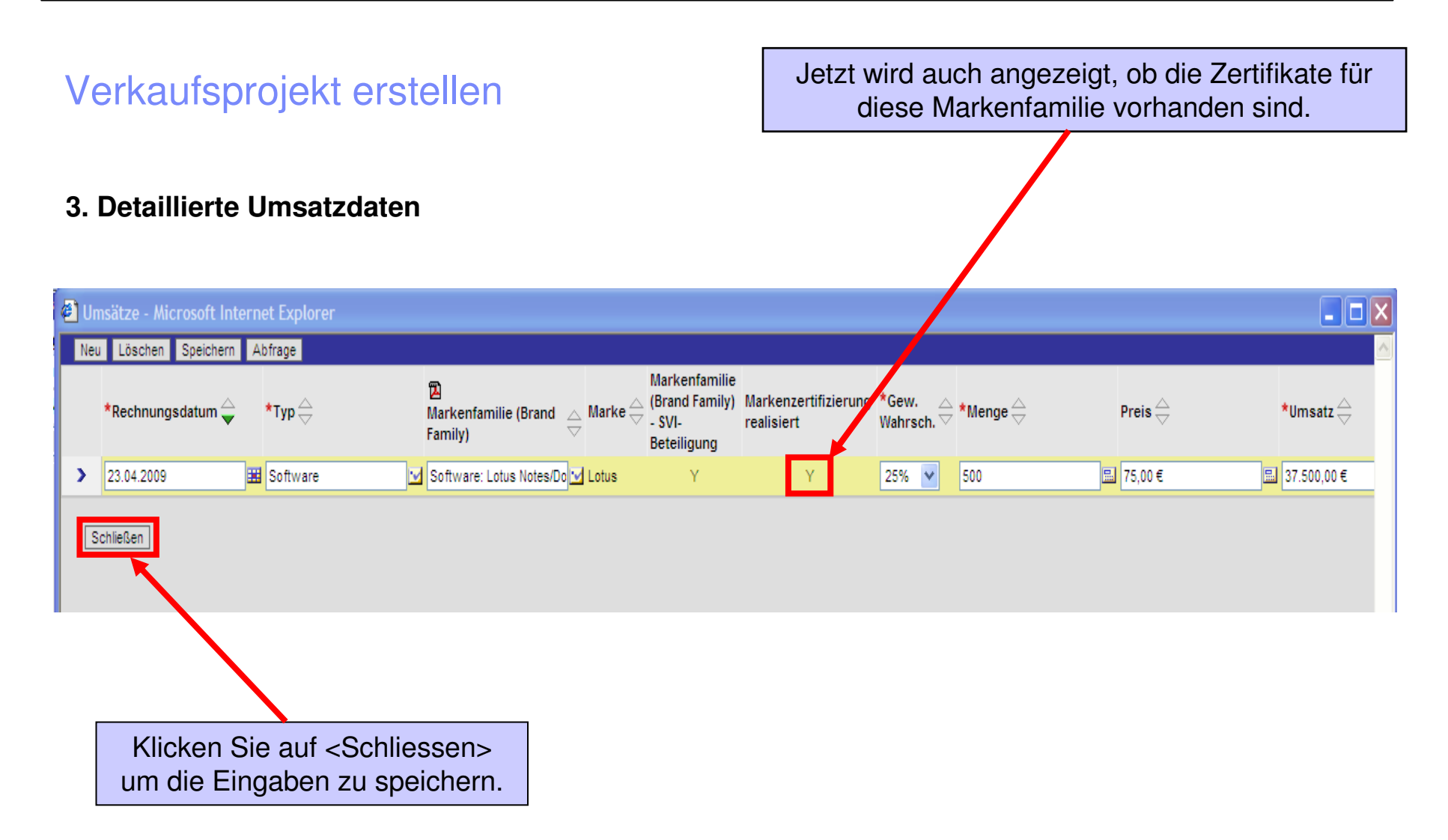

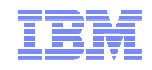

#### **3. Detaillierte Umsatzdaten**

Die Umsätze für dieses Verkaufsprojekt werden nun im Fenster **Verkaufsprojekte** angezeigt. Nun müssen Sie das Feld **Umsatz** manuell aktualisieren. Nutzen Sie dazu wie gewohnt das Feldsteuerelement hinter dem Feld und machen die Einträge im Applet.

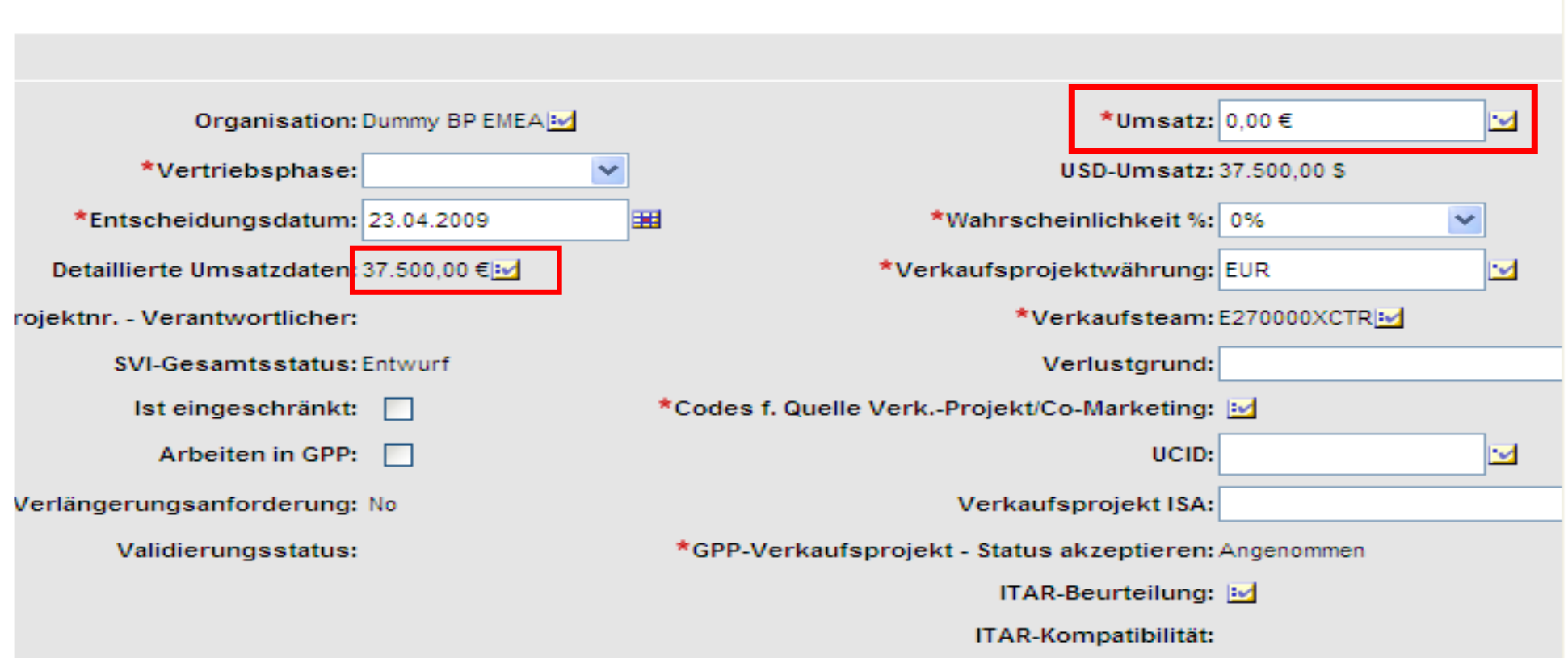

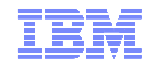

#### **4. Vertriebsphasen**

Wählen Sie eine Vertriebsphase aus und bestimmen Sie die Warscheinlichkeit, mit der das Projektgewonnen wird.

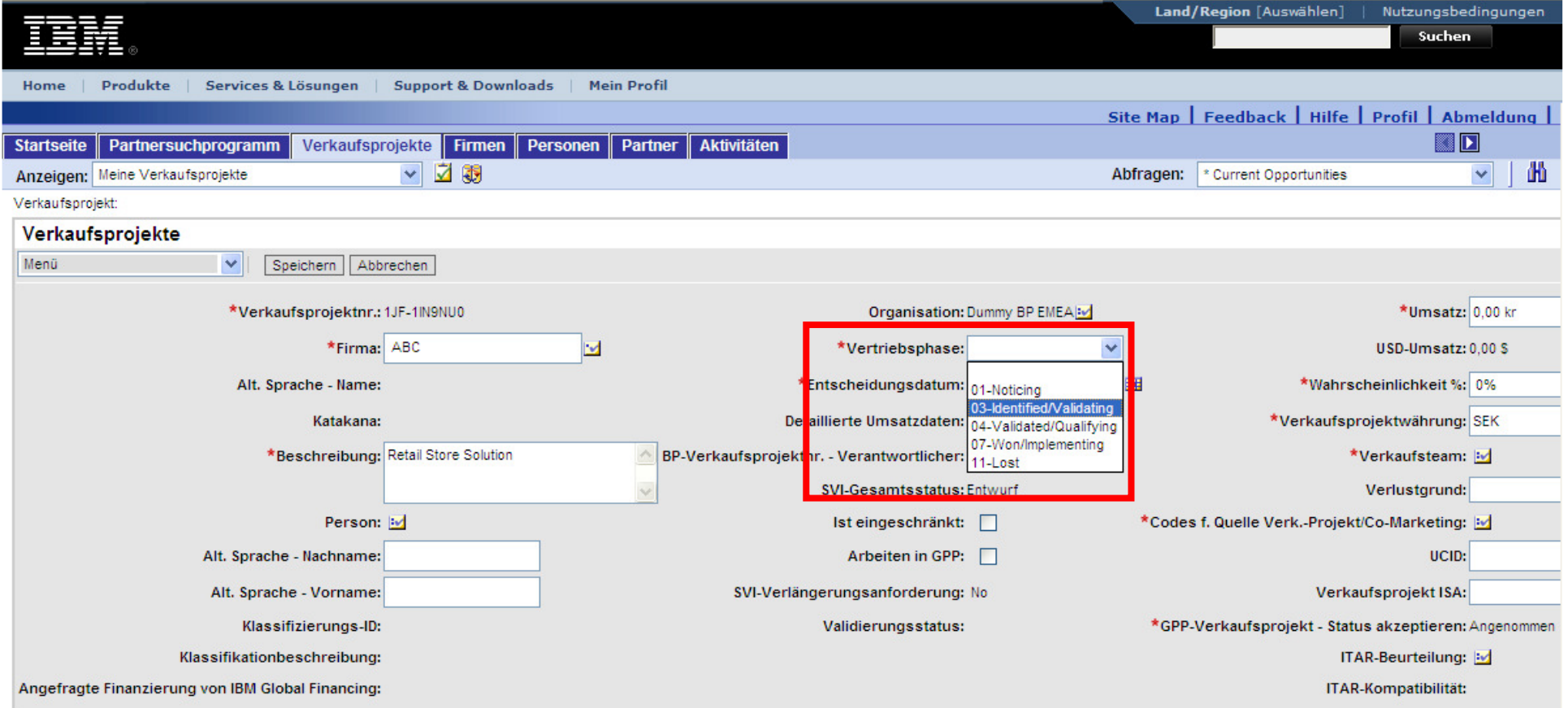

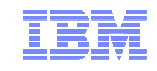

## Exkurs II: Vertriebsphasen und Warscheinlichkeit in GPP

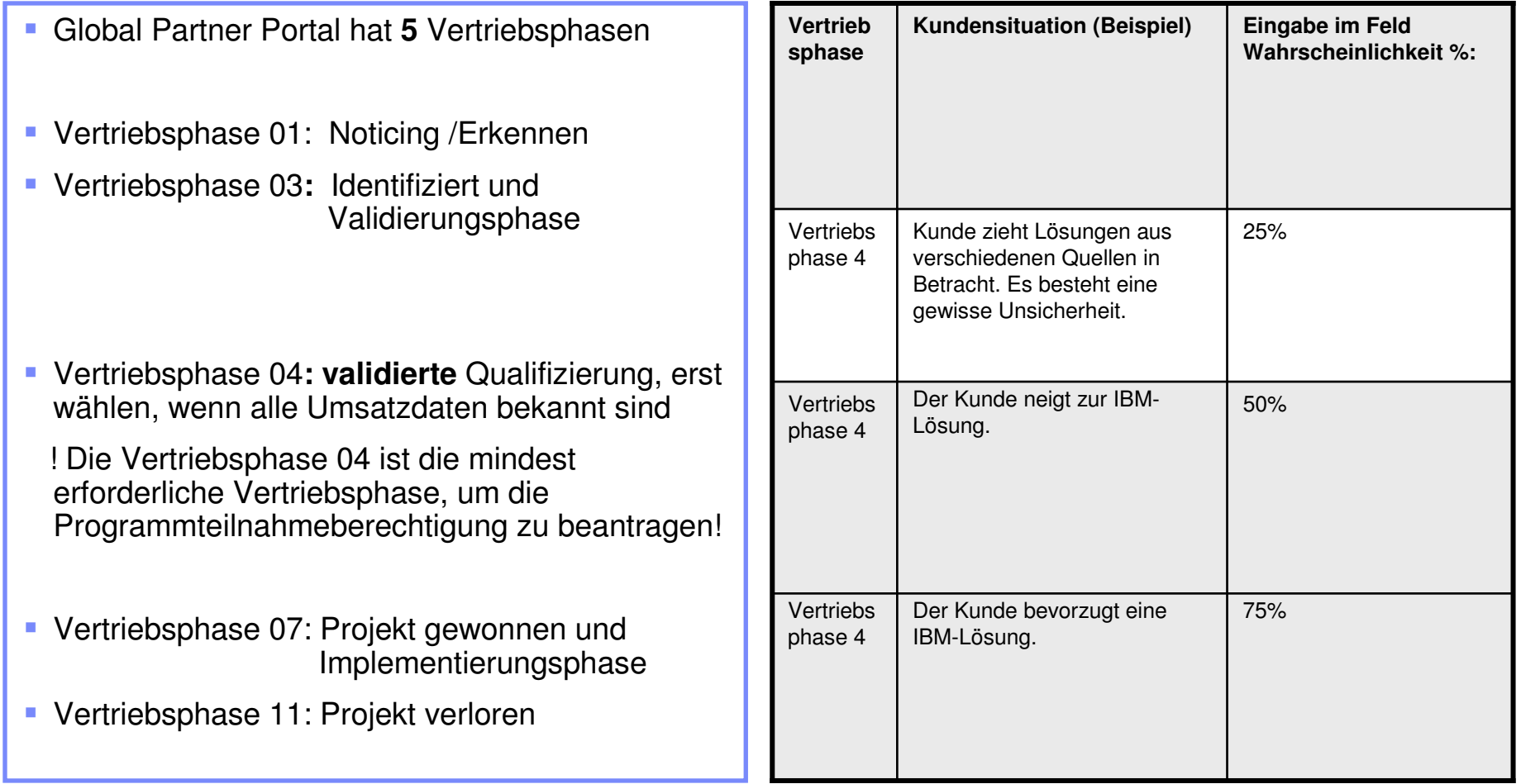

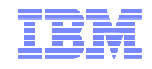

#### Verkaufsprojekt erstellen - Sie sind fast fertig!!!

- 1. Klicken Sie auf **Speichern.**
- 2. Eine Warnmeldung wird angezeigt, die Informationen über den Austausch von Daten mit IBM enthält.
- 3a. Falls Sie eine Einschränkung auswählen möchten, klicken Sie auf **Cancel**.
- 3b. Falls Sie keine Einschränkungen auswählen möchten, klicken Sie auf **OK**. Einschränkungen könnenSie nach dem Speichern eines Verkaufsprojekts nicht nachholen.

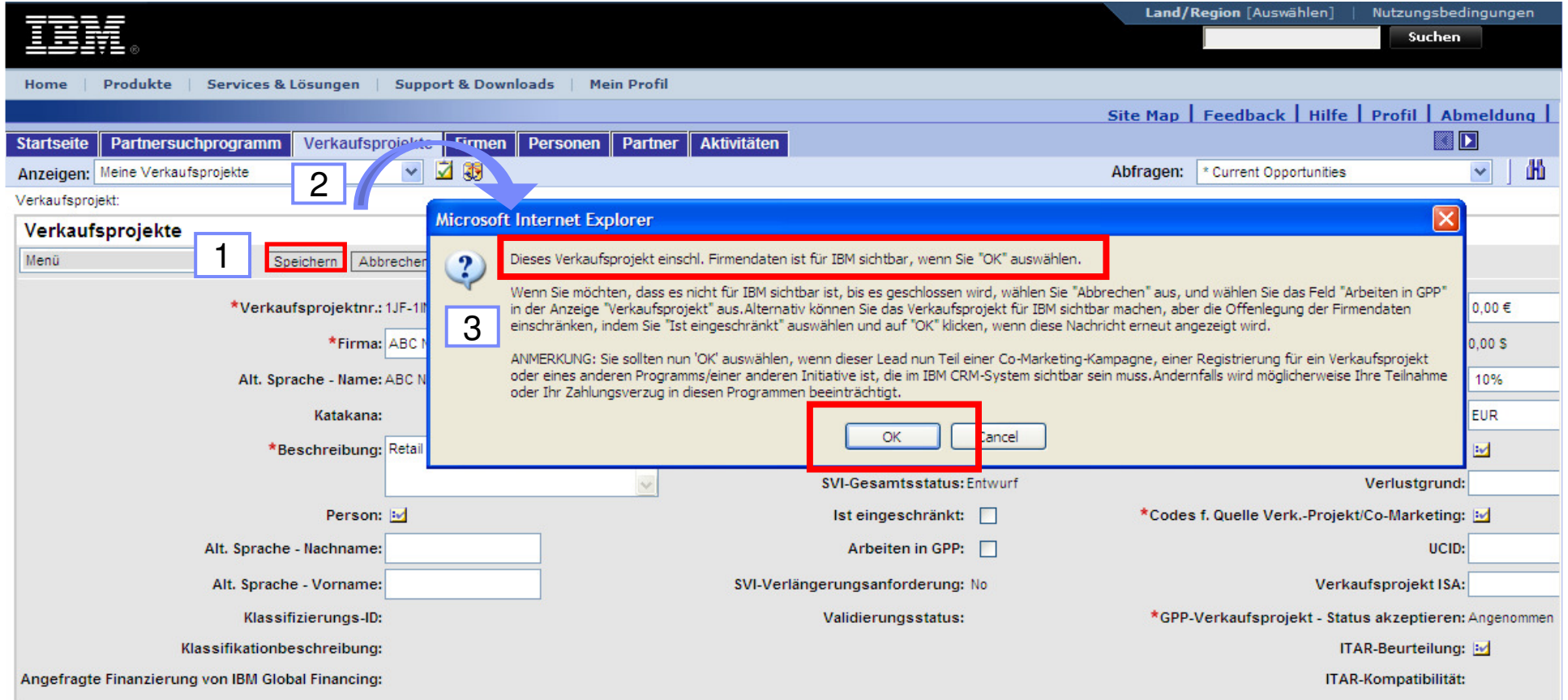
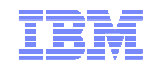

B.A.N.T. steht für Budget, Authority, Need, Timeframe (qualifiziertes Wissen über das Verkaufsprojekt)

- Das BANT-Formular ist Bestandteil jeder Opportunity und **muss** als Anhang in der Opportunity hinterlegt sein. Alle Felder müssen ausgefüllt sein. Ansonsten können Sie Ihr Projekt nicht zur Programmteilnahmeberechtigung an die IBM übergeben.
- Für den Fall, dass die Angaben zur Opportunity keine Informationen zu Budget, Authority, Need und Timeframe (BANT) des Kunden beinhalten, wird sie als unvollständig abgelehnt.
- Bitte speichern Sie das Dokument unter einem Namen, der sowohl den Kundenfirmennamen als auch die Opportunity-Nummer enthält
- Nur validierte Opportunities (SSM-Stage 4 oder höher) dürfen zur SVI-Überprüfung eingereicht werden.
- Weitere Informationen zu BANT-Kriterien finden Sie im SVI-Operations-Guide.

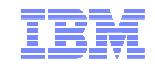

Bitte laden Sie sich zunächst die aktuelle Version des B.A.N.T. Formulars runter. BenutzenSie diesen Link: http://www.ibm.com/partnerworld/softwarevalueincentive. Die Seite heißt Software Value Incentive Promotional Material for Germany. Ganz unten finden Sie die deutsche pdf. Datei mit dem aktuellen Formular.

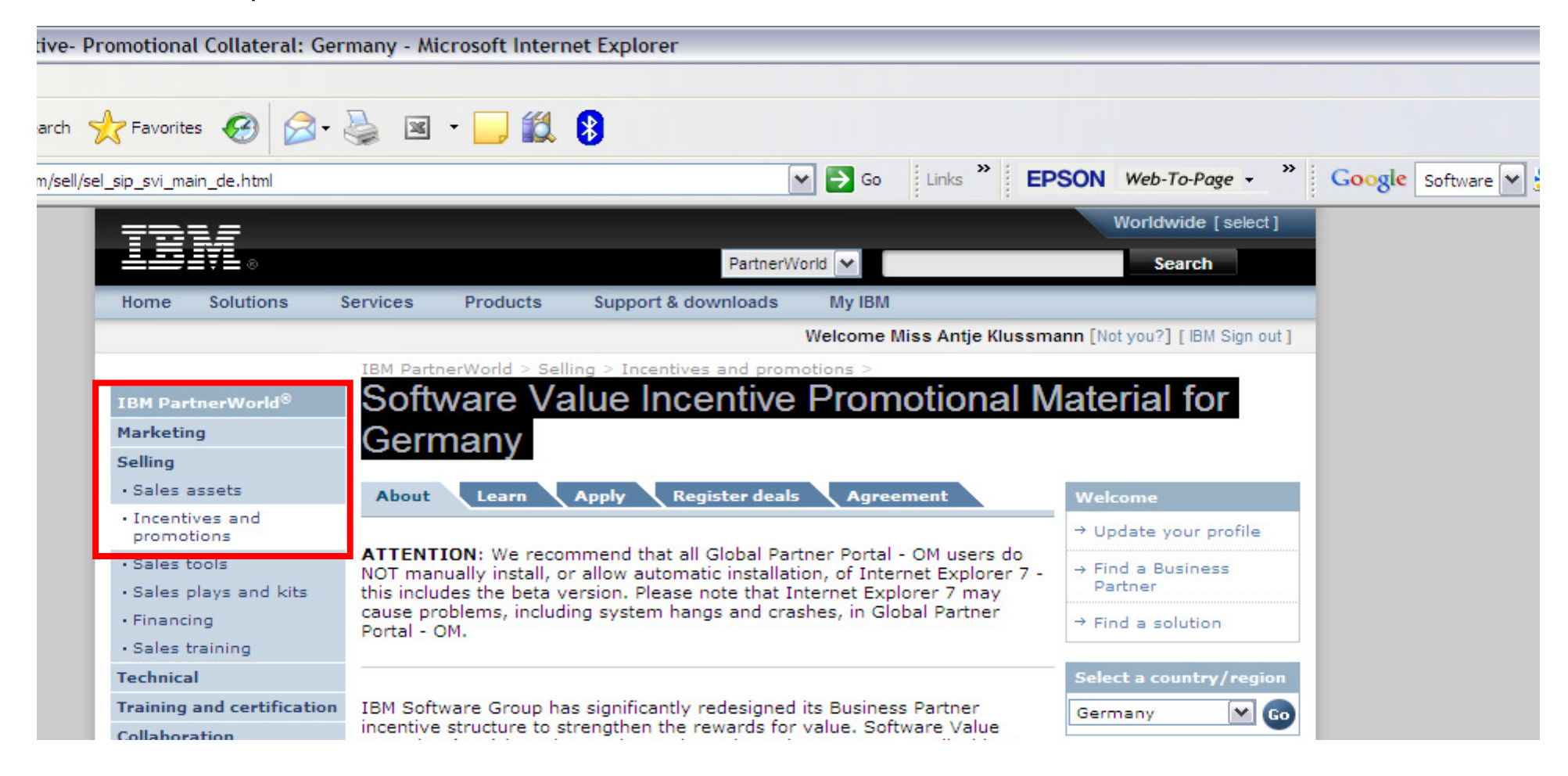

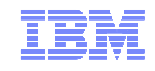

# Folgende Felder müssen im B.A.N.T. Ausgefüllt werden:

#### **1. ENDKUNDE:**

- SVI Opportunity Nummer: **1JF-1BZZM6X**
- Projekt-Name: **Prozess Optimierung Software Entwicklung** (Projekt-Name, der auch im Beschreibungsfeld in GPP eingetragen ist)
- ALLE Namen, unter denen der Kunde Geschäfte durchführt, auflisten, inklusive des Mutterkonzerns, der Abteilungen, der Tocherunternehmen und aller Abkürzungen.Ein berechtigter Endkunde ist jeder, der nicht Teil Ihres Unternehmens ist und Produkte für den Eigengebrauch und nicht zum Wiederverkauf erwirbt. Ein Unternehmen ist jede juristische Einheit, inklusive der Tochterfirmen, an denen es mehr als 50% hält.Ist dieser Endkunde Teil des Unternehmens zu dem Sie gehören?Ist der Endkunde ein<br>öffentlicher Auftraggeber, also eine Bundes-, Landes- oder Kommunalbehörde?
- **2. PASSPORT ADVANTAGE:** Ihr IBM Distributor kann Ihnen helfen zu ermitteln, ob der Kunde einen gültigen PA-Vertrag hat und wie der Kunde im Vertrag firmiert und welche Adresse angegeben ist.
- Passport Advantage Agreement # -(5 Stellen)Passport Advantage: **<sup>09405</sup>**
- Site #(7 Stellen) **<sup>7022162</sup>**
- Hat der Kunde einen gültigen Passport Advantage Vertrag? **Ja**
- Wie lauten Kundenname und -anschrift des Passport Advantage Vertrages (entweder momentan gültiger<br>Mertien eder noch enzulagender Vertrag), über der die Lineanen geleutt und geliefert werden? Diesen Vertrag oder noch anzulegender Vertrag), über den die Lizenzen gekauft und geliefert werden? Diesen Namen/Adresse bitte unter Account in GPP angeben. **Ansohl GmbH Siegfriedstraße 33 82110 Germering**

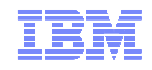

#### **3. BUDGET:**

 Beschreiben Sie wie / ob / wann für dieses Projekt das Budget festgelegt und genehmigt wurde bzw. wird. (Wann wird über das Budget entschieden und wovon ist die Entscheidung ggfs. abhängig?)

#### **IBM Software: 30.000 Euro , Budget ist genehmigt, Entscheidung im Mai 2011**

#### **4. ENTSCHEIDER:**

 Wer beim Kunden entscheidet über Budgetempfehlungen und -genehmigungen bzw. wer kann die Entscheidung ggfs. beeinflussen? Welche Position haben diese Personen im Unternehmen? Einkäufer sind keine Entscheidungsträger. Stellen Sie sicher, dass für die hier genannten Entscheidungsträger die Kontaktinformationen in GPP angelegt wurden (Name, Titel, Telefon und E-Mail)

#### **Entscheider: Frau Michaela Seifert, Leiterin IT, Beeinflusser: Herr Tobias Müller**

#### **5. BEDARF:**

- Welche IBM Middleware Produkte sollen beim Kunden zum Einsatz kommen? Bitte geben Sie falls bereits bekannt – die PA-Nummer(n) bzw. den vollständigen Namen der Produkte an.
- **Brandfamily: Rational Software Configuration Management, Rational Configuration Management (Open), Rational Analysis, Design and Constructions**

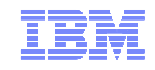

#### **6. GESCHÄFTSPROBLEM:**

Beschreiben Sie das Geschäftsproblem bzw. den Bedarf des Kunden. Was sind die wichtigsten Vorteile der IBM Middleware, die das Geschäftsproblem adressiert?

**Derzeit stellt die Steuerung von Prozessen eine besondere Herausforderung in der Softwareentwicklung dar. Dieses führt zu Schwierigkeiten in der Abstimmung und der administrative Aufwand ist sehr hoch. Die Vielzahl einzelner Anwendungen und dabei manuell durchgeführten Prozesse verursachen hohe Kosten. Einführung von Rational Software Configuration Management, um die Prozesse zentral, und transparent für alle Beteiligten managen zu können.**

#### **7. ZEITRAHMEN:**

**Angabe der wichtigsten Projektphasen sowie der verwendeten Entscheidungskriterien. Voraussichtliches** Entscheidungsdatum bei Umsätzen in GPP eintragen. Dies ist ein Pflichtfeld und muss mindestens 15 Tage nach dem Anmeldedatum der Opportunity liegen.

**Eine Detailanalyse mit anschließender Konzeptionsvorstellung ist für Ende März geplant. Bis Anfang Mitte April wird eine Entscheidungsgrundlage vorliegen, sodaß bis Mitte Mai mit dem Abschluss des Verkaufsprojekts gerechnet werden kann.**

- **8. OPPORTUNITY-IDENTIFIKATION:** Bitte im Kasten unten markieren, wer die Opportunity identifiziert hat
- Vom Geschäftspartner identifizierte Opportunity, für Identify- und Sell-Bonus eligibel. **ja**
- Von IBM identifizierte Opportunity, nur für Sell-Bonus eligibel.

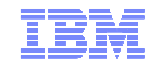

Gehen Sie im GPP auf die **Site Map** und klicken Sie unter **Verkaufsprojekten Anhänge** an

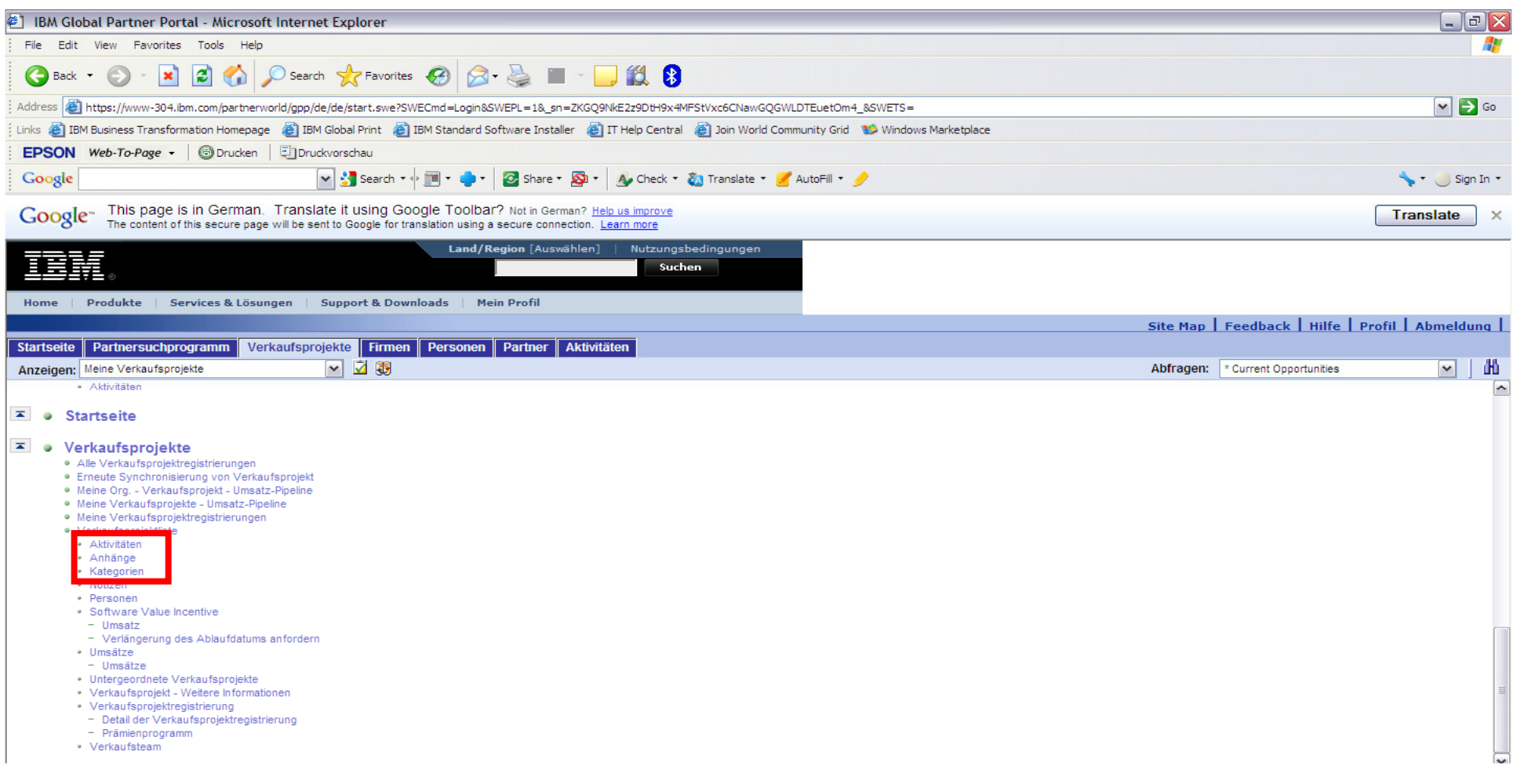

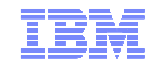

Jetzt erscheint im unteren Fensterteil diese Reiterleiste:

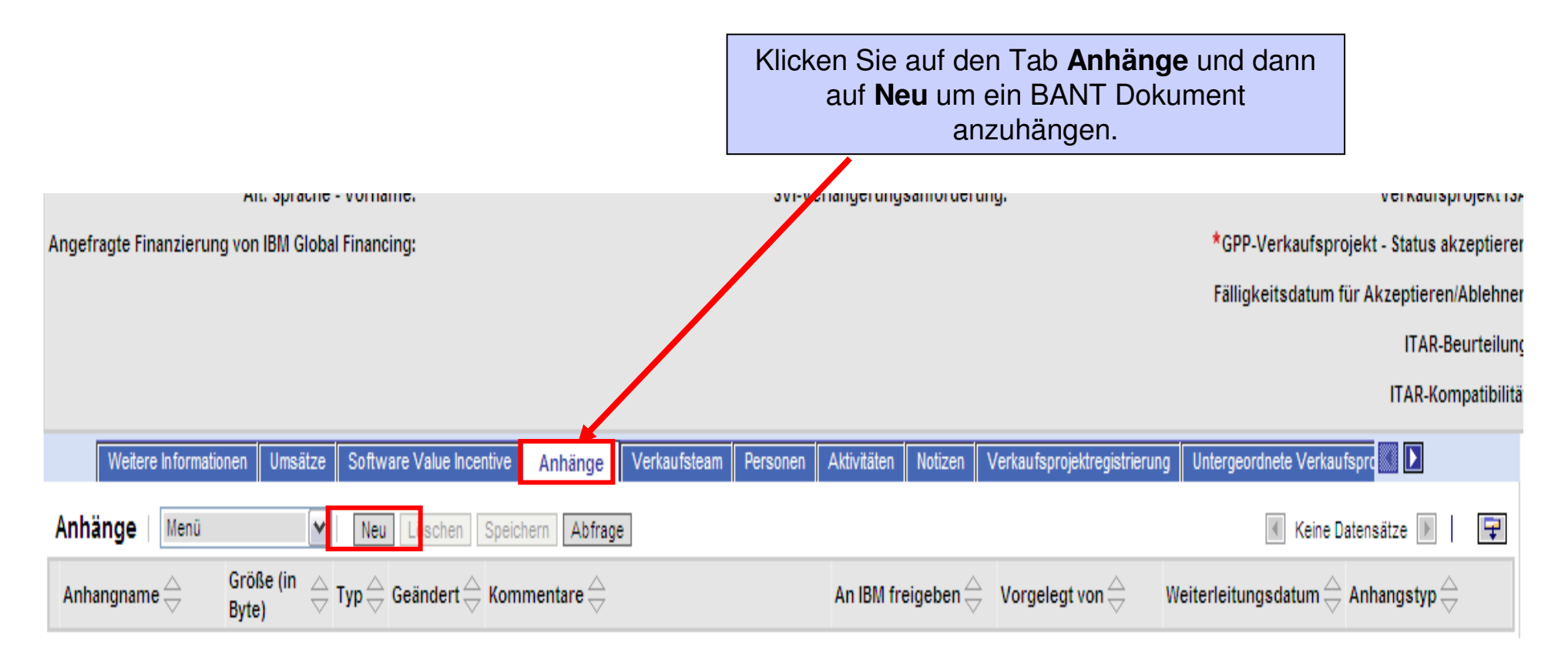

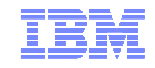

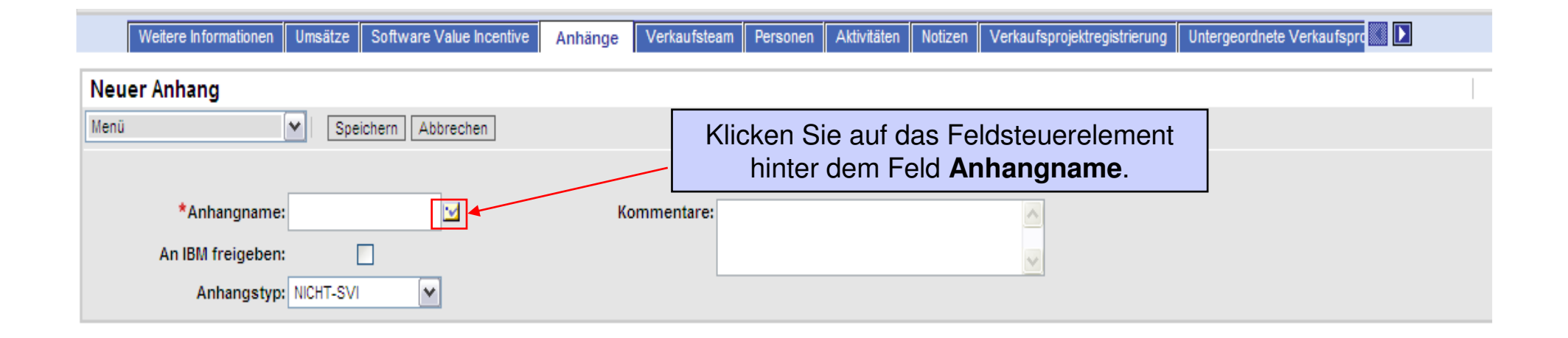

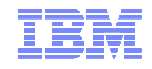

Klicken Sie auf **"Browse"**. Dadurch gelangen Sie zu einem Browserfenster in dem Sie nach der BANT Datei suchenkönnen, die Sie zuvor auf Ihrem PC gespeichert haben.

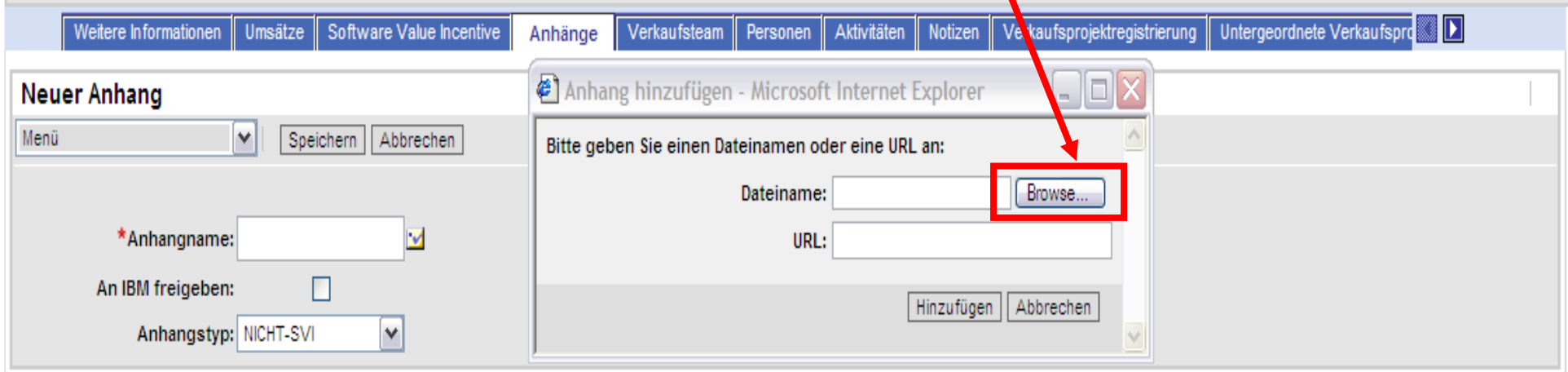

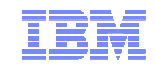

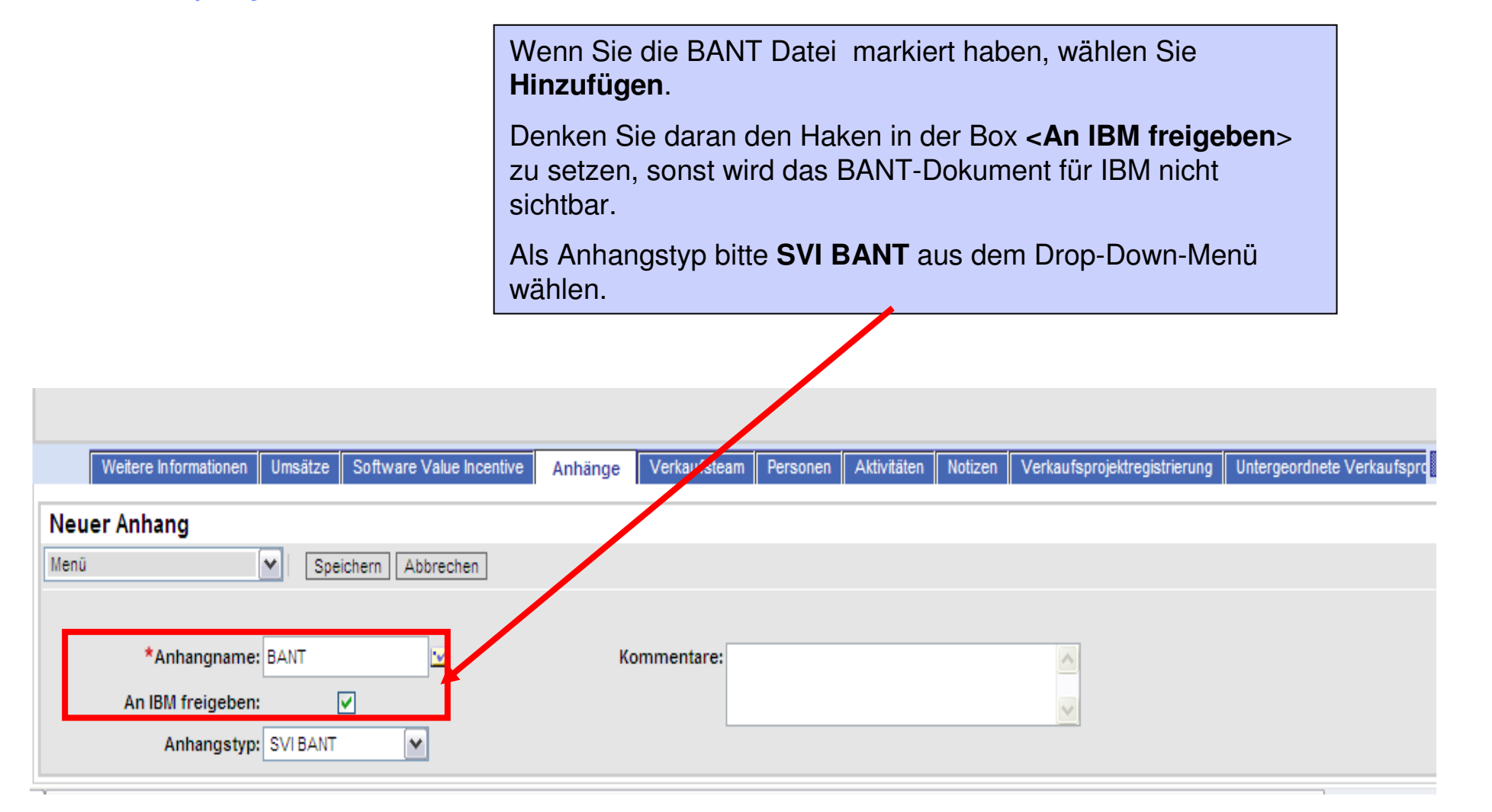

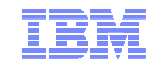

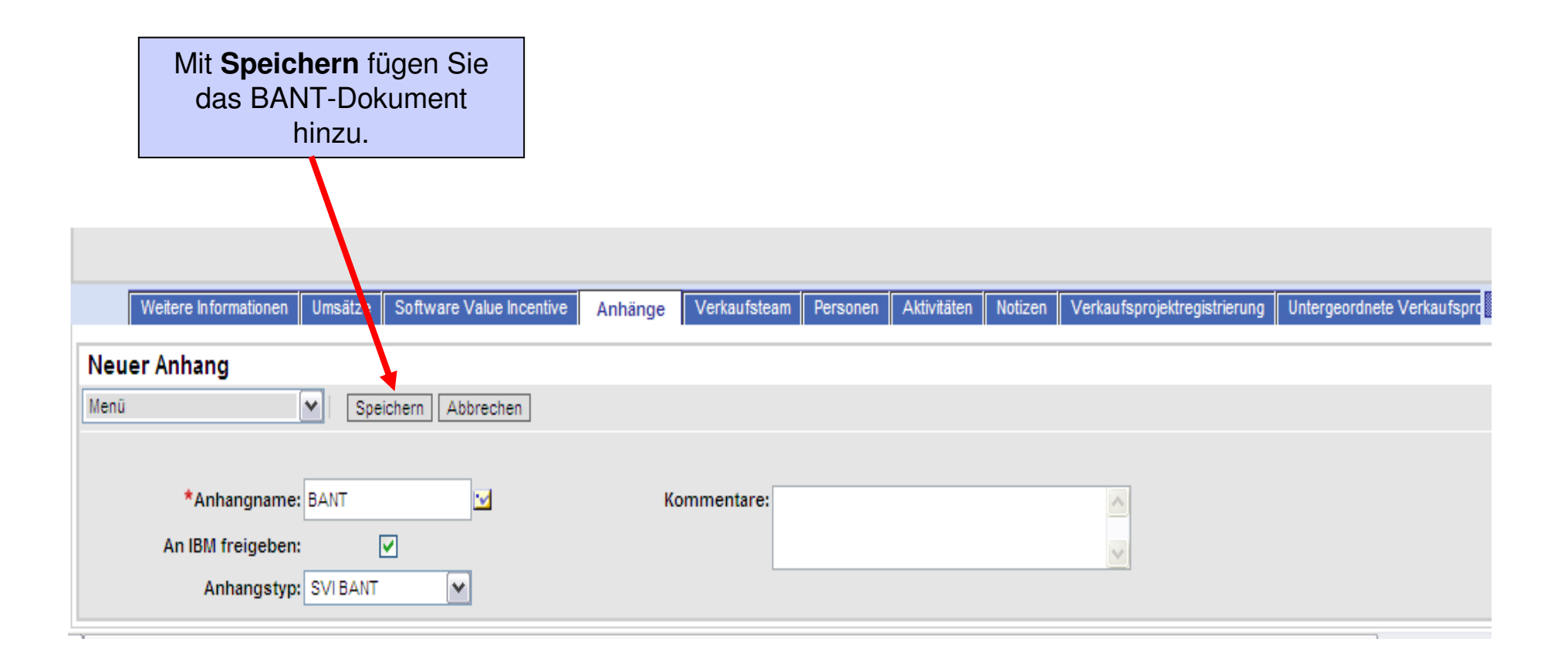

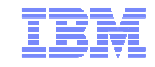

Wie im Falle des Hinzufügens der Firma des Kunden, wird mit einem Feldsteuerelement gearbeitet und ein Applet öffnet sich, in welchem Sie eine Suchabfrage machen und eine Auswahl treffen müssen. In diesemFall nutzen Sie das Feldsteuerelement hinter **Verkaufssteam**

- Im angezeigten Applet **Teammitglieder** werden Ihre aktuellen Verkaufsteammitglieder aufgelistet  $\mathcal{L}$
- $\mathcal{L}$ Klicken Sie auf **Hinzufügen**, um eine neues Verkaufsteammitglied hinzuzufügen
- $\mathcal{L}$  Sie können in diesem Applet auch den Primary bestimmen. Der Primary kann andere Mitarbeiter hinzufügen.

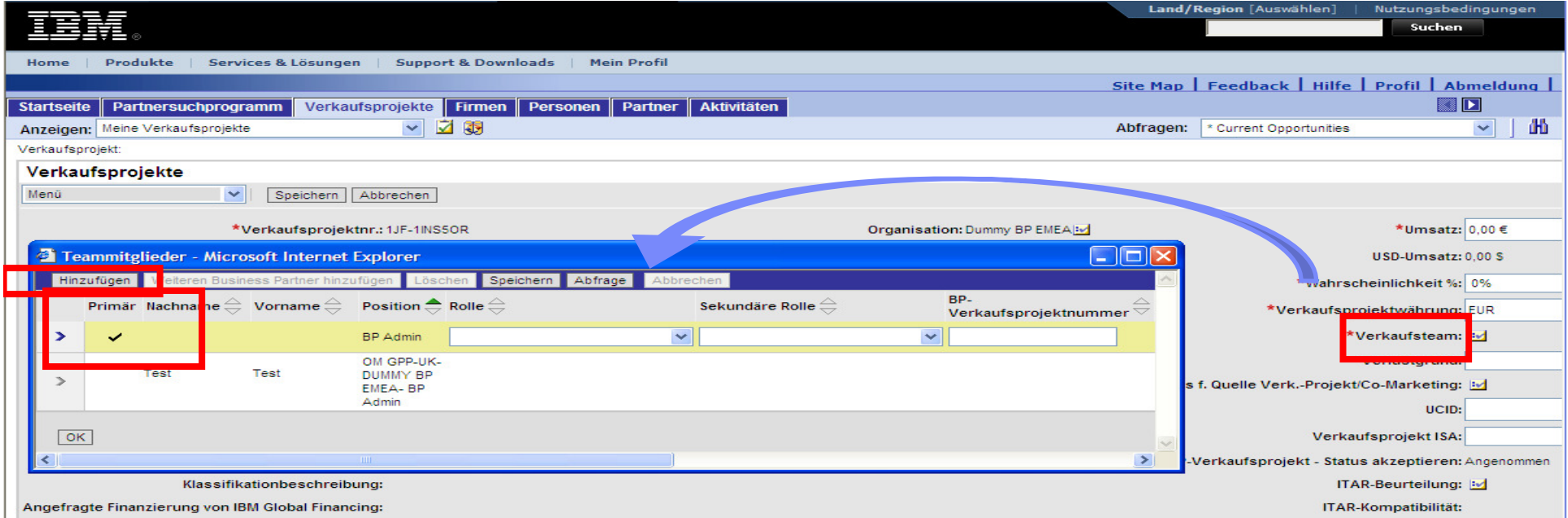

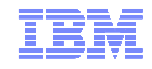

Eine Liste mit den Benutzern im Unternehmen wird angezeigt.

Markieren Sie den Kontrollkasten neben dem Datensatz des Verkaufsteammitgleides und klicken Sie auf **OK**. (4)

im Applet **Teammitglieder** wird das neue Mitglied angezeigt

Das neue Mitgleid erhält eine mail, daß es zum Team hinzugefügt wurde. Speichern Sie die Änderung!

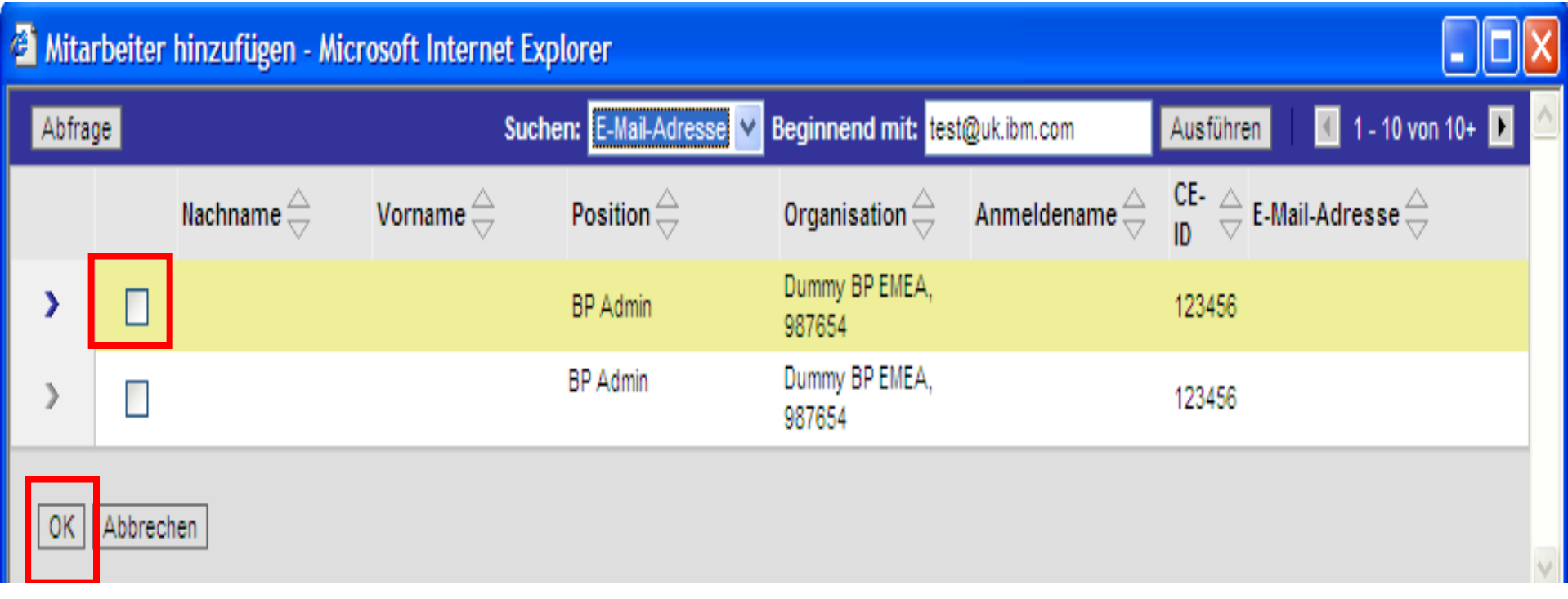

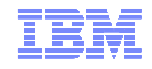

In dem Applet **Mitarbeiter hinzufügen** gibt es eine Suchabfragefunktion. Benutzen Sie diese insbesondere zum Suchen von IBM Mitarbeitern. Im Feld Suchen wählen Sie email Adresse aus und geben dann die Adresse im *Beginnend mit* Feld ein. Wenn Sie die e mail Adresse des Mitarbeiters nicht<br>kennen, benutzen Sie das IBM Mitarbeiterverzeichnis auf www.ihm de oder kontaktieren Sie den GPP kennen, benutzen Sie das IBM Mitarbeiterverzeichnis auf www.ibm.de oder kontaktieren Sie den GPP<br>Lidate in der Person Werklos von German Personaliste E Helpdesk über Partner World Contact Services. Beachten Sie die im Exkurs 1 erwähnten Suchhinweise. Klicken Sie auf **Ausführen** und aktivieren Sie den Kontrollkasten neben dem Datensatz, drücken Sie auf OK und speichern Sie im Applet Teammitglieder.

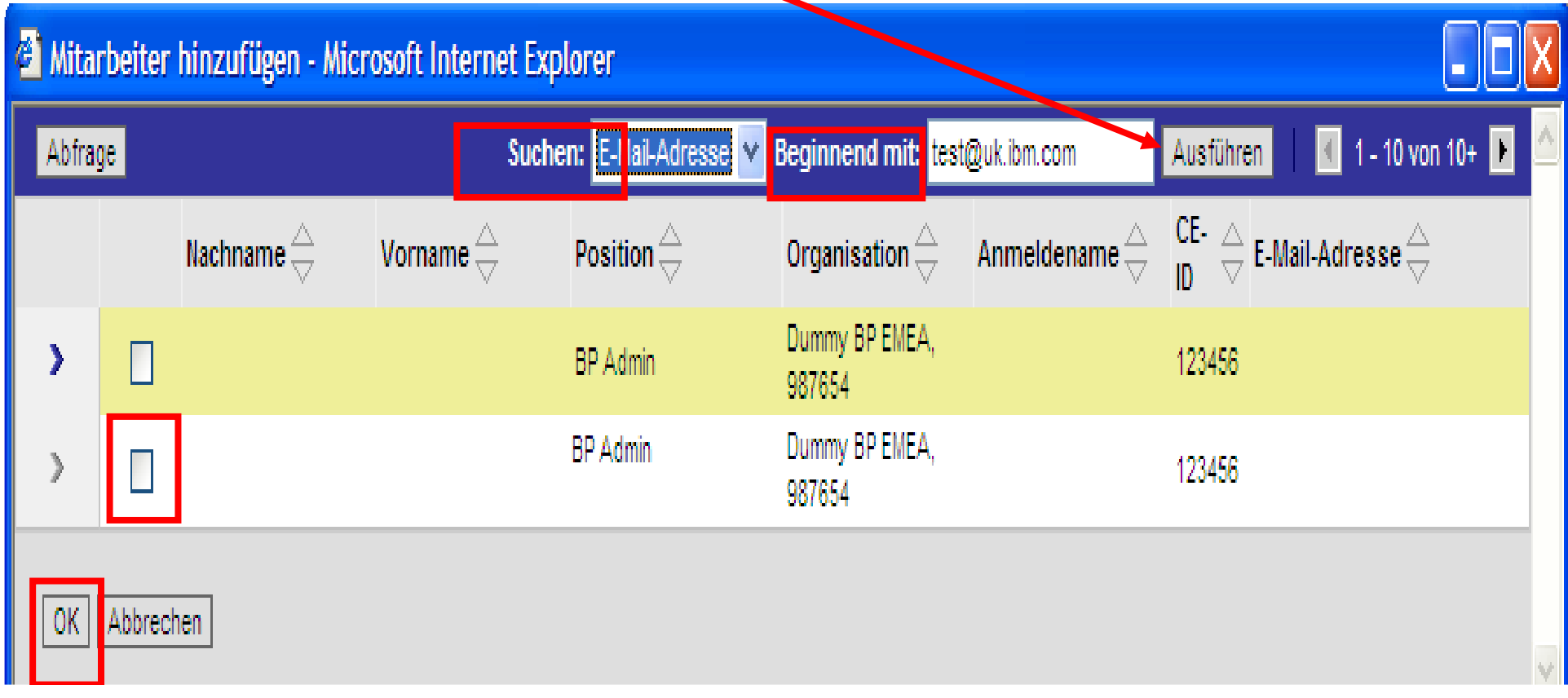

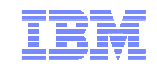

# Exkurs IV: IBM Mitarbeiter und GPP:

- IBM-Mitarbeiter mit einer Position, die mit 'IBM Channel Rep Plus' beginnt, können das Verkaufsprojekt sofort im Verkaufsteam sehen und können Ihre Verkaufsprojekteaktualisieren, nachdem sie dem Verkaufsteam hinzugefügt wurden.
- **IBM-Mitarbeiter mit anderen Positionen werden das Verkaufsprojekt 24 Stunden später im** IBM's CRM-System sehen.

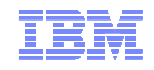

Als Primary können Sie Ihren Verkaufsprojekten ganz einfach andere IBM Business Partner <u>hinzufügen</u> , mit ihnen zusammenarbeiten, gemeinsam mit diesen Geschäftsabschlüsse erreichen.

Im Applet **Teammitglieder** (Feldsteuerelement **Verkaufsteam**) gehen Sie auf den Knopf **Weitere Business Partner hinzufügen**. Wählen Sie bei *Suchen* "Organisation" aus und klicken Sie auf Ausführen, um die Liste derjenigen Partner zu finden, die der Zusammenarbeit an Opportunities zugestimmt haben.

Klicken Sie wie oben auf dem Applet **Mitarbeiter hinzufügen** wieder die Box neben dem Datensatz an, danach den OK Knopf auf dem Hinzufügen Applet. Speichern Sie das neue Mitglied auf dem Teammitglieder Applet.

Der Partner erhält eine e-mail , daß er zum Projketteam hinzugefügt wurde. Der andere Partner mußdie Aufnahme nicht extra akzeptieren.

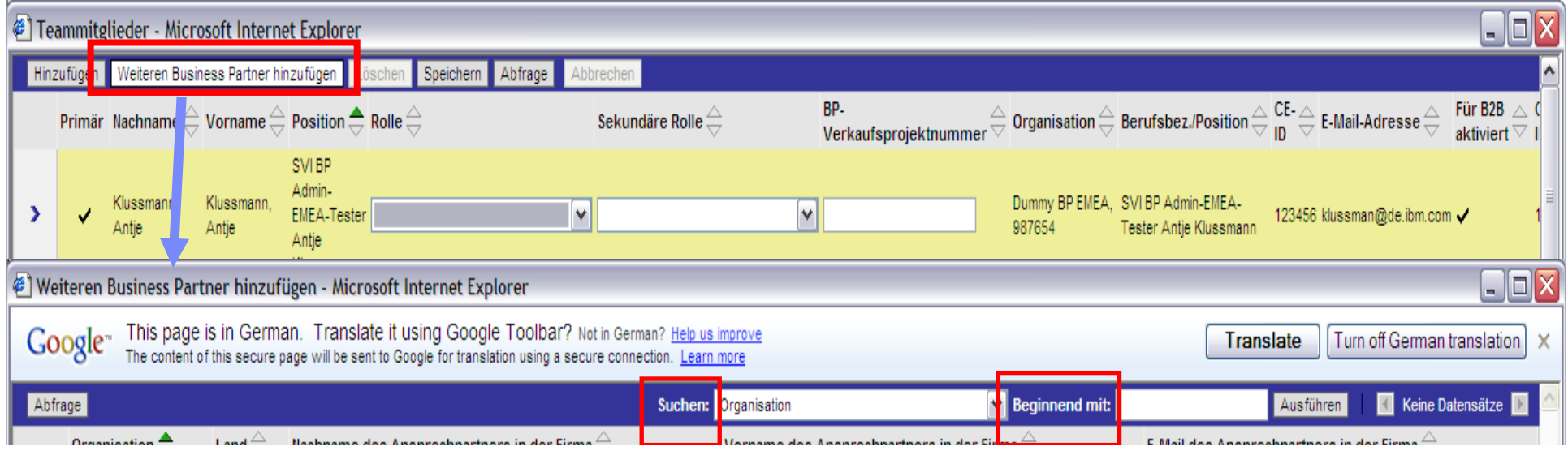

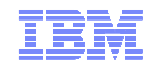

Wenn Sie mehrere Projekte haben, auf denen die gleichen Personen arbeiten, können eine Liste mit Verkaufsteammitgliedern erstellen und speichern, die automatisch zu Ihrem neuen Verkaufsprojekt<br>... hinzugefügt werden können.

- 1. Klicken Sie auf **Site Map**.
- 2. Klicken Sie auf **Benutzerprofil**

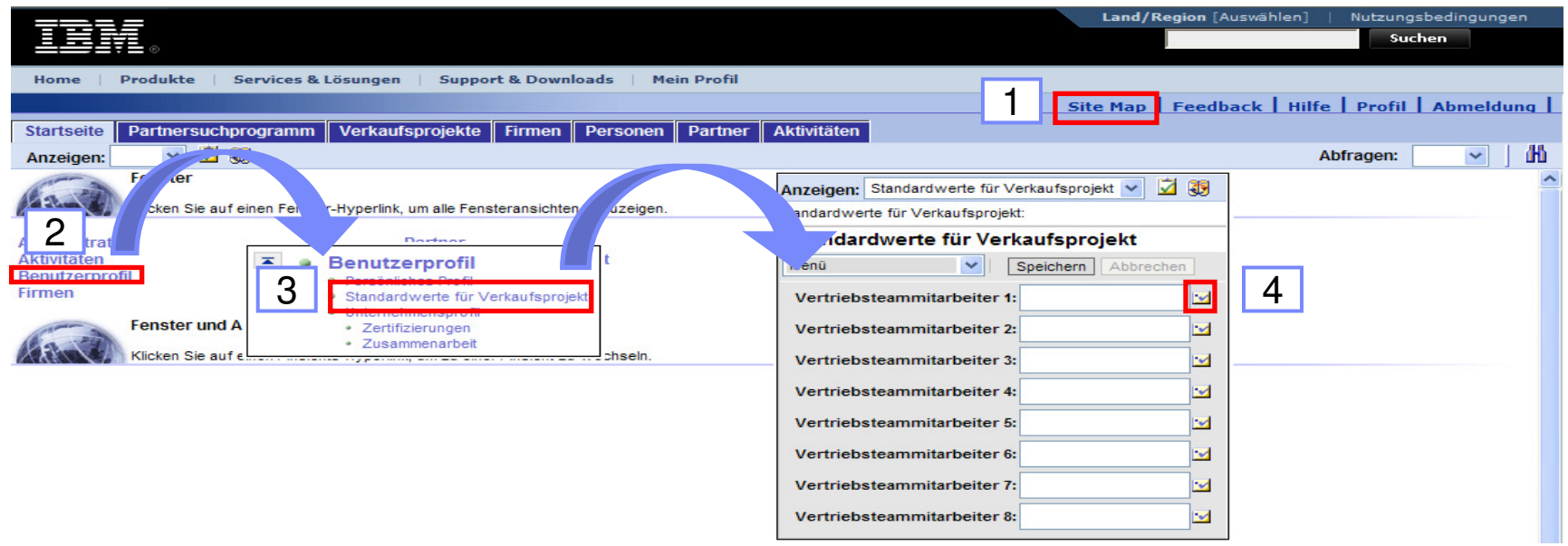

- 3. Wählen Sie **Standardwerte für Verkaufsprojekt** aus. Das Applet **Standardwerte für Verkaufsprojekt** zeigt Ihnen eine Liste die Sie ausfüllen können.
- 4. Um einen Benutzer hinzuzufügen klicken Sie auf das Feldsteuerelement neben den Feldern

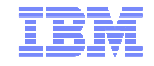

- 5. Klicken Sie auf den gewünschten Vertriebsteammitarbeiter im **Position auswählen** Applet und klicken Sie auf **OK**.
- 6. Klicken Sie auf **Speichern**.

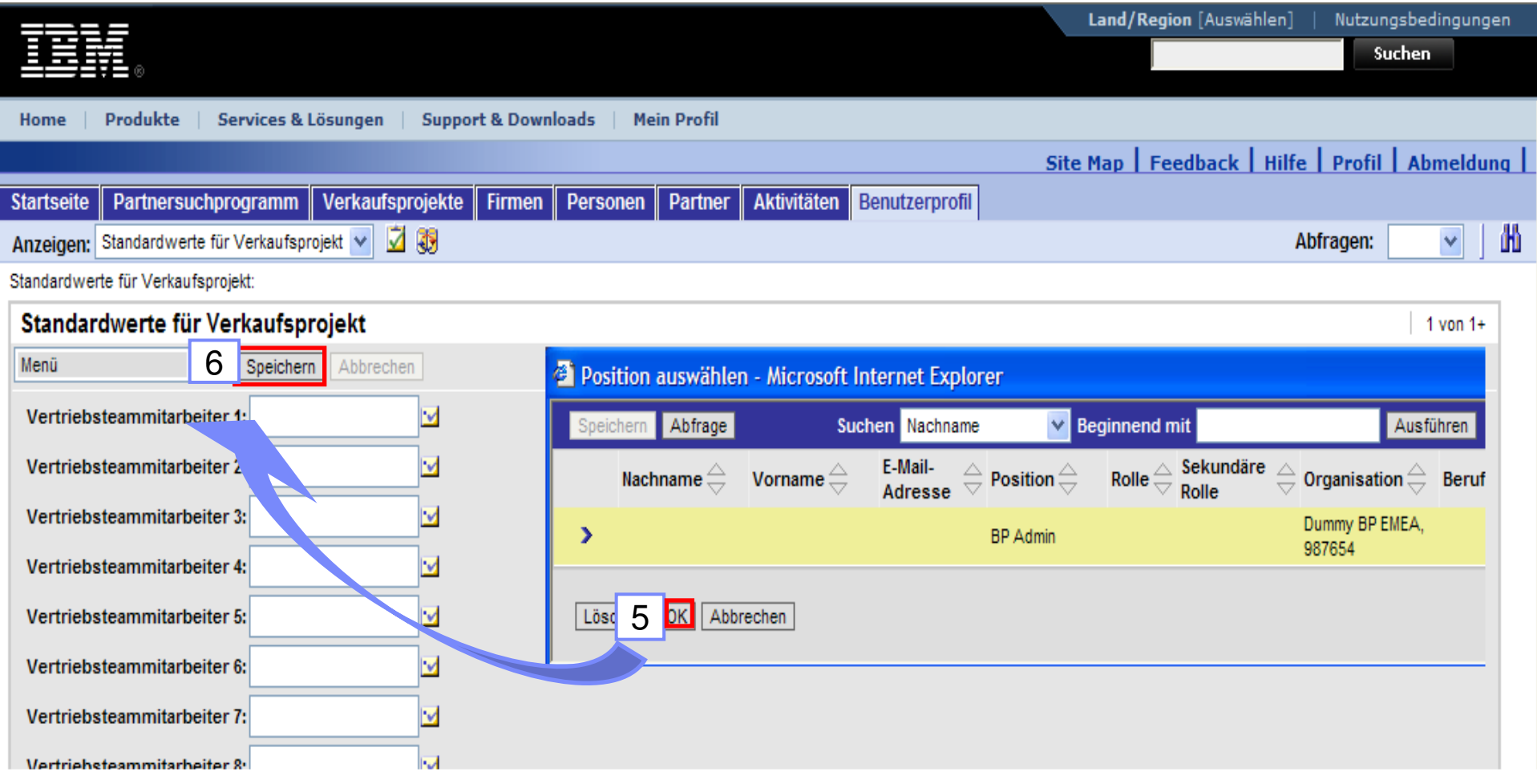

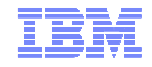

### Hinzufügen von IBM Opportuniities

- Opportunities aus dem IBM CRM System beginnen mit 12KY-
- Wählen Sie unter dem Reiter **Verkaufsprojekte** die Ansicht **Alle Verkaufsprojekte** sortieren Sie unter **GPP-Verkaufsprojekt-Status akzeptieren** alle Verkaufsprojekte unter "Annahme ausstehend"
- **Wählen Sie im Drop-down unter GPP-Verkaufsprojekt Status akzeptieren Annehmen** oder **Abl.- Lösung unpassend** (Beispiel) aus und **Speichern** sie.
- Sie sollten IBM Verkaufsprojekte <u>innerhalb von 4 Tagen</u> akzeptieren, ansonsten wird das Projekt zurückgezogen.
- nur Opportunity Focal Points können Verkaufsprojekte akzeptieren.

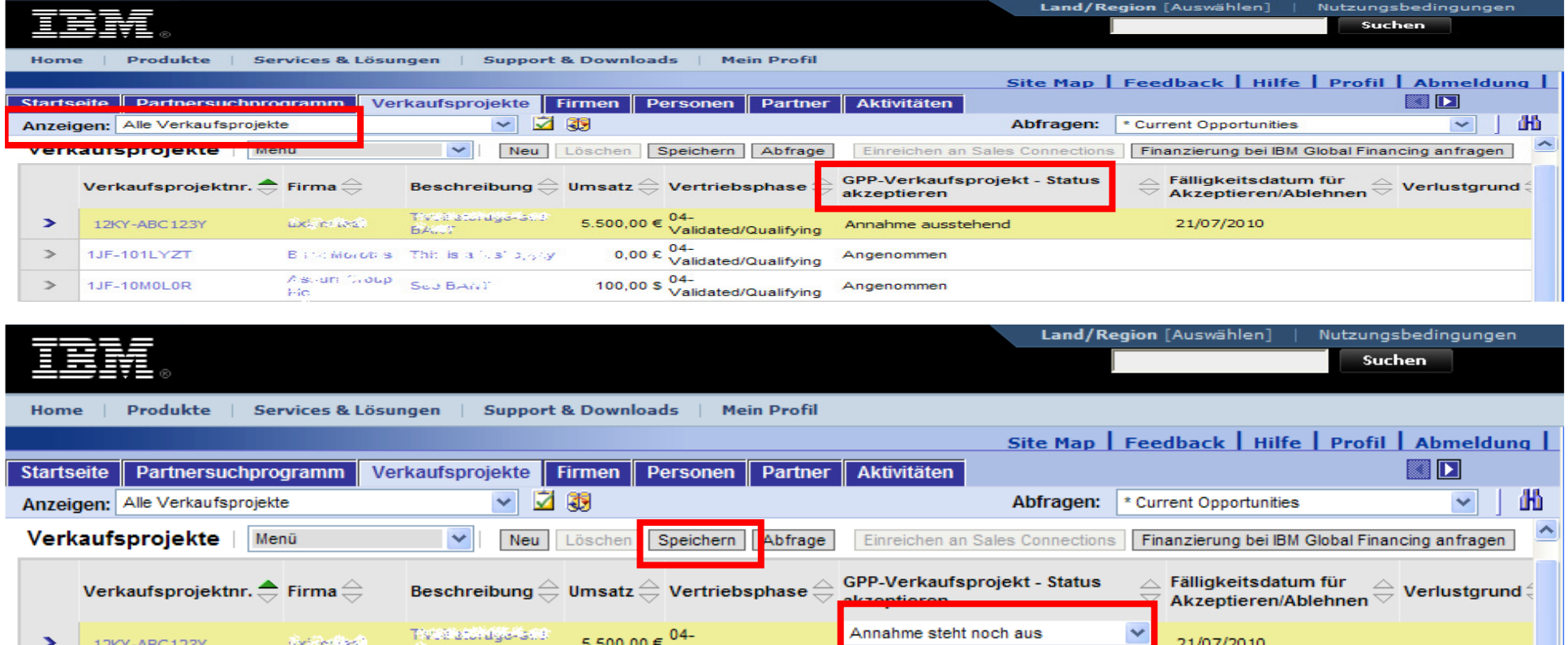

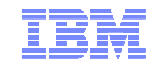

## Fortschreiten im Verkaufsprojekt / Weiterleiten zur Teilnahmeberechtigung

Klicken Sie unter Verkaufsprojket auf das Verkaufsprojekt (Opp Nummer), das Sie einreichen möchten.

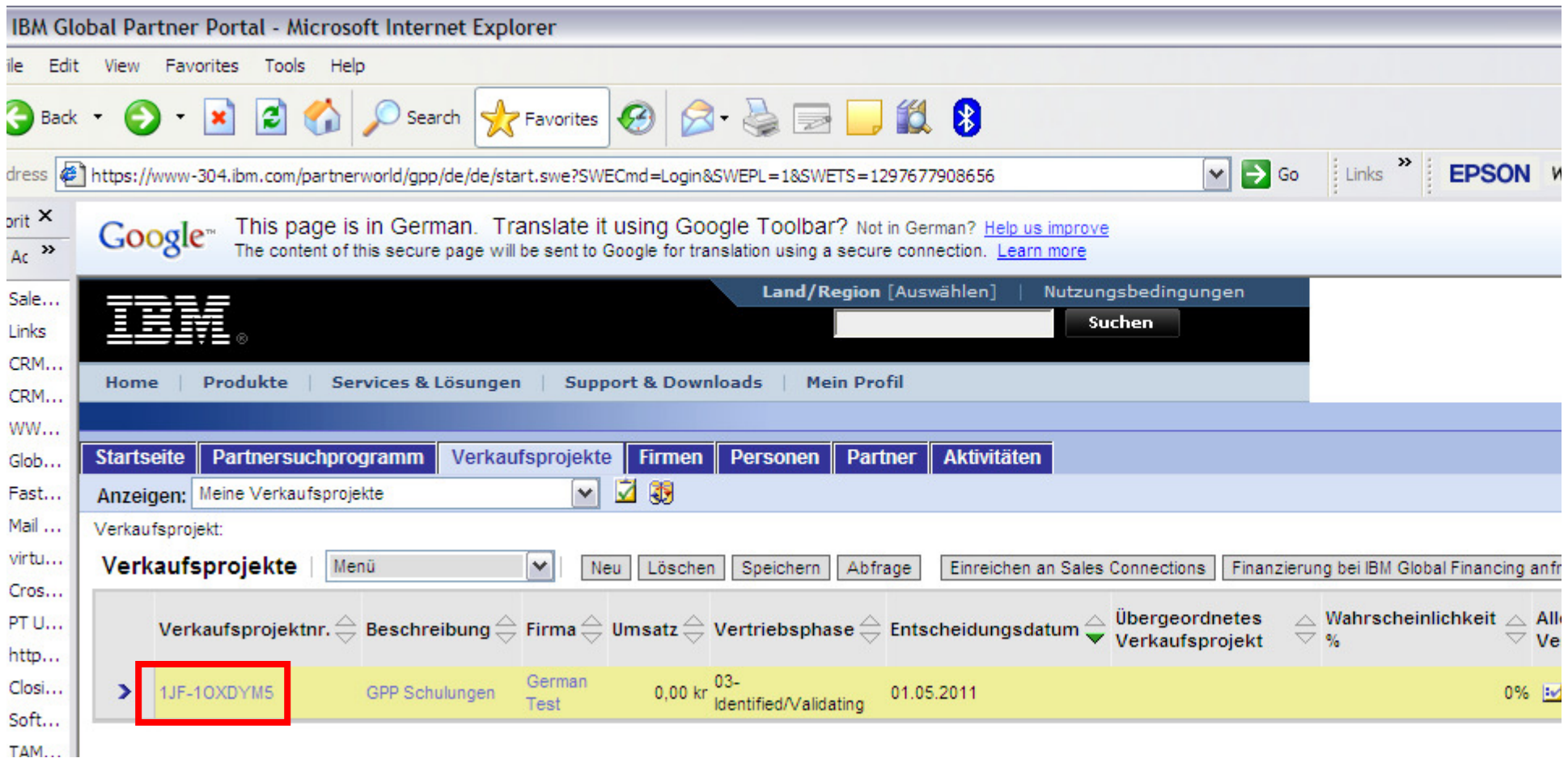

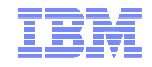

# Fortschreiten im Verkaufsprojekt / Weiterleiten zur Teilnahmeberechtigung

Klicken Sie im unteren Teil des Fensters auf **Software Value Incentive**.

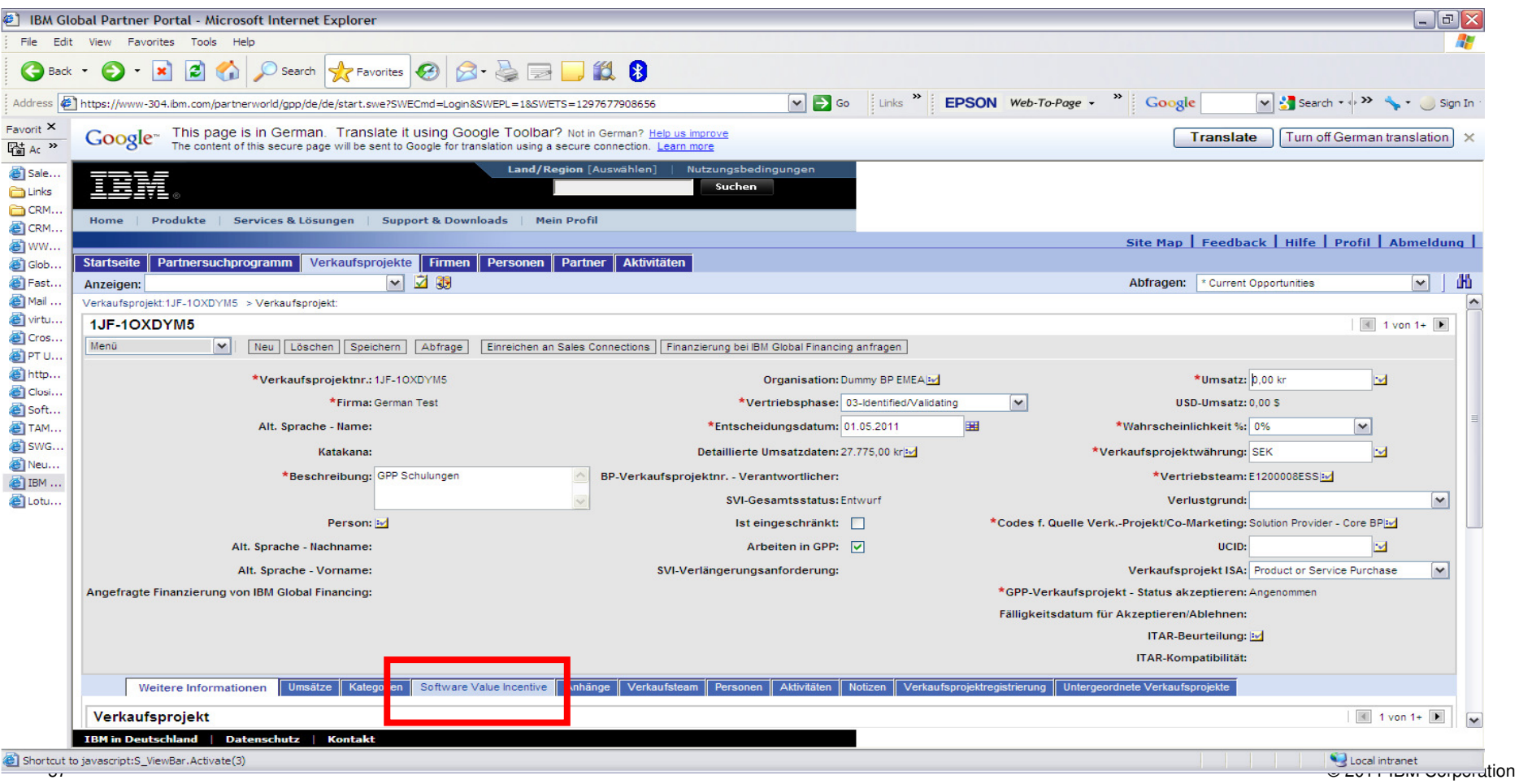

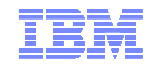

#### Fortschreiten im Verkaufsprojekt / Weiterleiten zur Teilnahmeberechtigung

#### Hier finden Sie in der SVI-Kopfzeile den Knopf "Weiterleiten für Berechtigung".

Ihr Projekt befindet sich danach im Status "Duplikatüberprüfung" und erhält nach der Überprüfung durch das IBM Channel Programm Team entweder den Status "Teilnahme genehmigt" oder "Teilnahme abgelehnt".

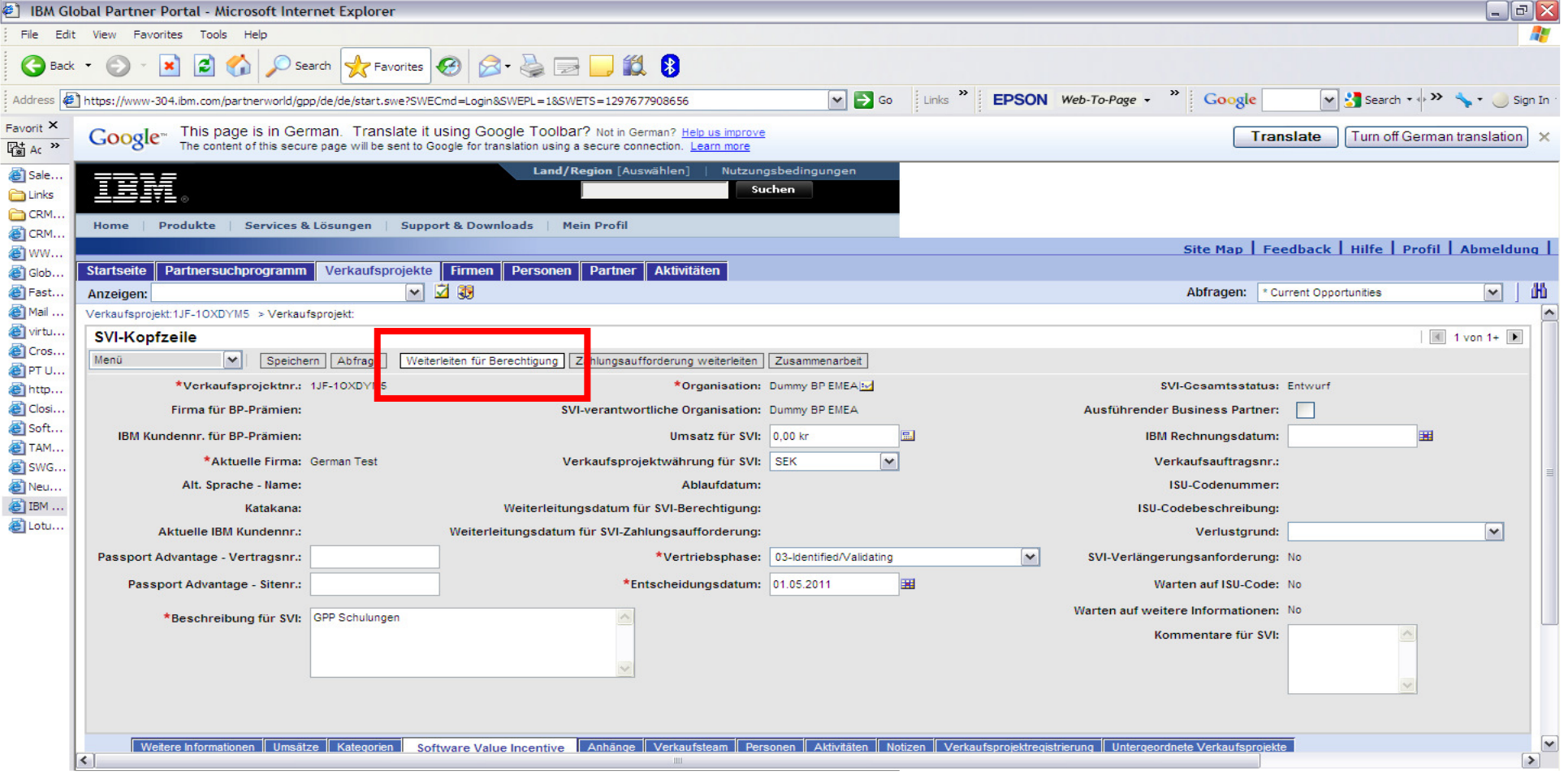

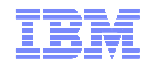

# Fortschreiten im Verkaufsprojekt

- Um das Verkaufsprojekt im Vertriebszyklus zu sehen und zu bearbeiten, klicken Sie immer auf die Verkaufsprojektnummer/Opportunity Nummer.
- Während Sie im Verkaufszyklus mit dem Projekt fortschreiten, sollten Sie die Schlüsselfelder Umsatz, Vertriebsphase, Entscheidungsdatum, und die Warscheinlichkeit aktualisieren, mit der das Projekt gewonnen wird. Fügen Sie bei Bedarf neue Verkaufsteammitglieder hinzu.

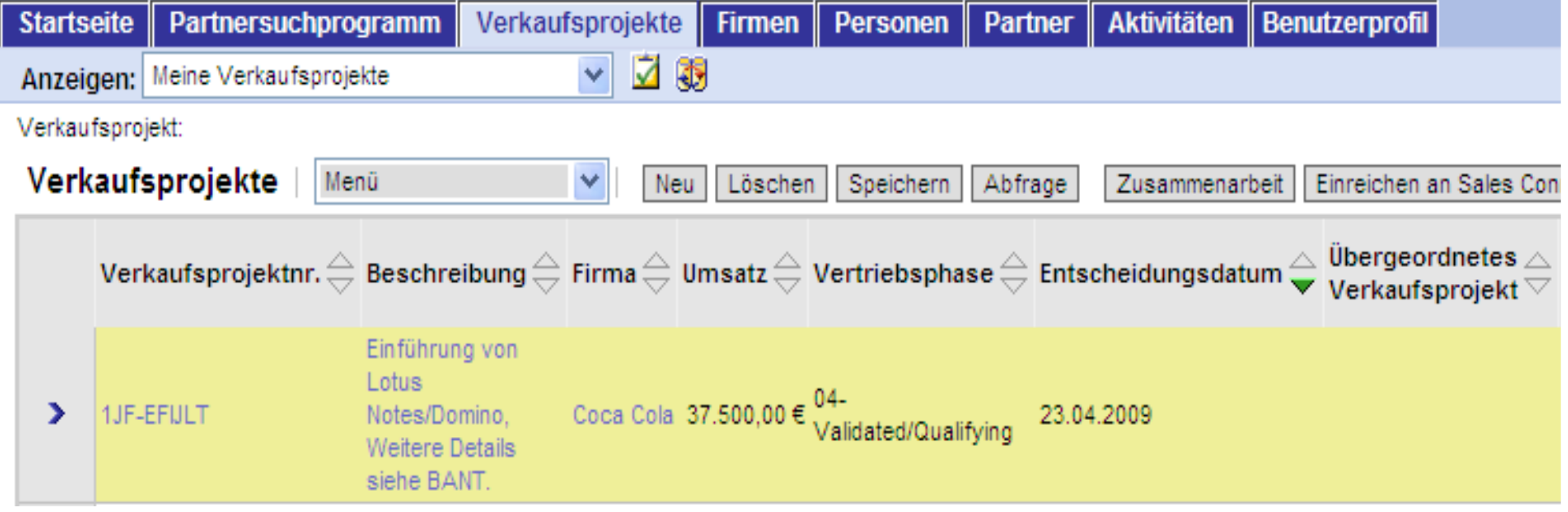

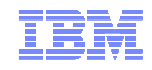

Verkaufsprojekte können nach 270 Tagen nochmals um 90 Tage verlängert werden.

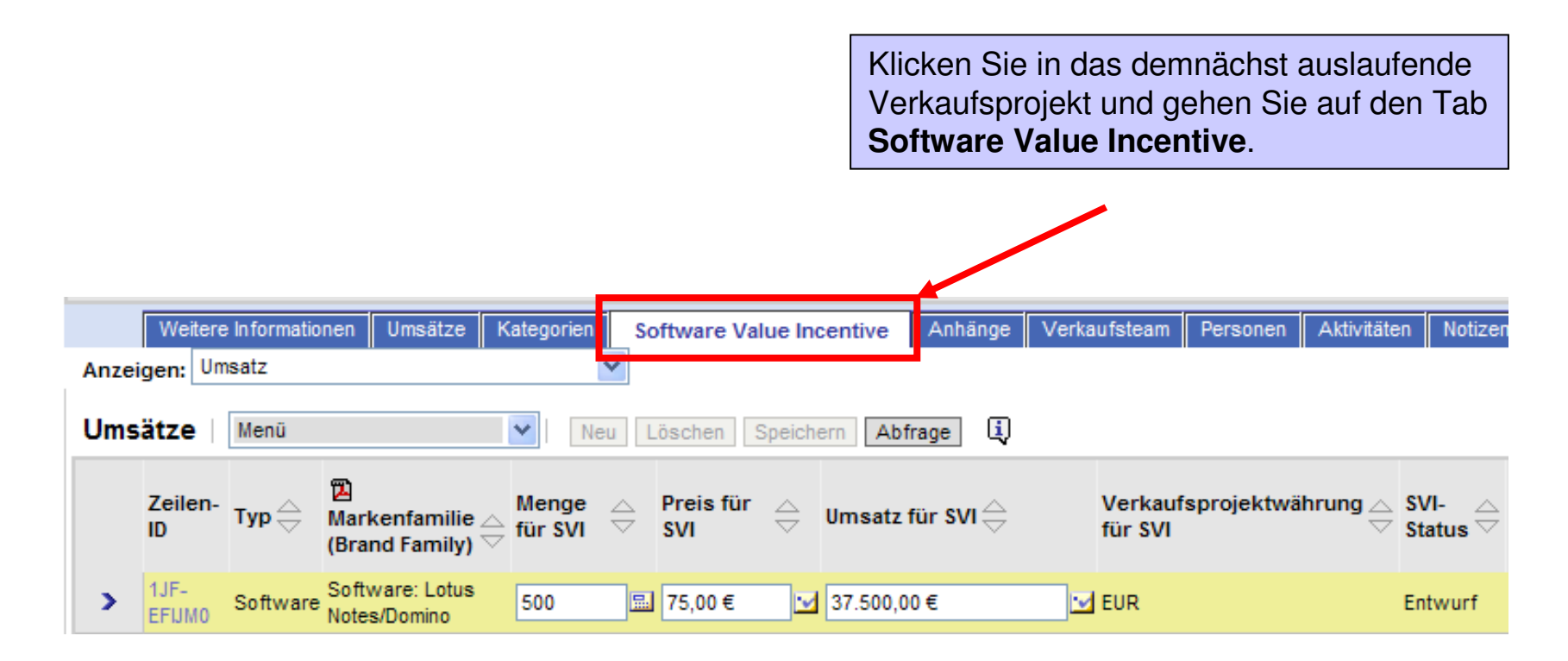

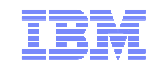

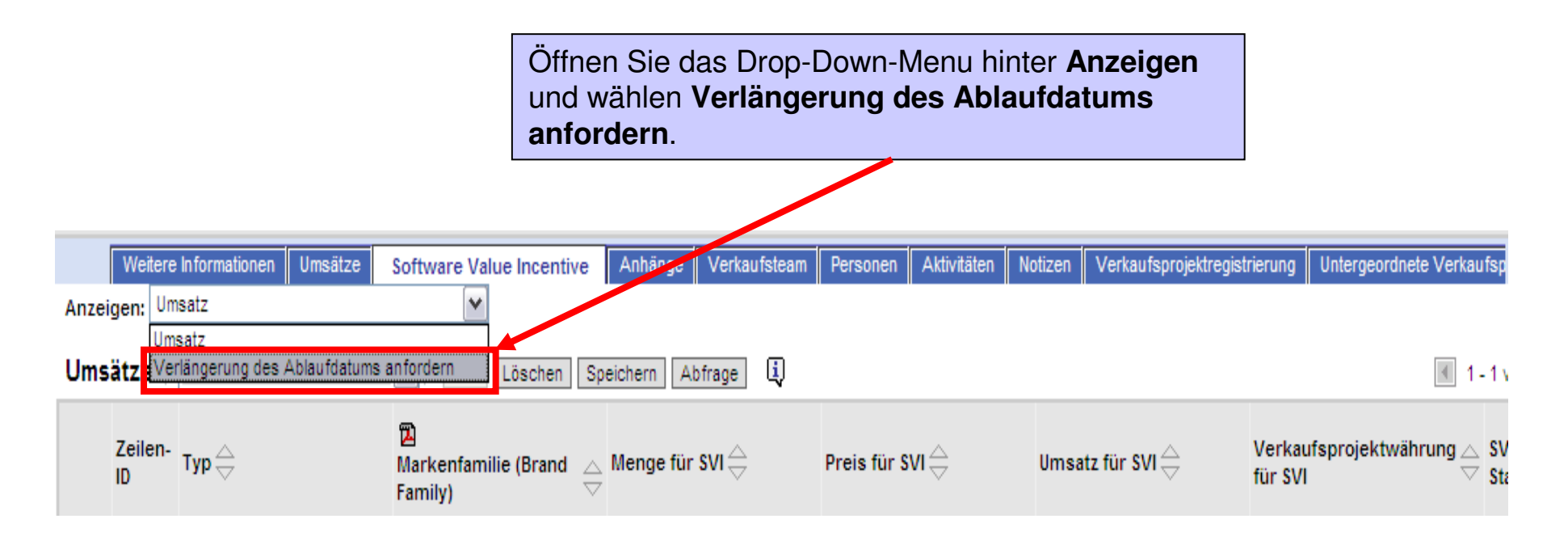

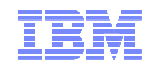

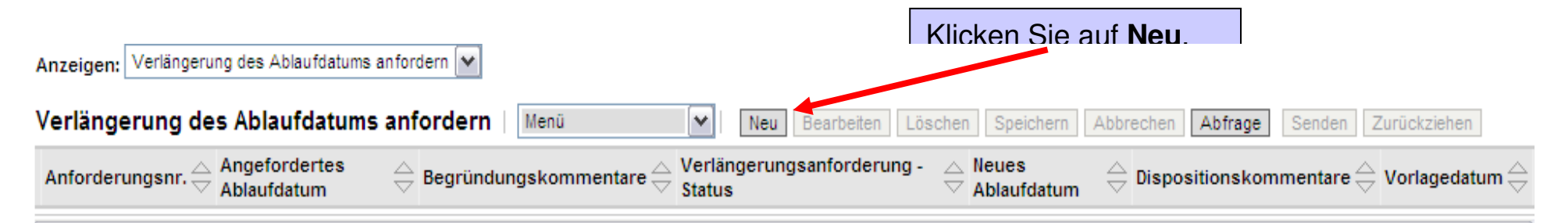

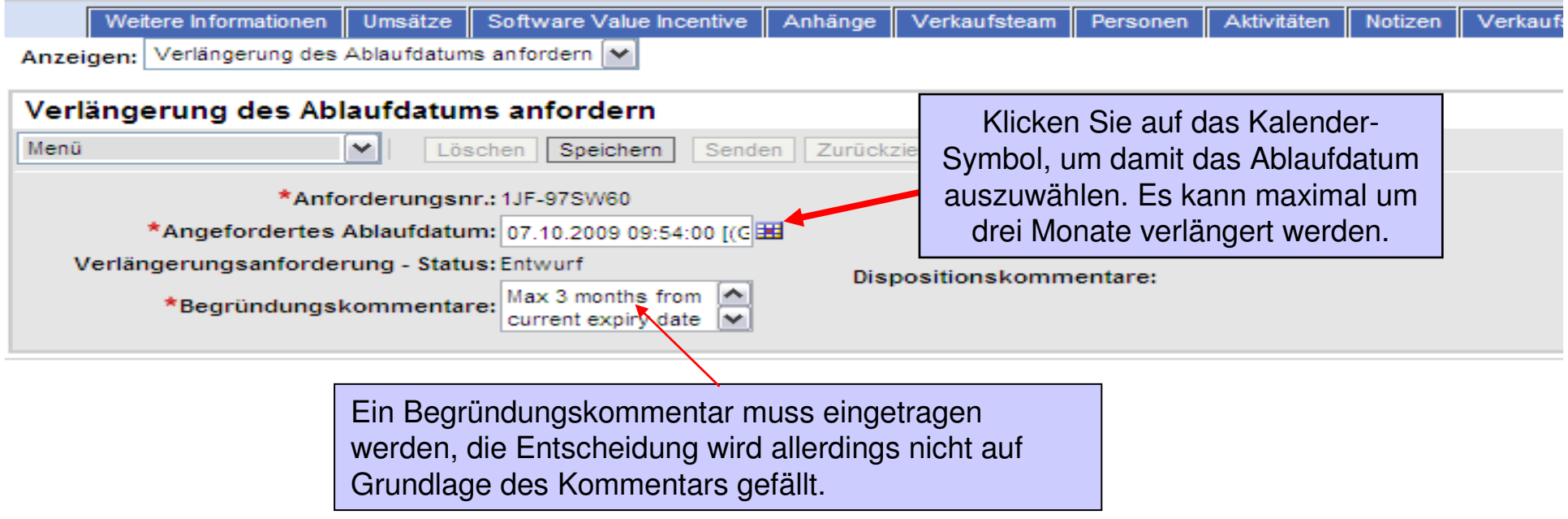

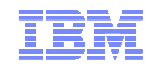

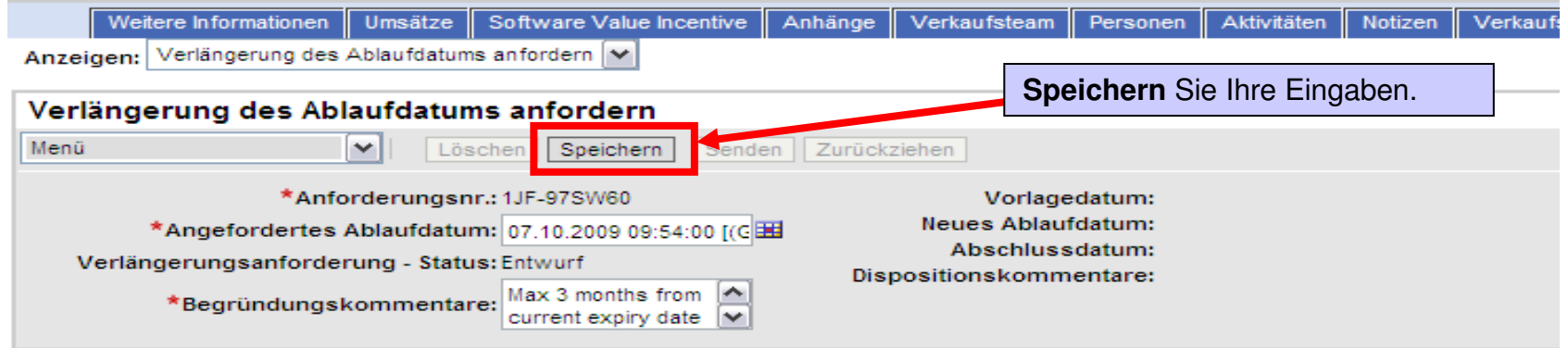

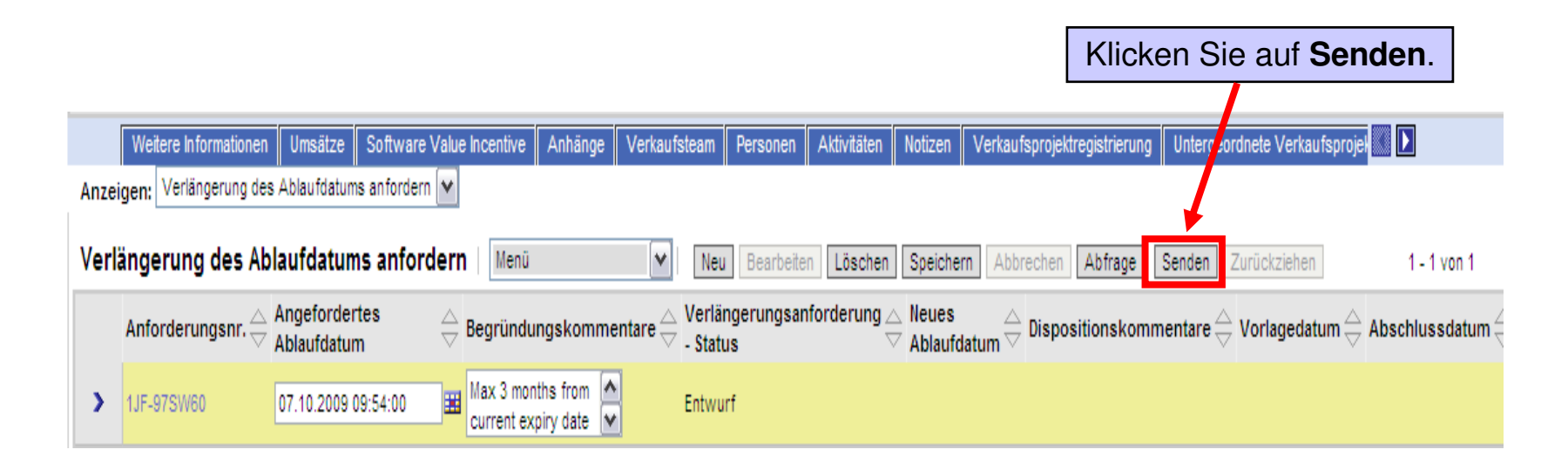

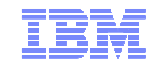

- Bevor Sie das Projekt zur Auszahlung einreichen, stellen Sie sicher, daß die Umsätze für SVI mit der von Ihnen gestellten Rechnung übereinstimmen !!!
- Wählen Sie die **Vertriebsphase 07 für Won/Implementing** an
- Klicken Sie auf den Reiter **Software Value Incentive** im unteren Teil des Fensters im Verkaufsprojekt

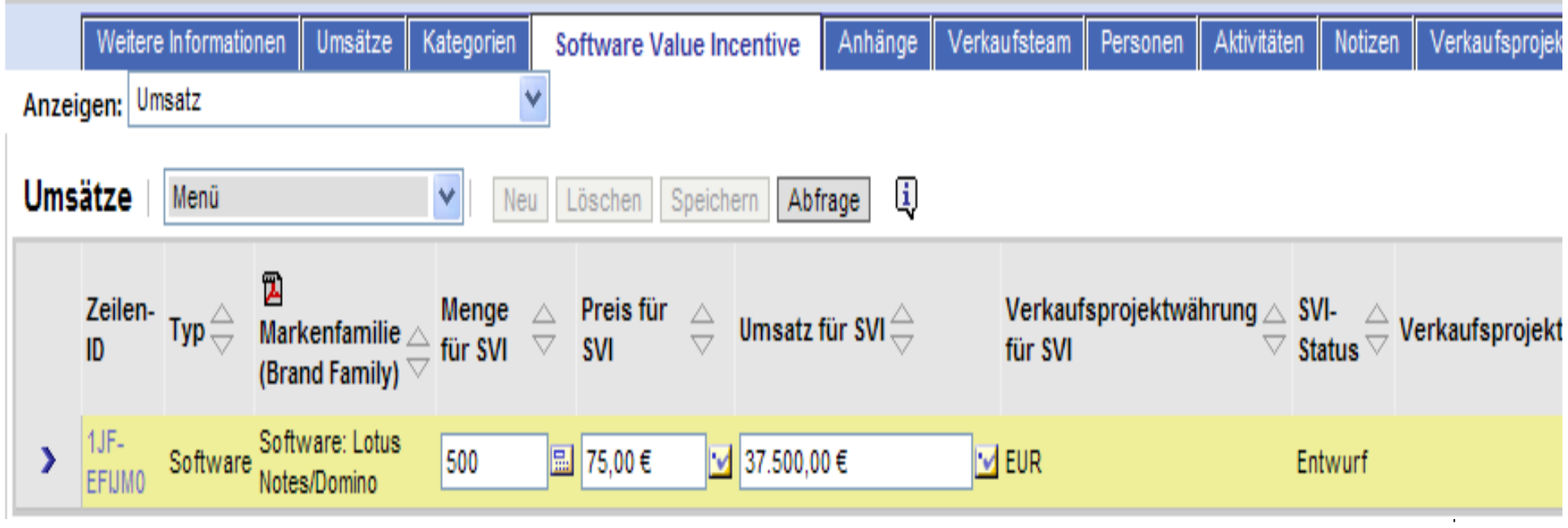

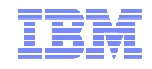

- Reichen Sie alle notwendigen Verkaufsdokumente ein. Klicken Sie auf den Reiter **Anhänge**im unteren Teil des Fensters Verkaufsprojekte und klicken Sie auf **Neu**.
- Klicken Sie danach auf das Feldsteuerelement hinter dem Feld **Anhangname**
- Im Applet Fenster **Anhänge hinzufügen** suchen Sie im Browserfenster nach den Dokumenten auf Ihrem PC
- Mit **Speichern** fügen Sie die Verkaufsdokumente hinzu. Geben Sie die Dokumente an IBM frei.

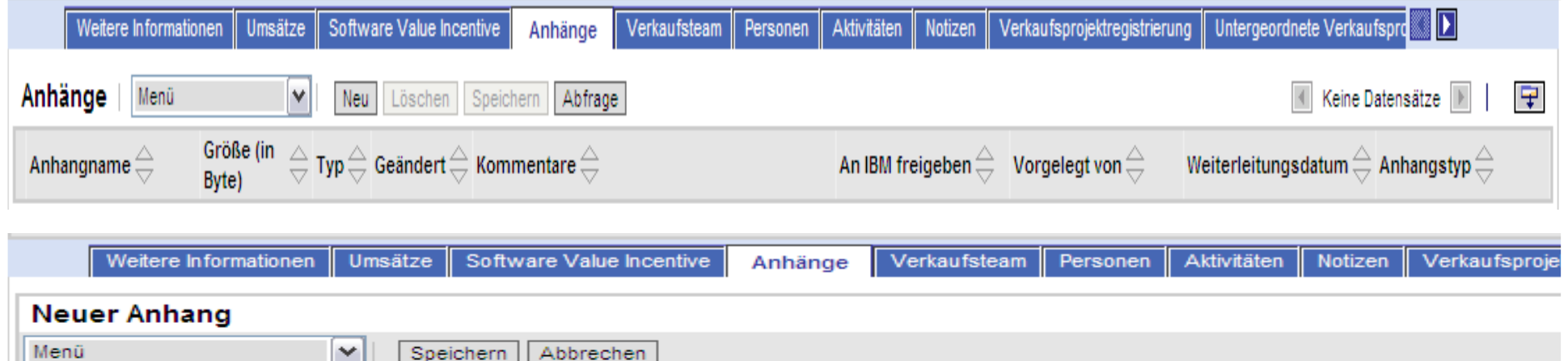

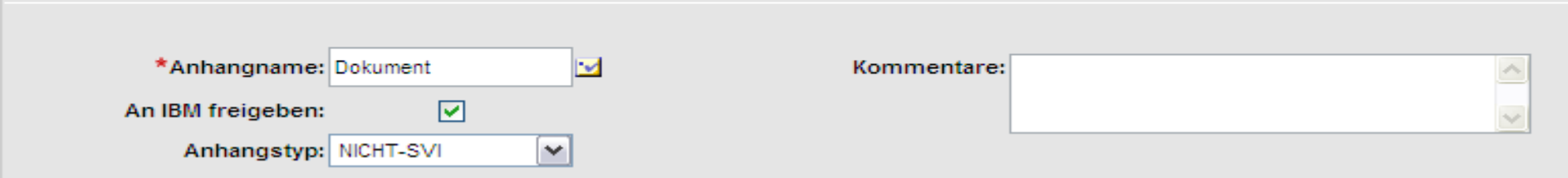

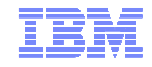

Klicken Sie sich als ausführenden Buisiness Partner an, geben Sie das IBM Rechungsdatum an - es darf nicht vor dem Entscheidungsdatum liegen!

 In der Box, **Kommentatre für SVI** tragen Sie bitte die **Sales Order Nummer ein**, oder die **VAP Transaktionsnummer.** Oft finden Sie die Sales Order Nummer auf dem Lizenzschein der Bestellung!!!

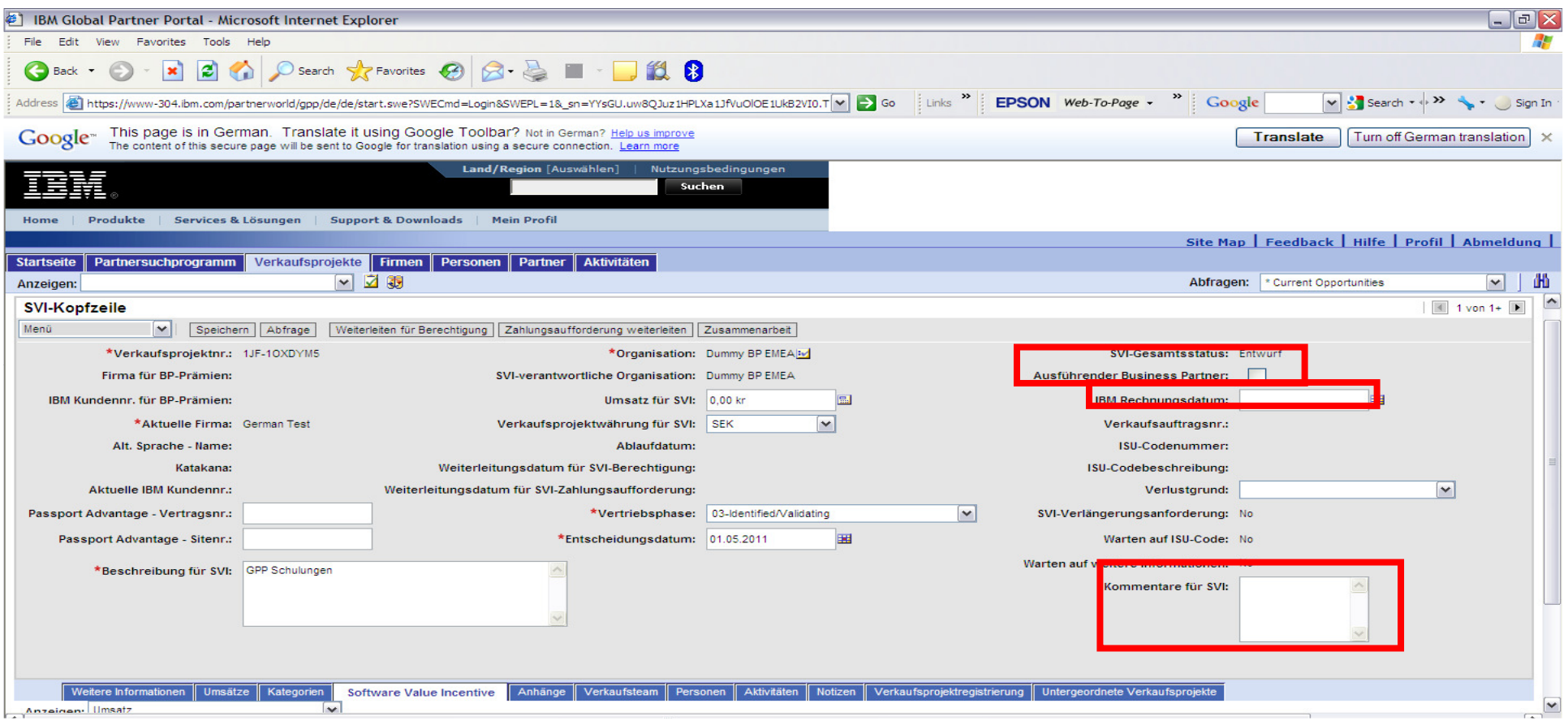

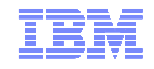

Melden Sie sich bei Passport Advantage Online an, um die <u>Sales Order Nummer</u> zu finden: URL: www-304.ibm.com/.../otp\_PAonline\_emea.html

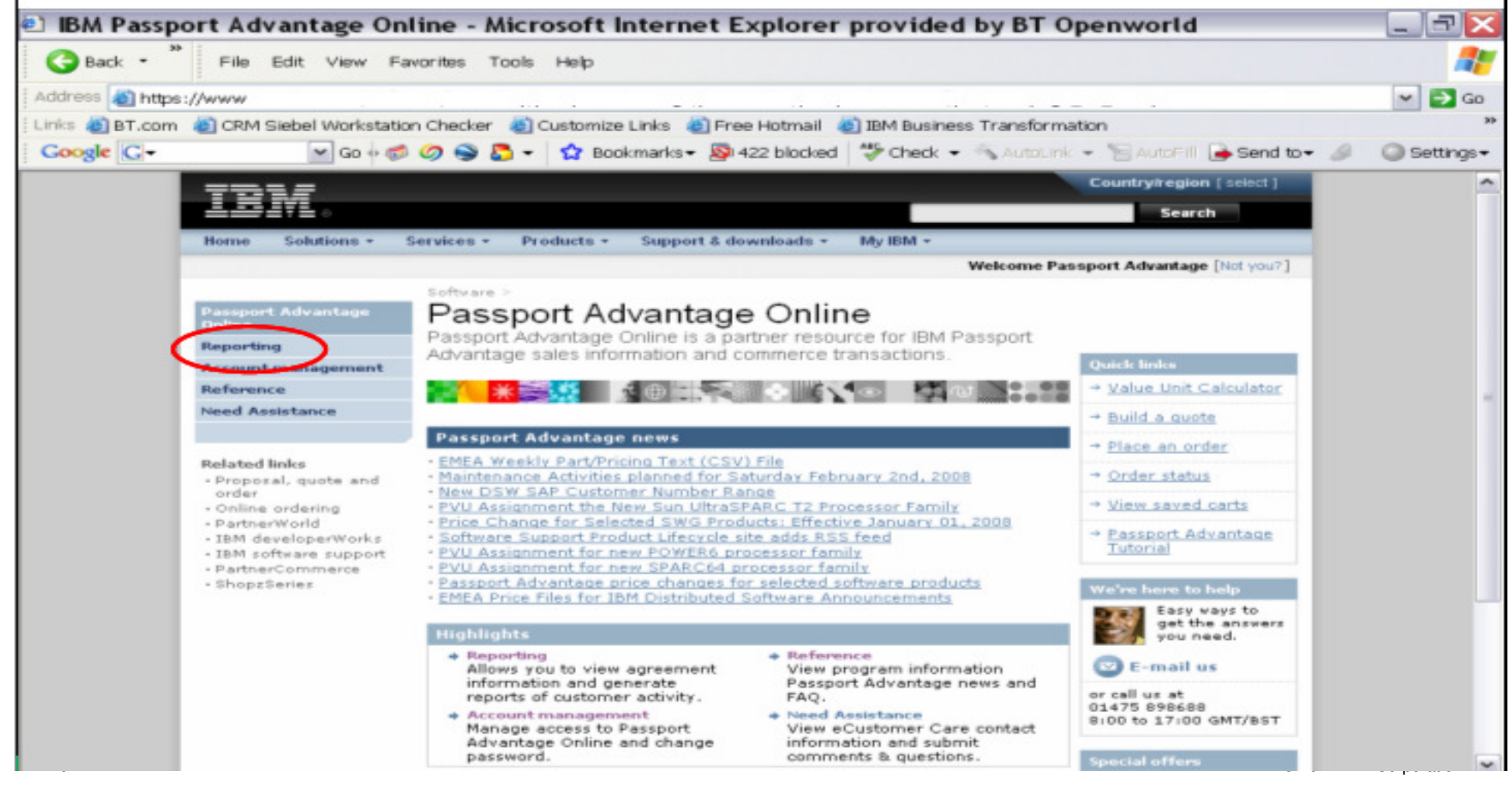

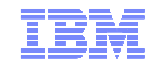

Klicken Sie auf **Reporting** im linken Menü. Wählen Sie **Passport Advantage** oder **Passport Advantage Express** an.

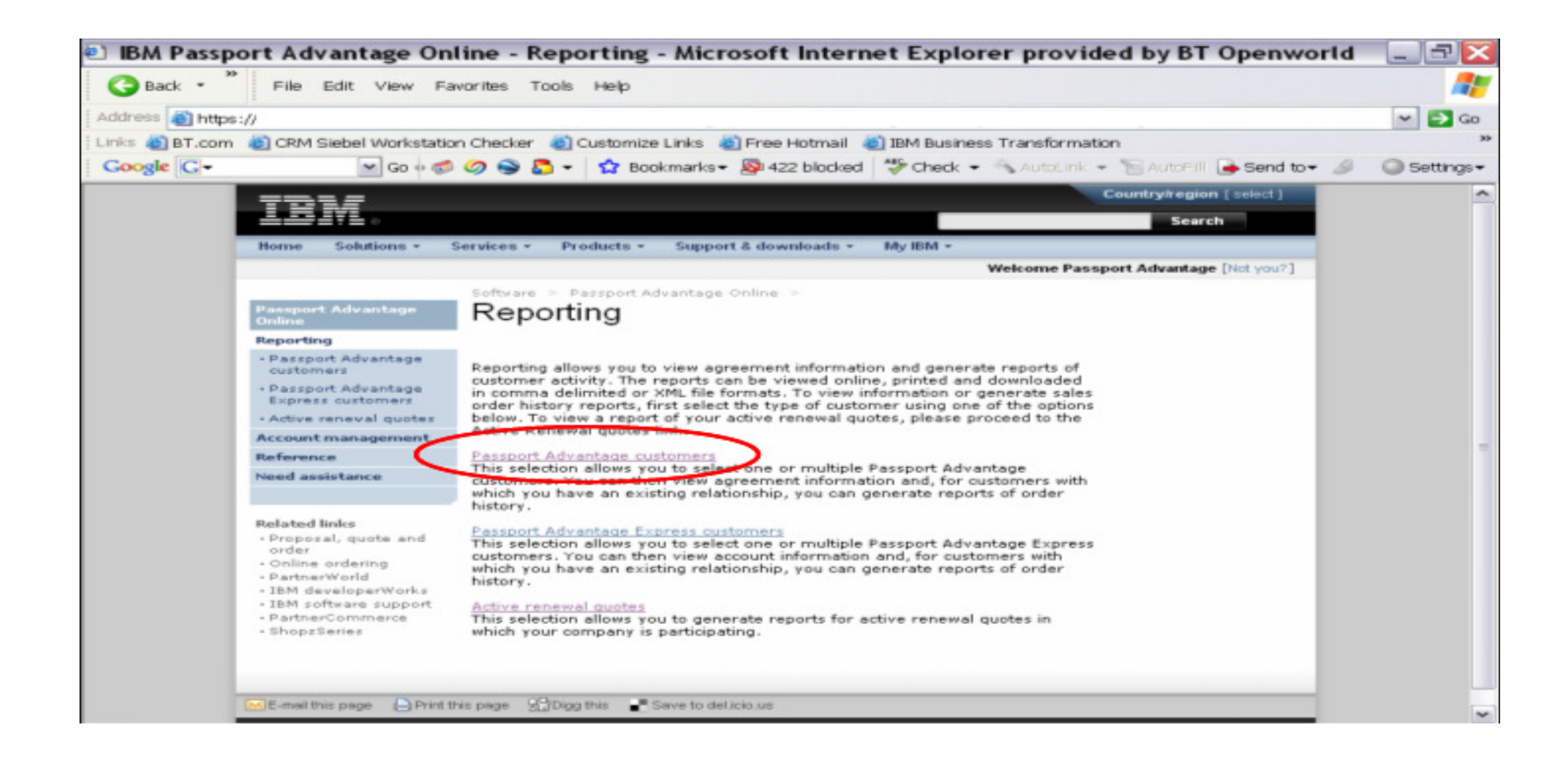

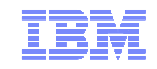

Tragen Sie die Kundendetails ein.

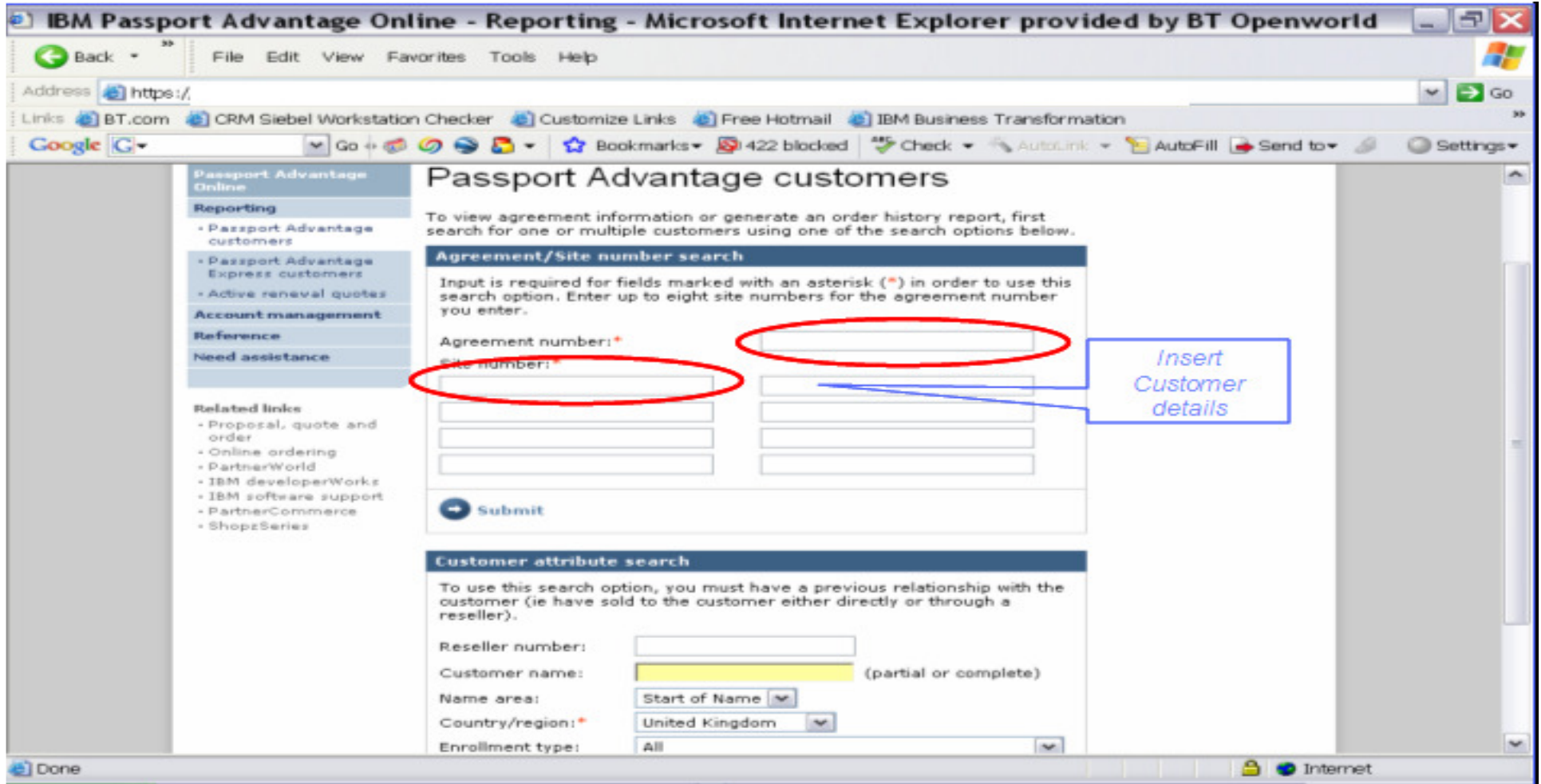

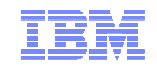

Klicken Sie auf **Generate Report**

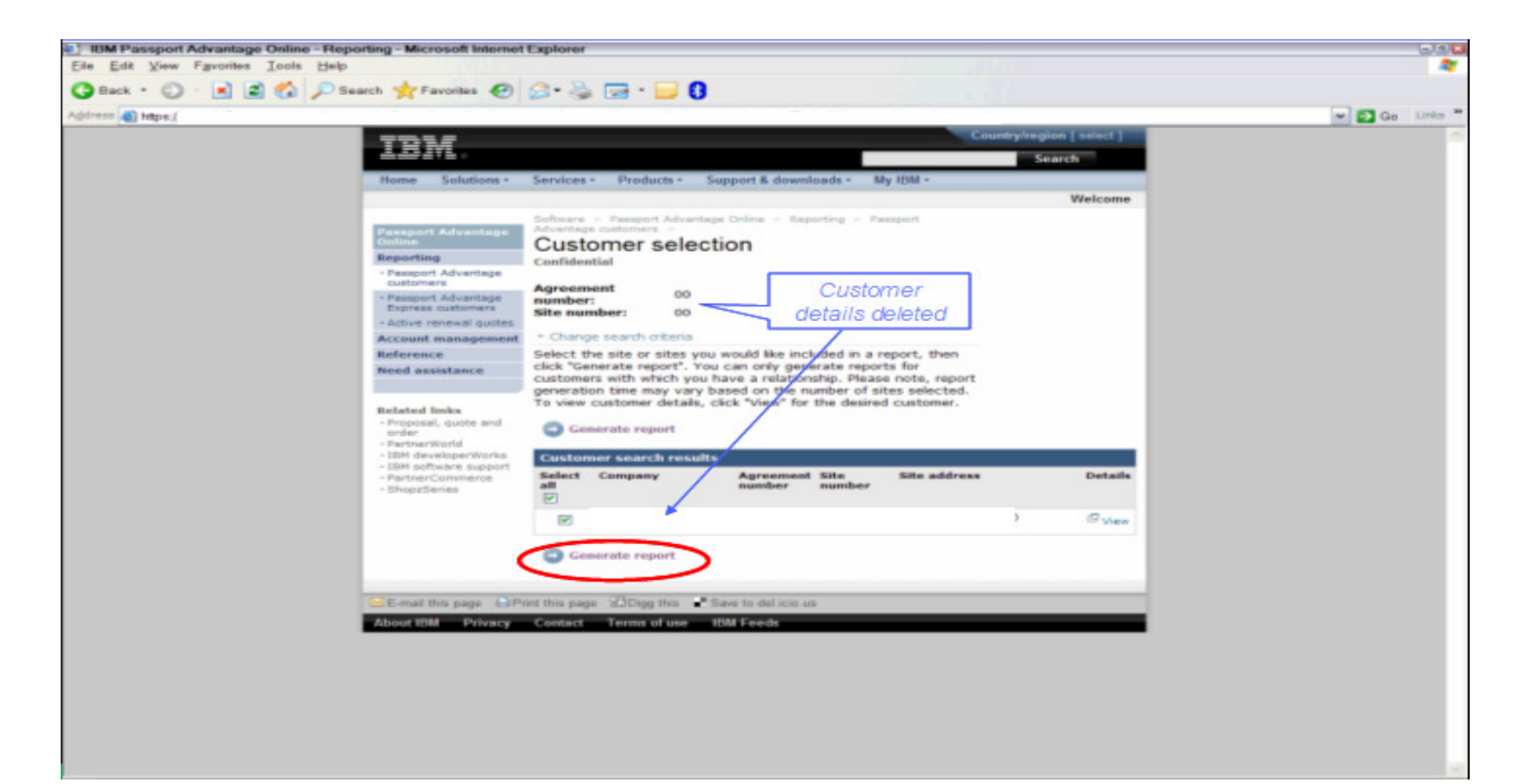

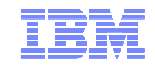

Wählen Sie die Suchkriterien aus dem Menü und dem Drop-Down Menü **Sales Order Number**. Klicken Sie auf **Submit Summary Report**

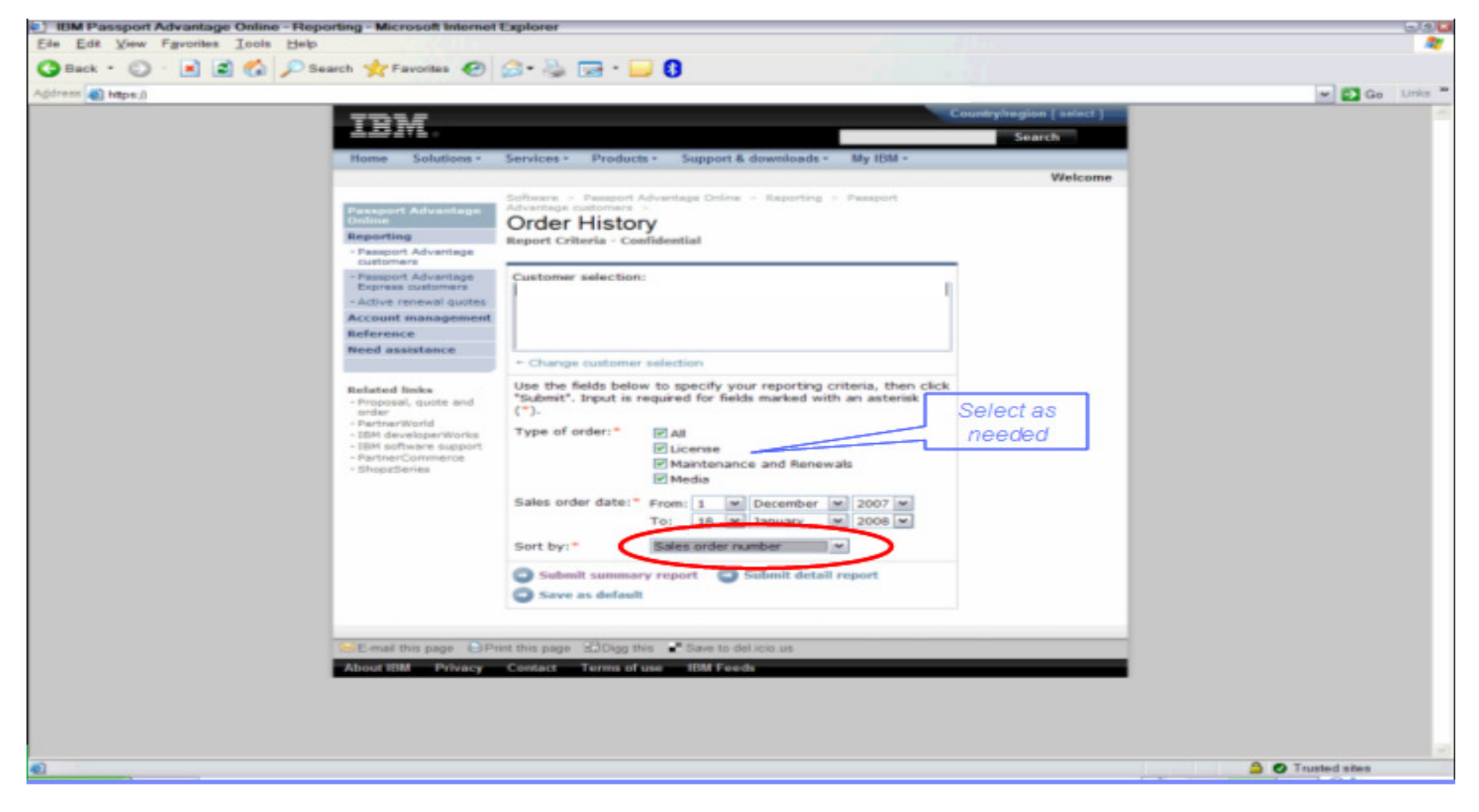

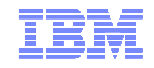

Jetzt wird Ihnen die Sales Order Nummer im **Order History Report** angezeigt: **0053xxxxxx** Tragen Sie diese bitte im Feld **Kommentare zu SVI ein.** Sie beschleunigen damit den Auszahlungsprozess erheblich.

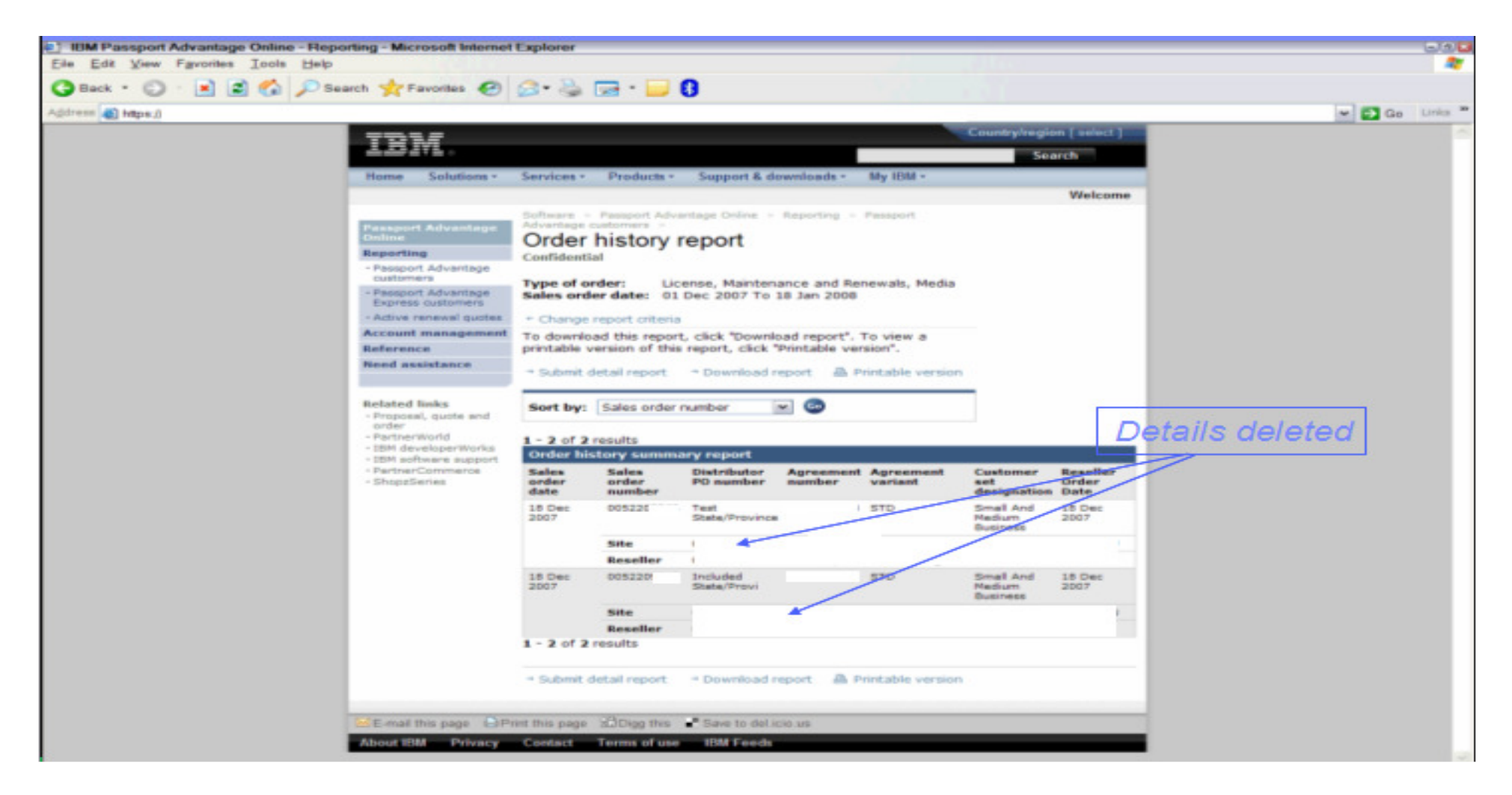
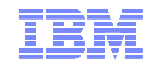

#### Schließen des Verkaufsprojekts und Einreichung zur Auszahlung

Gehen Sie abschließend unter der **SVI Kopfzeile** auf den Knopf **"Zahlungsaufforderung weiterleiten"** Ihr Beitrag im Vertriebszyklus wird nun von IBM anhand der von Ihnen eingereichten Informationen und Dokumente überprüft. Sobald auch der Eingang der Bestellung überprüft ist, wird die Auszahlung der Incentive/Rebate angestoßen.

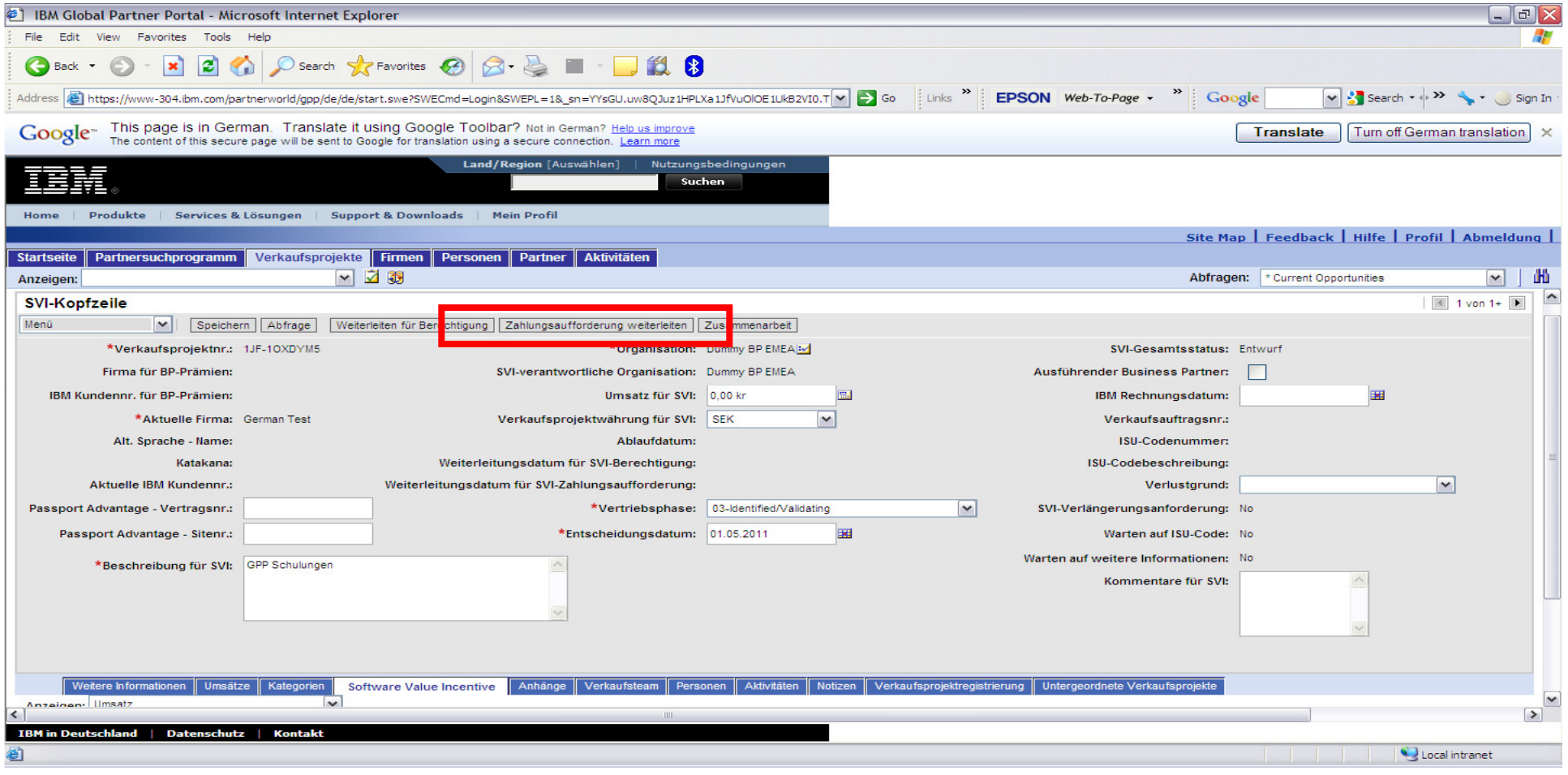

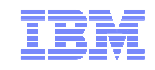

# 7. Opportunities im VAP Government Programm

- Um Gelder für eine VAP Government Opportunity zu bekommen, müssen sich die IBM Business Partner an Ihren Value Add Distributor wenden. Diese bekommen von der IBM das Geld, die VADs geben die Gelder –wie im regulären VAP Programm- an den Partner weiter.
- **Die Registrierung der Opportunity erfolgt in GPP, der Antrag auf Auszahlung findet anders** als beim SVI Programm, außerhalb des Tools statt.
- Bei der Registrierung für das VAP GOV Programm erhalten IBM Business Partner eine "Value Advantage Plus solution ID" Diese benötigen Sie zum Registrieren der Opportunity im GPP und für die Bestellung beim Distributor.

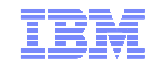

Gehen Sie im unteren Teil des Verkaufsprojekts, welches Sie wie bei SVI angelegt haben, auf den Reiter **Verkaufsprojektregistrierung** und klicken Sie dort den **Neu** Knopf.

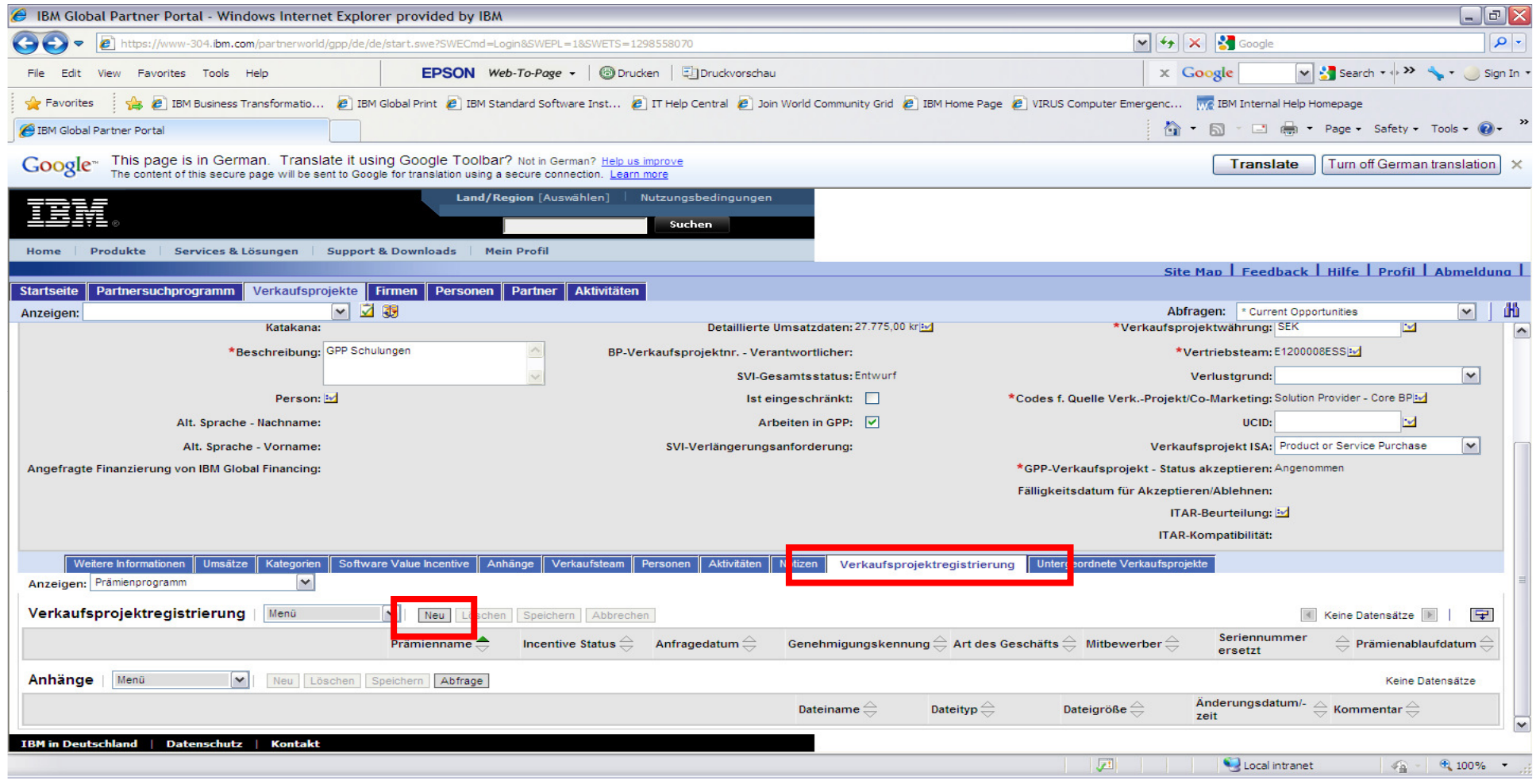

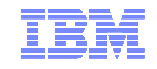

Gehen Sie auf das Feldsteuerelement hinter **Prämienname**.

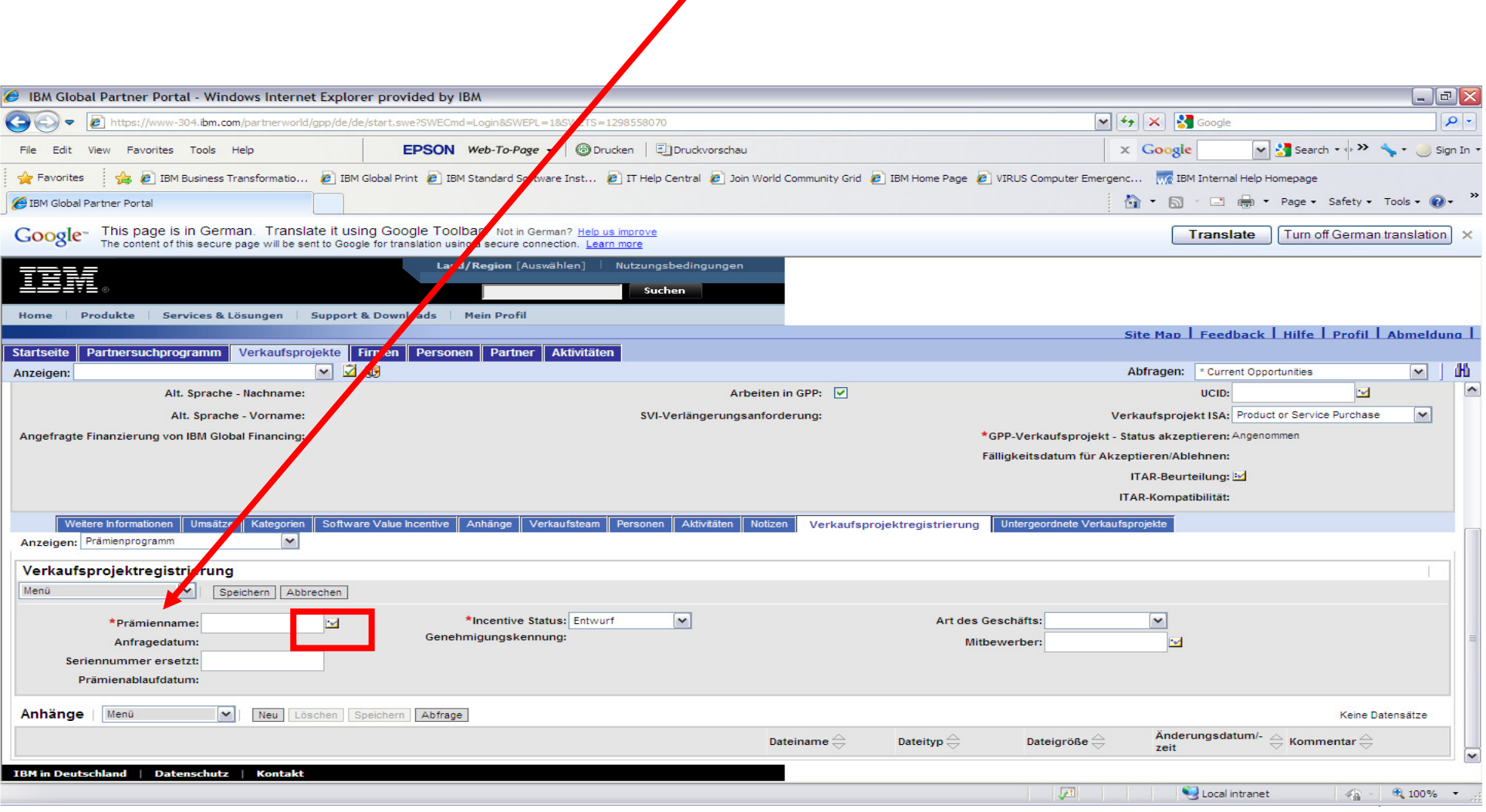

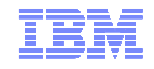

Wählen Sie im Fenster **Prämienname** Value Advantage Plus for Government Sales aus und gehen Sie auf Auswählen, dann Schließen. Hier stehen alle Programme drin, für die Ihre Organisation zugelassen ist.

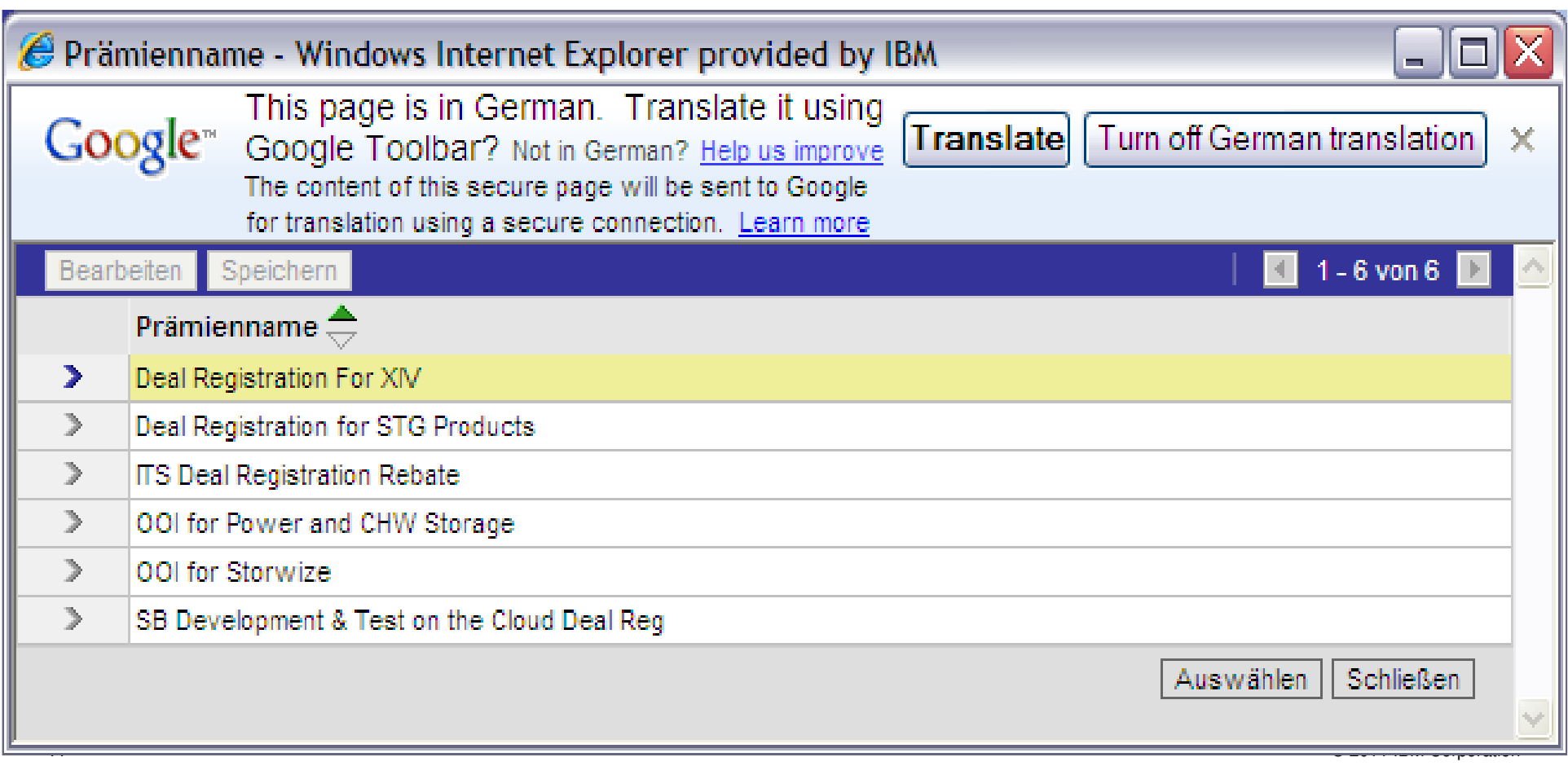

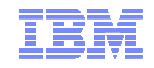

Gehen Sie dann auf **Speichern**. Tragen Sie im Feld **Seriennummer ersetzt** die Value Advantage Plus Government ID ein und im Drop Down Menü bei **Incentive Status** wählen Sie bitte "**Vorgeschlagen für Berechtigung"** aus. Überprüfen Sie nochmal, ob Sie alle Pflichtangaben gemacht haben und das B.A.N.T. Formular vorhanden ist. Sobald Sie die Opportunity so abspeichern, wird die Opp an IBM zur Überprüfung der Teilnahmeberechtigung übermittelt. **NICHT DEN GLEICHEN KNOPF "WEITERLEITEN ZUR TEILNAHMEBERECHTIGUNG" WIE BEI SVI DRÜCKEN!!!** Ein Mitglied der SVI Channel Teams prüft Ihre Opportunity nun auf Duplikate in GPP und IBM Siebel, als auch auf den Government Status hin. Danach ist die Opportunity "teilnahmeberechtigt". Bei abgelehnter Teilnahmeberechtigung erhalten Sie eine email: "Value Advantage Plus for Government Sales – Opportunity Ineligible-Status set to Not

Approved"

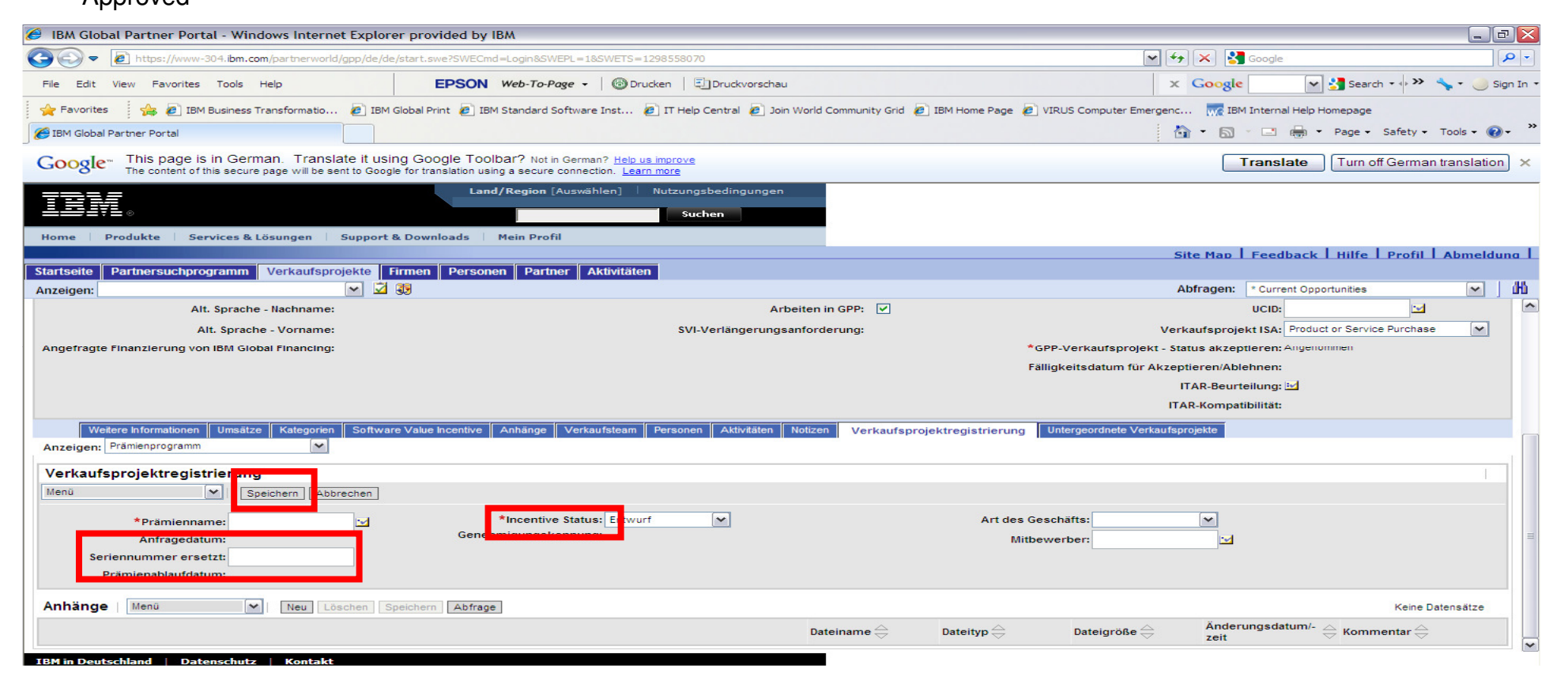

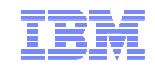

## Einreichen zur Auszahlung bei VAP GOV Opportunities

- Ändern Sie die Verkaufsphase in Sale Stage 07 WON
- Reichen Sie Ihre Bestellung beim Ihrem Value Add Distributor ein. Für die Auszahlung mußder IBM Business Partner auf der Bestellung die Value Advantage Plus for Government Sales ID liefern, als auch die Opportunity Nummer, unter der das Projekt in GPP hinterlegt ist benennen, damit IBM es identifizieren kann. Der Distributor kann so die Marge von IBM erhalten und an den Buisiness Partner weitergeben.
- Bitte beachten Sie, daß Sie innerhalb von 15 Tagen, nachdem Sie Ihre Bestellung beim Distributor eingereicht haben, alle Sales Dokumentationen der GPP Opportunity hinzufügen. (Siehe Vorgang wie bei B.A.N.T. Formular)

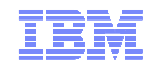

## Verlängern einer VAP GOV Opportunity

- Eine VAP Government Opportunity ist immer 12 Monate ab dem Einreichdatum zur Teilnahmeberechtigung gültig. Sie kann nicht verlängert werden!!!
- Sie können aber die selbe Opportunity neu in GPP für VAP Government registrieren

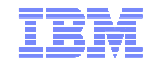

## 7. GPP: Hilfe im Tool

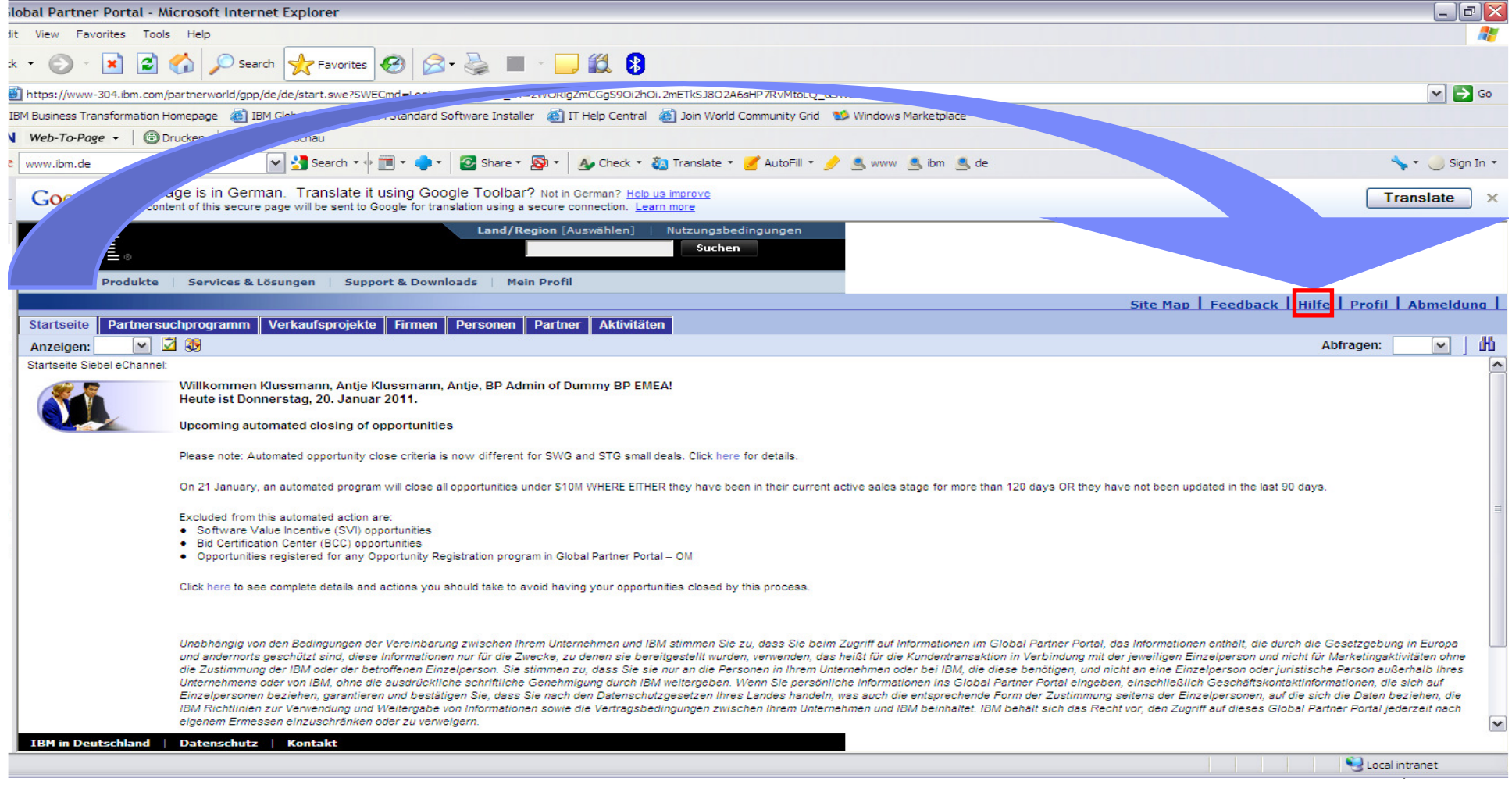

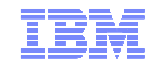

#### **Hilfe**

In der Online Hilfe finden Sie viele nütziche Hinweise:

 weitere Hilfe bei Fragen bekommen Sie direkt bei mir oder im Chat, bei Partner World Contact Services.

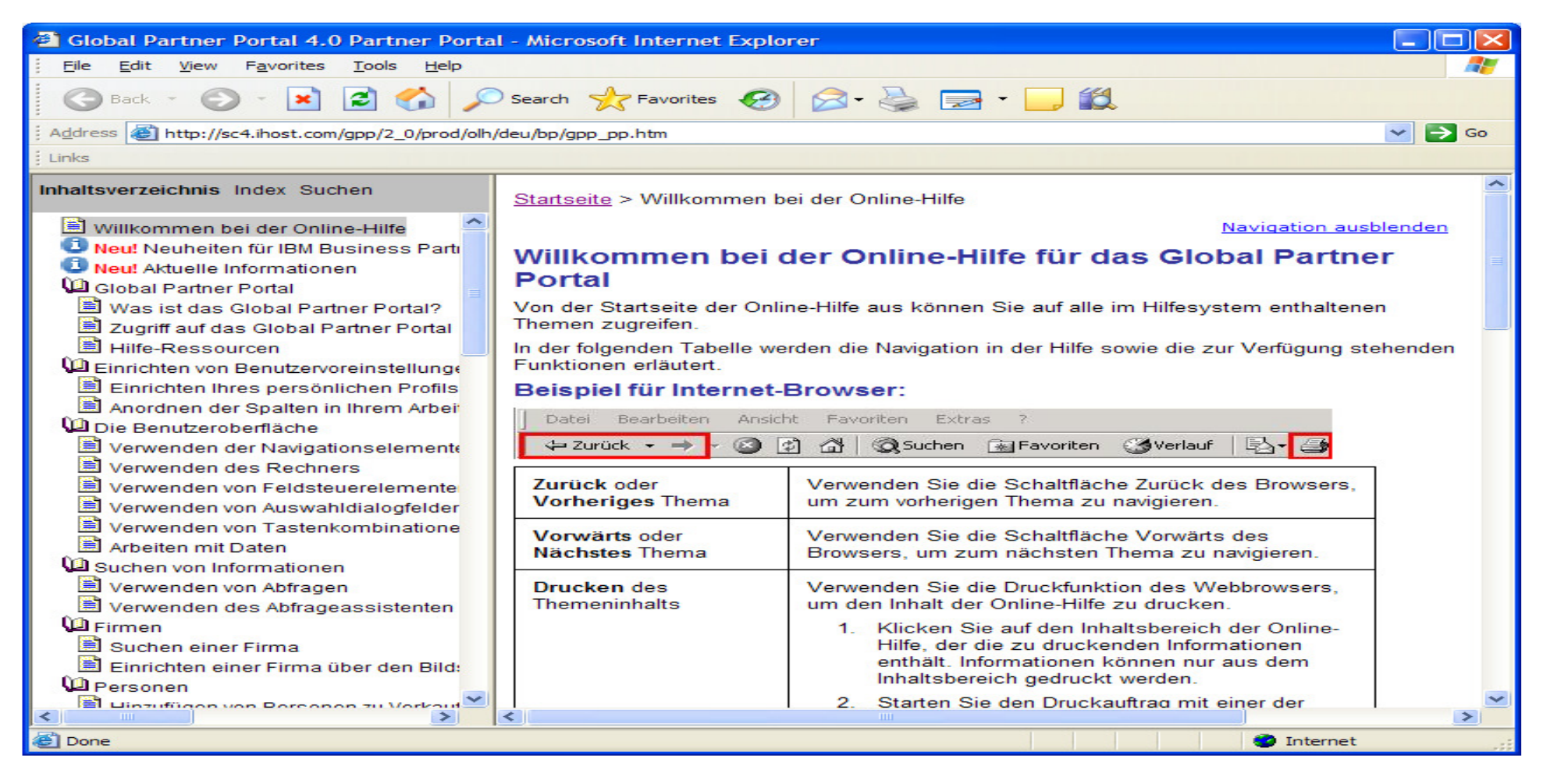

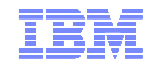

## **Kontaktdaten:**

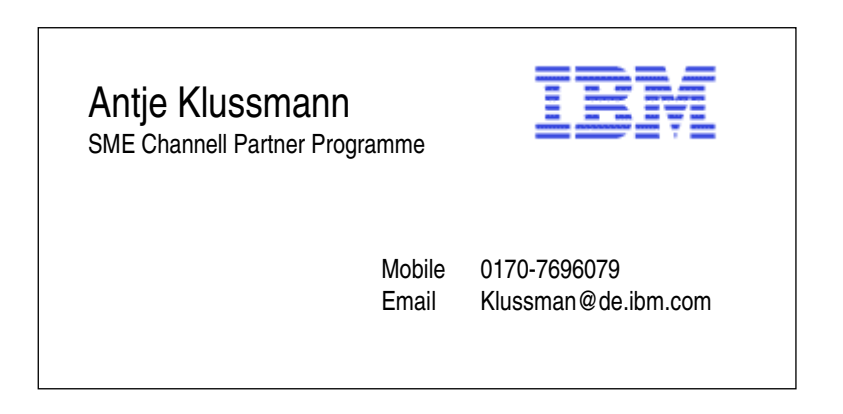

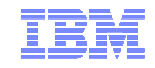

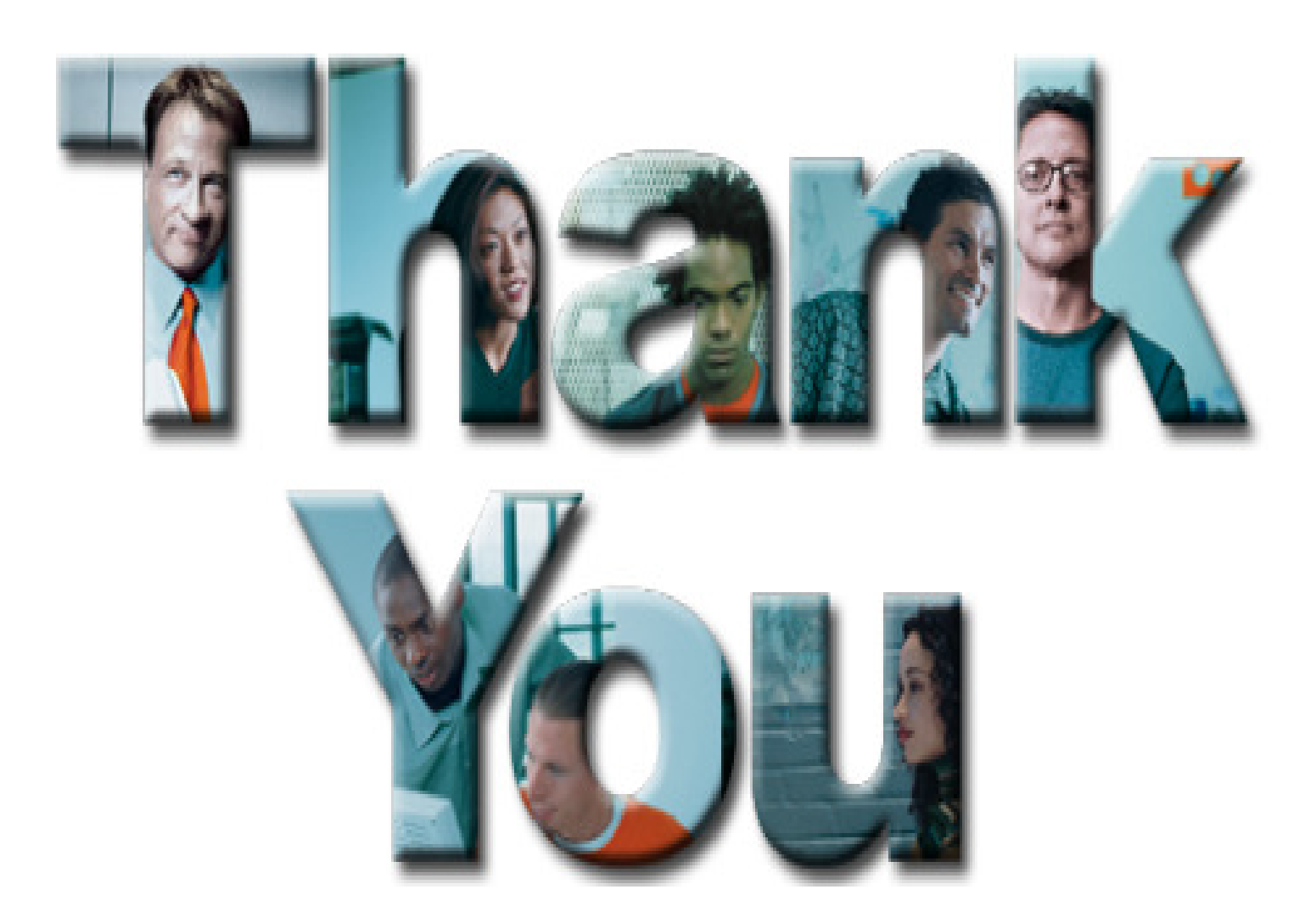